# **Win4IcomSuite DocumentationV1. Le 320 octobre 2020**

Nous vous remercions d'avoir acheté Win4IcomSuite. La suite prend en charge les IC-705, IC-7100, IC-7300, IC-7610, IC-7600, IC-7700, IC-7800, IC-7850/1 et IC-9700. Il donne accès à la portée spectrum intégrée dans certaines radios Icom et peut utiliser les RSP SDRPlay lorsqu'il est utilisé avec une antenne RX.

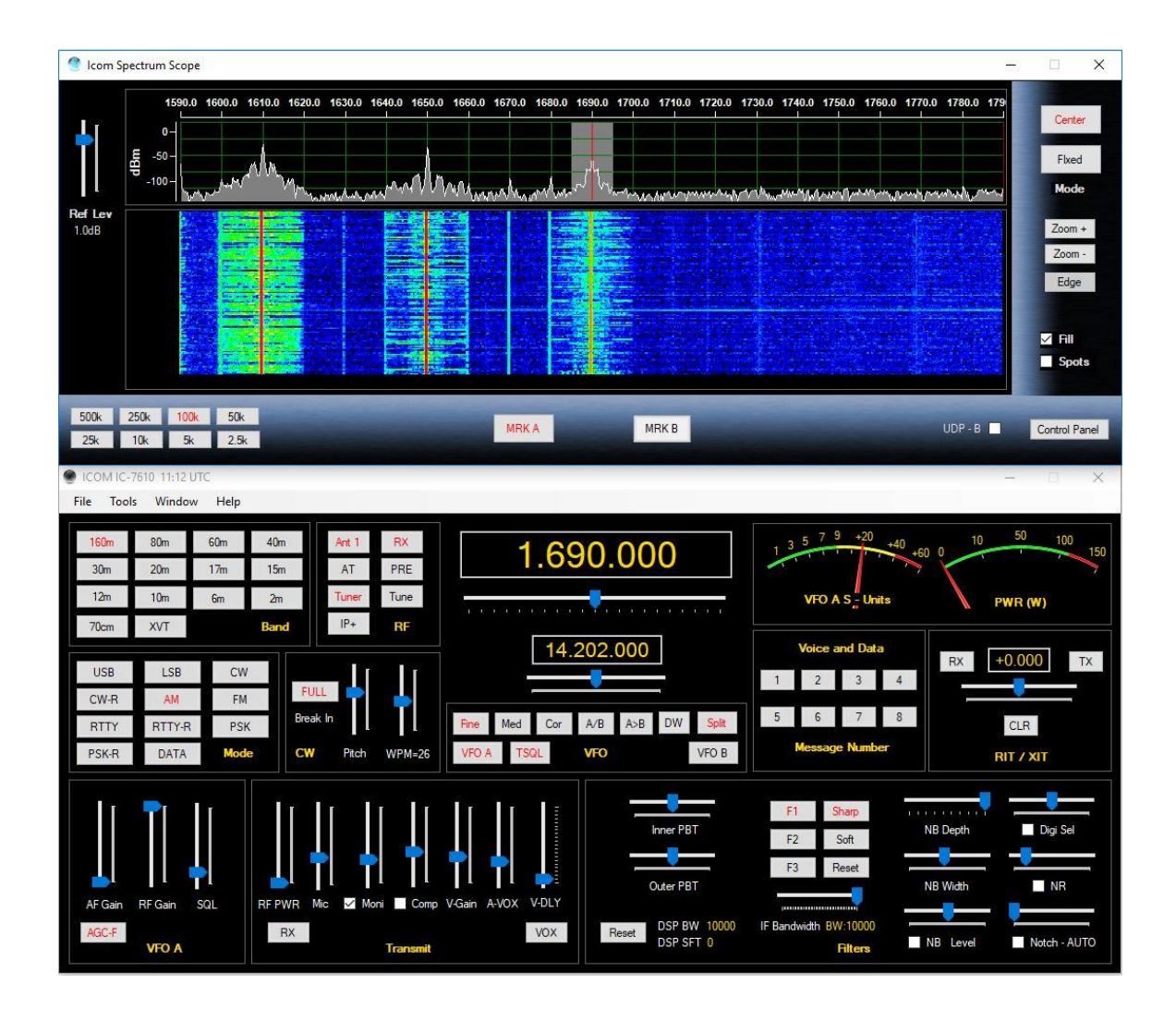

Le support est juste un courriel loin à support@va2fsq.com. Les notes de version sont disponibles à <http://icom.va2fsq.com/documentation/>

## **Table des matières**

# **[Partie 1: Installation et configuration](#page-4-0)**

**[Installation rapide](#page-4-0)**

# **[Installation détaillée](#page-6-0)**

### **[Étapes additionnelles importantes](#page-8-0)**

Prévention de la DDR T urne off USB Sleep Function T urn off USB Sleep Function T urn off USB Sleep Function T ur

#### **[Portées du spectre Win4IcomSuite](#page-9-0)**

Configuration de la portée du spectre SDRPlay Configuration du spectre IQ pour l'IC-7610 Configuration d'IQ Out pour CWSkimmer

#### **[Intégration de logiciels et de matériel tiers](#page-20-0)**

Concept de concept Connexion à des applications tierces Paramètres et options supplémentaires Matériel informatique Exemple: DXCommander de DXLabs Suite Connexion au journal de bord Ham Radio Deluxe et DM780 Intégration avec CW Skimmer

**[Menu paramètres en profondeur](#page-27-0)**

## **[Partie 2: Interface utilisateur et fonctionnalité](#page-30-0)**

**[Écrans de contrôle radio](#page-31-0)** VFO A et VFO B Tuning Contrôles cachés accessibles en un clic droit

**[Menu de sortie d'entrée](#page-19-0)**

**[Utilisation de la portée du spectre Win4IcomSuite SDRPlay](#page-33-0)**

Mise en page de contrôle Zoom et panoramique QSY au signal

Ce document est Copyright 2017 – 2020 de Tom Blahovici. Ce document est Copyright 2017 – 2020 de Tom Blahovici.<br>Il ne peut être reproduit sans le consentement écrit exprès de l'auteur, Tom Blahovici, VA2FSQ 2000 pousses an Paramètres de chute d'eau Moyenne des signaux Autres contrôles Panneau de contrôle du spectre Tache de spectres

#### **[Utilisation de la portée du spectre Icom](#page-37-0)**

Panneau de contrôle du spectre

### **[Mémoires de fréquence](#page-38-0)**

#### **[Fenêtre de repérage ClubLog](#page-39-0)**

Comment ça fonctionne Installation de l'appareil

#### **CW - [Terminal](#page-41-0)**

Les contrôles Messages Journalisation à partir de l'écran du terminal Assistance de K1EL Winkey

#### **[La numérisation](#page-45-0)**

**[Base de données des écouteurs à ondes courtes](#page-46-0)**

#### **[Mode répéteur DStar](#page-48-0)**

**[Mode satellite sur l'IC](#page-55-0)-9700**

#### **[Les transverteurs](#page-56-0)**

#### **[Partie 3: Utilisation du serveur réseau va2fsq icom et client](#page-55-1)**

Utilisation de l'application Serveur Contrôle radio Contrôle audio Utilisation de l'application client réseau Connexion avec Win4IcomSuite Utilisation sur Internet Qualité du réseau et dépannage

#### **[Partie 4: Dépannage et sujets avancés](#page-72-0)**

Les macros Menu de sortie d'entrée Personnalisation de l'apparence

Ce document est Copyright 2017 – 2020 de Tom Blahovici. Ce document est Copyright 2017 – 2020 de Tom Blahovici.<br>Il ne peut être reproduit sans le consentement écrit exprès de l'auteur, Tom Blahovici, VA2FSQ 3 Utilisation des radios intégrées à la carte son Dépannage Utilisation avec un ordinateur MAC

# <span id="page-4-0"></span>**Partie 1: Installation et configuration**

### **Installation rapide pour les IC-705, IC-7300, IC-7610, IC-7850, IC-7851** et **IC-9700**

### **C'est important! Lisez la section à la page 8 sur rfi et usb sleep!!**

Cette section s'adresse aux personnes qui ont l'habitude de configurer des radios ICOM pour une utilisation régulière avec des logiciels. Les instructions d'installation complètes et les détails sont disponibles après cette section ci-dessous.

**Remarque :** Win4IcomSuite a besoin d'une connexion dédiée au port Com usb. N'utilisez pas de séparateurs de ports Com sur ce port Com. Le partage de la radio est couvert dans la section,Intégration **[de logiciels et de matériel tiers](#page-20-0)**.

Si vous souhaitez configurer la radio pour l'utilisation du réseau, vous devez suivre cette première section comme condition préalable. La connexion directe à la radio et la connexion via le serveur sont les mêmes.

- 1) Remarque Si vous avez déjà des pilotes USB fonctionnels pour les radios Icom, vous pouvez ignorer cette étape. Si vous avez un IC-705, il utilise différents pilotes afin d'installer ceux si vous ne les avez pas installés. Téléchargez et installez les pilotes USB Icom à partir du site Web d'Icom pour votre radio. Assurez-vous que vous n'avez pas le câble USB de la radio connectée au PC pendant l'installation. Redémarrez l'ordinateur, puis fixez le câble au PC. Allumez la radio.
- 2) À l'aide du Gestionnaire de périphériques du panneau de contrôle Windows, déterminez le port Com que fournit le pilote Silicon Labs. Il y en a deux, et habituellement le premier est celui que vous devez choisir. Toutefois, si tout est configuré et que vous ne pouvez toujours pas vous connecter, essayez l'autre comport.
- 3) Allez dans votre radio et set ce qui suit (pas nécessaire pour l'IC-705)
	- a. Set>Connecteurs>CI-V>Port CIV-USB = « Dissocier de [REMOTE]»
	- b. Set>Connecteurs>CI-V>CI-V Taux de baud USB = 115200
- 4) Téléchargez et installez Win4IcomSuite. Il est préférable de désactiver tout logiciel antivirus pendant l'installation.
- 5) Lorsque vous lancez Win4Icom pour la première fois, il vous mènera dans la page Paramètres.
- 6) Sélectionnez le modèle de radio
- 7) Entrez le port Com déterminé à l'étape 2.
- 8) Cliquez sur Connecter et Save.

Si vous souhaitez utiliser un RSP SDRPlay comme portée du spectre, veuillez consulter cette section : Portées du spectre **[Win4IcomSuite](#page-9-0)**

Pour la configuration de la<sup>connectivité 3</sup> e partie, veuillez consulter cette section: **[Intégration de logiciels et de matériel tiers](#page-20-0)**

Pour utiliser Win4IcomSuite sur un réseau, consultez la section sur le serveur réseau [VA2FSQ Icom.](#page-55-1)

Si vous utilisez un ordinateur portable, assurez-vous de désactiver toutes les fonctionnalités d'économie d'énergie telles que la suspension sélective USB dans les options d'alimentation avancées dans les options d'alimentation du panneau de contrôle Windows.

## **Installation rapide pour l'IC-7100,IC-7600, IC-7700** et **IC-7800**

Cette section s'adresse aux personnes qui ont l'habitude de configurer des radios ICOM pour une utilisation régulière avec des logiciels. Les instructions d'installation complètes et les détails sont disponibles après cette section ci-dessous.

**Remarque :** Win4IcomSuite a besoin d'une connexion dédiée au port Com usb. N'utilisez pas de séparateurs de ports Com sur ce port Com. Le partage de la radio est couvert dans la section, Intégration **[de logiciels et de matériel tiers](#page-20-0)**

1) Remarque" Si vous avez déjà des pilotes USB fonctionnels pour les radios Icom, vous pouvez ignorer cette étape.

Téléchargez et installez les pilotes USB Icom à partir du site Web d'Icom pour votre radio. Assurez-vous que vous n'avez pas le câble USB de la radio connectée au PC pendant l'installation. Redémarrez l'ordinateur, puis fixez le câble au PC. Allumez la radio.

- 2) À l'aide du Gestionnaire de périphériques du panneau de contrôle Windows, déterminez le port Com que fournit le pilote Silicon Labs.
- 3) Allez dans votre radio et réglez le taux de baud à 19200
- 4) Téléchargez et installez Win4IcomSuite. Il est préférable de désactiver tout logiciel antivirus pendant l'installation.
- 5) Lorsque vous lancez Win4Icom pour la première fois, il vous mènera dans la page Paramètres.
- 6) Sélectionnez le modèle de radio
- 7) Entrez le port Com déterminé à l'étape 2 et le taux de baud.
- 8) Cliquez sur Connecter et Enregistrer.

Veuillez noter que pour l'IC-7600, l'arrêt de la radio déconnecte l'alimentation du port USB. Par conséquent, le port disparaîtra du gestionnaire de périphériques. Par conséquent, si vous voulez utiliser le port USB, vous devrez vous assurer que la radio est toujours allumé. Vous pouvez également utiliser la prise à distance avec un port série au convertisseur de niveau CI-V. Win4IcomSuite peut alors allumer la radio ainsi.

Si vous souhaitez utiliser un RSP SDRPlay comme portée du spectre, veuillez consulter cette section : Portées du spectre **[Win4IcomSuite](#page-9-0)**

Pour la configuration de la<sup>connectivité 3</sup> e partie, veuillez consulter cette section: **[Intégration de logiciels et de matériel tiers](#page-20-0)**

Pour utiliser Win4IcomSuite sur un réseau, consultez la section sur le serveur réseau [VA2FSQ Icom.](#page-55-1)

Si vous utilisez un ordinateur portable, assurez-vous de désactiver toutes les fonctionnalités d'économie d'énergie telles que la suspension sélective USB dans les options d'alimentation avancées dans les options d'alimentation du panneau de contrôle Windows.

### <span id="page-6-0"></span>**Installation détaillée**

### **Installation du pilote**

- 1) Téléchargez les pilotes USB à partir du site Web icom pour votre radio si vous ne les avez pas déjà installés.
- **2)** Débranchez le câble USB de la radio et du tuner de la radio. **C'est important!**
- 3) Installer les pilotes USB
- 4) Redémarrez votre ordinateur
- 5) Fixez le câble USB à la radio et allumez la radio.
- 6) Les pilotes vont maintenant terminer leur installation.
- 7) Ouvrez le panneau de contrôle Windows et sélectionnez Gestionnaire de périphériques

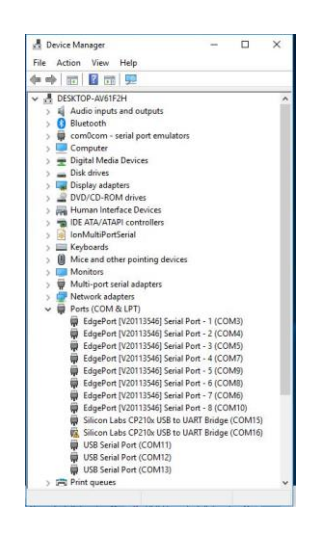

Développez la section Ports et notez le premier port série affiché pour les ports Silicon Labs. Dans l'image ci-dessus, il est COM15

- 9) Préparez votre radio comme ci-dessus.
- 10) Téléchargez et installez Win4IcomSuite. Il est préférable de désactiver tout logiciel antivirus pendant l'installation.
	- a. Il existe deux versions du logiciel. L'un est le 64 bits et l'autre le 32 bits. La fonctionnalité de chacun est identique. Les deux versions existent pour permettre l'utilisation de pilotes 64 ou 32 bits pour toute connectivité de base de données dont vous pourriez avoir besoin.
	- b. Vous pouvez exécuter deux copies de Win4Icom, chacune avec leurs paramètres distincts si vous installez les versions 64 bits et 32 bits.
- 11) Lancez le programme et il vous mènera dans la page Paramètres:

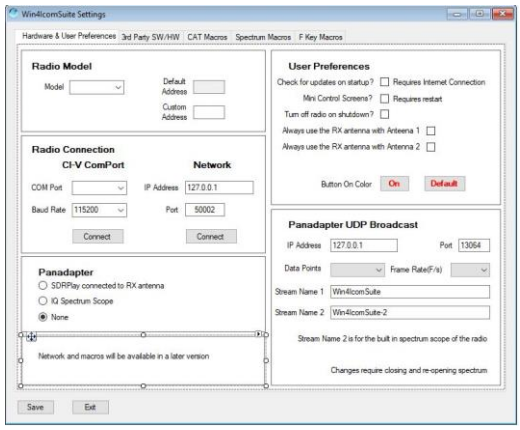

- 12) Sélectionnez le modèle de votre radio. L'adresse CI-V par défaut se remplira. Si vous avez une adresse CI-V personnalisée, entrez-la.
- 13) Entrez le numéro de port Com que vous avez déterminé à l'étape 7, puis cliquez sur le bouton Connecter.
- 14) Si tout va bien, vous verrez ce qui suit

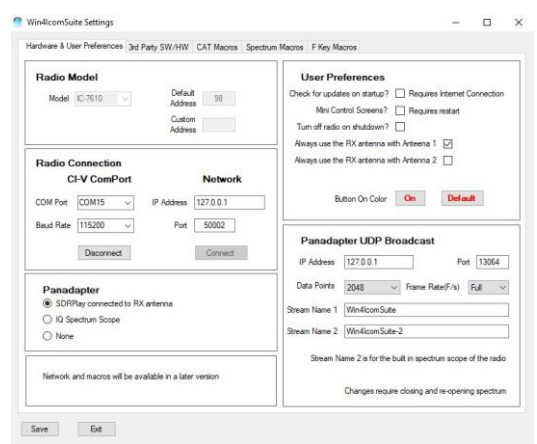

Cliquez sur le bouton Enregistrer. Le programme va maintenant lancer. Vous pouvez revenir à ce menu à tout moment en sélectionnant Outils, Paramètres dans la fenêtre de contrôle principale.

Ceci complète l'installation de Win4IcomSuite. Si vous souhaitez utiliser un appareil SDRPlay, veuillez consulter la section configuration de **l'étendue du spectre SDRPlay**. Si vous souhaitez vous connecter à d'autres logiciels à l'aide des radios virtuelles intégrées, veuillez consulter la 3<sup>e</sup> Partie logicielle et matérielle.

Si vous éprouvez des difficultés, veuillez consulter la section Dépannage

# <span id="page-8-0"></span>**Étapes additionnelles importantes**

## **Prévention de la DDR**

Les périphériques USB Silicon Labs sont extrêmement sensibles à la RFI lorsque vous transmettez. Les perles de ferrite habituelles sur les câbles ne sont pas très efficaces pourprévenir les dysfonctionnements dans le port. Lorsque vous avez RFI, le port CIV sera souvent juste fermer et vous recevrez un avertissement de Win4Icom. Ne rejetez pas cela en pensant « Je n'ai pas de DDR ». Il ne prend que mw et dans tous les cas l'ajout de la bonne ferrite résout ce problème. and in all cases Vous devriez avoir une ferrite FT240-31 comme celle-ci installée sur le câble:

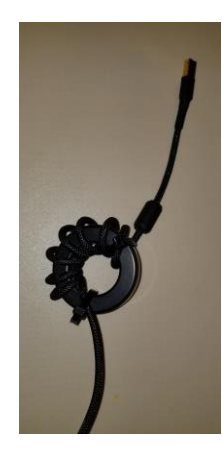

Je ne peux pas souligner cela assez!

### **Désactiver la fonction de veille USB dans Windows**

Après une période d'inactivité, les ports USB par défaut dans Windows vont entrer dans un état de faible puissance et cesser de fonctionner. Il est important que vous éteignez cela à deux endroits. Ouvrez le panneau de contrôle Windows et sous Options d'alimentation, cliquez sur modifier les paramètres du plan, puisA dvanced. Sélectionnez les paramètres USB et désactivez la suspension sélective USB. L'autre endroit où la gestion de l'alimentation doit être désactivée se trouve dans le Gestionnaire de périphériques. Ouvrez la section Ports, recherchez les pilotes Silicon Labs, cliquez avec le bouton droit sur eux, puis sélectionnez Propriétés. Sélectionnez ensuite l'onglet Gestion de l'alimentation et décochez l'option pour permettre à l'ordinateur d'économiser de l'énergie.

## <span id="page-9-0"></span>**Portées du spectre Win4IcomSuite**

Win4IcomSuite prend en charge le spectre intégré sur le port CI-V pour les IC-705, IC-7300, IC-7610, IC-7850 et IC-7851. Il n'y a pas de configuration nécessaire pour cette portée de spectre.

Win4IcomSuite prend également en charge le SDRPlay RSP 1, 1a et 2 tel que configuré ci-dessous ainsi que la sortie IQ de l'IC-7610.

Compte tenu du choix entre les étendues intégrées et les étendues IQ, les étendues IQ sont supérieures. Voici une comparaison:

### **Construit dans la portée:**

### Avantages:

Ce document est Copyright 2017 – 2020 de Tom Blahovici. Ce document est Copyright 2017 – 2020 de Tom Blahovici.<br>Il ne peut être reproduit sans le consentement écrit exprès de l'auteur, Tom Blahovici, VA2FSQ  $10$  Aucun matériel supplémentaire nécessaire Fonctionnera sur des liens réseau lents

Les inconvénients:

Taux de rafraîchissement lent autour de 4 images par seconde Basse résolution : Un maximum de 475 points de données pour les IC-705, IC-7300 et IC-9700 et 689 pour les autres radios.

### **SDRPlay:**

Avantages:

Taux de rafraîchissement jusqu'à 50 images par seconde Haute résolution: Jusqu'à 16384 points de données selon le niveau de zoom

Zoom et panoramique activés par la souris

Les inconvénients:

Nécessite l'achat du SDRPlay

Nécessite un commutateur de réception d'émission ou une modification matérielle pour une utilisation avec les IC-7300 et IC-9700 et un répartiteur de signaux lorsqu'il est utilisé avec le circuit d'antenne IC-7610 RX. (Les détails du 7850 seront déterminés à une date ultérieure)

Les performances peuvent souffrir d'une connexion réseau lente. Les performances peuvent souffrir d'une connexion réseau lente.

### **IC-7610 IQSortie:**

Avantages:

Taux de rafraîchissement jusqu'à 50 images par seconde Haute résolution: Jusqu'à 16384 points de données selon le niveau de zoom

Zoom et panoramique activés par la souris

Les inconvénients:

Disponible uniquement pour l'IC-7610. Aucun matériel supplémentaire nécessaire autre qu'un port USB 3.

### **Configuration de la portée du spectre SDRPlay**

### **Conditions préalables**

Installez les pilotes pour le SDRPlay. Ils sont généralement inclus avec SDRUno. Si vous n'installez pas SDRUno, les pilotes api version 3 doivent être installés en allant [à https://www.sdrplay.com/downloads/](https://www.sdrplay.com/downloads/) et le téléchargement et l'installation de **l'API / HW DRIVER Version 3**. Assurez-vous d'avoir débranché le SDRPlay lorsque vous installez le pilote et que Win4IcomSuite n'est pas en cours d'exécution.

## **Étapes d'installation**

Avant de lancer le spectre ouvert Outils Paramètres dans la fenêtre de contrôle radio et régler le Panadapter sur SDRPlay connecté à l'antenne RX. En outre, vous pouvez cliquer dans la section préférences de l'utilisateur, « Toujours utiliser l'antenne RX avec antenne x ». Cette option réglera l'entrée d'antenne du RSP sur le port d'antenne RX situé à l'arrière de la radio, indépendamment des paramètres d'antenne enregistrés sur la radio. L'utilisation de l'antenne RX est nécessaire pour le SDRPlay.

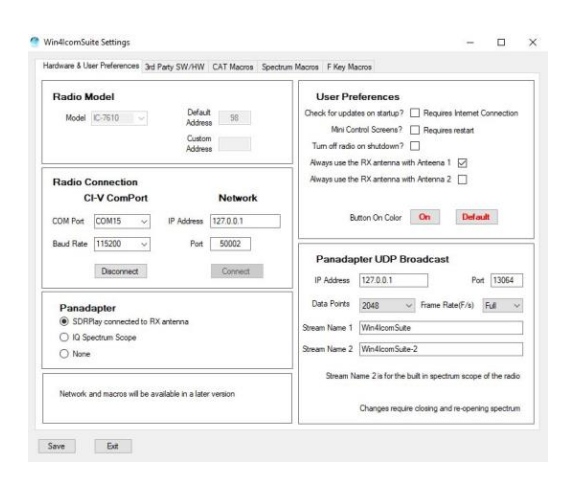

La première fois que vous démarrez la portée du spectre à partir du programme de radio-commande byen sélectionnant «Fenêtre, spectre IQ à l'aide deSDRPlay», vous pouvez recevoir une boîte de dialogue telle que suivante si vous avez plusieurs RSP sur votre ordinateur.

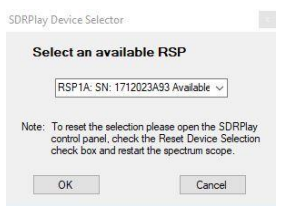

Sélectionnez un REER disponible et cliquez sur OK. Vous pouvez le réinitialiser plus tard dans le panneau de contrôle SDRPlay. Veuillez noter que le RSP1 ne fournit pas de numéro de série.

Une fois que vous cliquez sur OK, la portée du spectre doit s'ouvrir. Pour la toute première fois d'utilisation, vous devrez peut-être appuyer **sur le bouton de réinitialisation en haut à droite.**

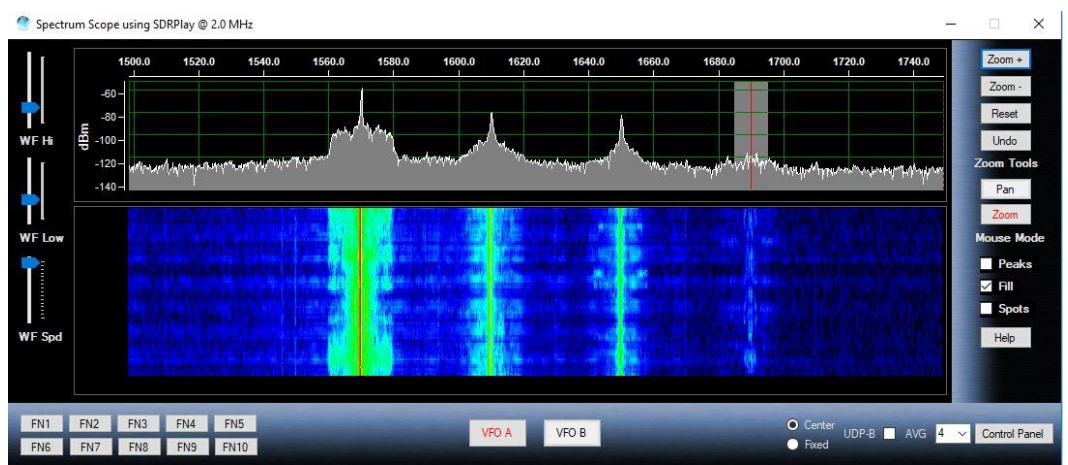

Par défaut, le gain SDRPlay est défini pour une valeur moyenne. Ceci peut être ajusté en ouvrant le panneau de contrôle du spectre dans le coin inférieur droit de l'affichage du spectre. Vous verrez ce qui suit:

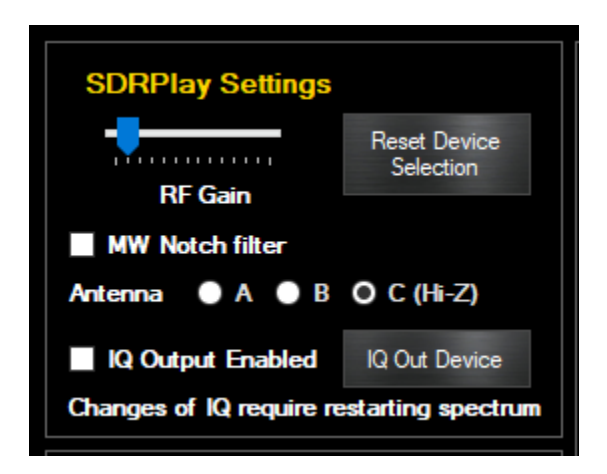

Le contrôle de gain vous permet de définir le gain de ligne de base pour le SDRPlay. S'il est réglé trop bas, les signaux seront manqués. Si réglé trop haut, vous verrez des pics fallacieux apparaissant dans le spectre.

Ajustez ceci pour fournir le gain proportion avec les artefacts minimaux. Veuillez consulter les rubriques avancées pour plus d'informations.

Si vous utilisez l'antenne RX pour la connexion SDRPlay, vous devez le définir par bande.

Si vous recevez une erreur « Impossible de joindre à l'API » lors du démarrage de l'étendue du spectre, le service SDRPlay peut ne pas s'exécuter sur votre ordinateur. Ouvrez le menu Démarrer de Windows, recherchez l'entrée SDRPlay et sélectionnez Redémarrer le service API. Cela devrait normalement commencer

automatiquement. Si ce n'est pas le cas, veuillez consulter la documentation SDRPlay.

S'il vous plaît regarder la vidéo sur la façon d'utiliser la portée du [spectre ici:](https://yaesu.va2fsq.com/video-tutorials/)  <https://yaesu.va2fsq.com/video-tutorials/>

Pour le reste des paramètres, veuillez consulter la section CWSkimmer ci-dessous.

## **Installation de la portée du spectre IC-7610 IQ**

### **Conditions préalables**

Vous devez avoir installé la version 1.20 du microprogramme ou une version ultérieure sur votre IC-7610. Vous devrez également télécharger et installer la sortie USB IQ pour HDSDR à partir de ce lien:

[https://www.icom.co.jp/world/support/download/firm/IC-7610/usb\\_1\\_00/](https://www.icom.co.jp/world/support/download/firm/IC-7610/usb_1_00/)

Pour la version initiale, Icom a spécifié que c'est pour le progiciel HDSDR, mais vous n'avez pas besoin d'utiliser HDSDR pour cela. Le lien ci-dessus installera les pilotes nécessaires qui sont communs à tous les paquets qui utiliseront le port USB 2 sur l'IC-7610.

Ne branchez pas le câble à la radio avant d'avoir reçu l'ordre de le faire. Une fois que vous avez installé les pilotes, ouvrez Win4IcomSuite et sélectionnez Outils,

Les paramètres. Vous verrez ce qui suit:

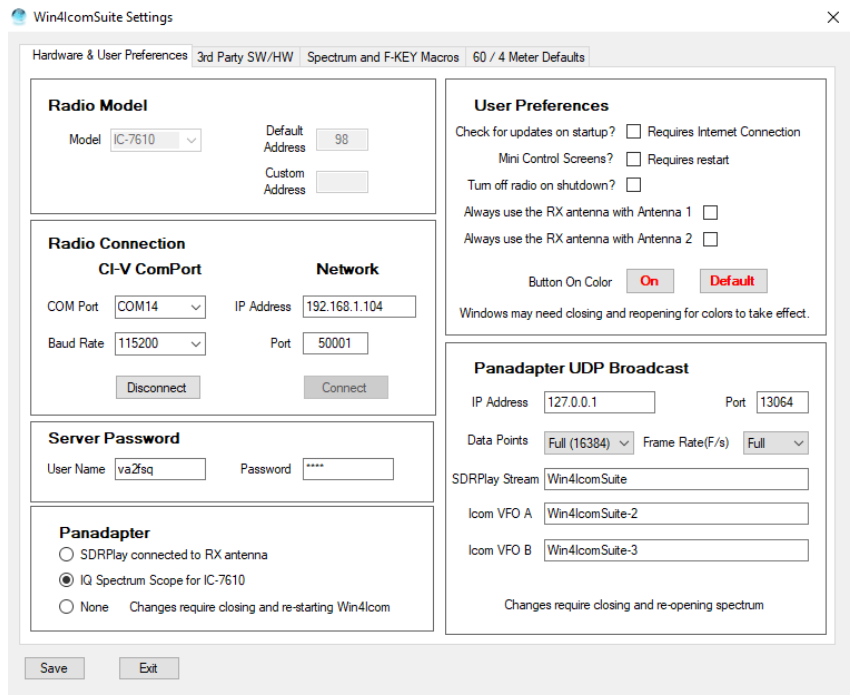

Sélectionnez « IQ Spectrum Scope for IC-7610 » dans la section Panadapter. Vous avez fait besoin de redémarrer Win4Icom pour que les paramètres soient en vigueur.

### **Configuration d'IQ Out pour CWSkimmer**

CWSkimmer est un produit logiciel qui analysera une section de la bande CW et produira un affichage graphique de tous les signaux CW avec leurs indicatifs d'appel décodés.

Nouveau dans la version 1.290 est la possibilité de produire un signal IQ de Win4Icom qui peut être entré dans CWSkimmer lui permettant de décoder tous les signaux dans sa bande passante. Voir l'image suivante:

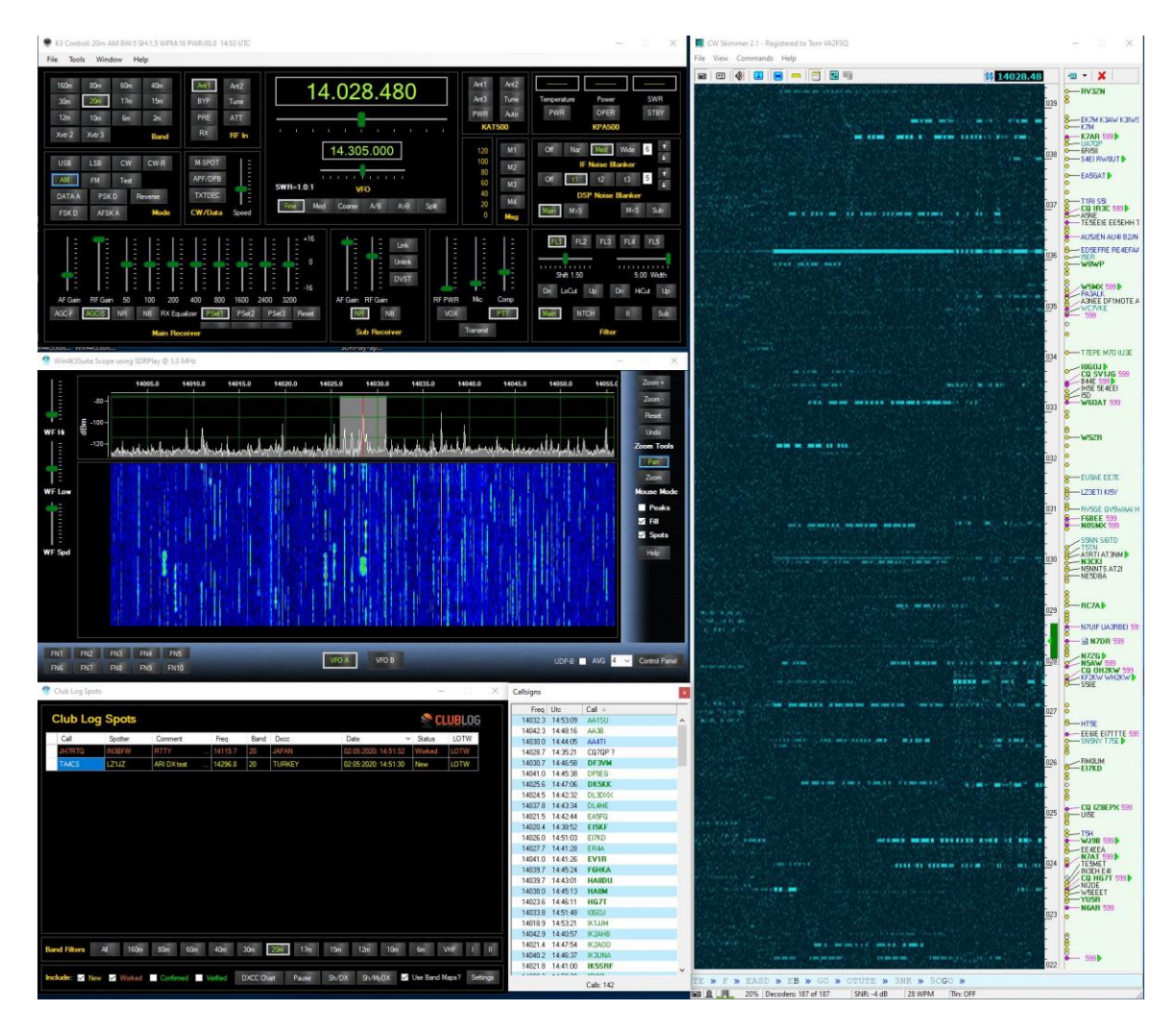

Ceci est très utile lorsque CWSkimmer est intégré à Win4Icom exécutant Split et sélectionnant Outils CWSkimmer QSY B. Cela vous permet de cliquer sur les indicatifs d'appel dans CWSkimmer, puis de faire un QSY en utilisant VFO B pour bondir sur la dernière fréquence utilisée par le DX.

Il ya quelques étapes qui sont nécessaires pour obtenir cette fonctionnalité va. La première est que vous aurez besoin d'un câble audio virtuel.

Un bon choix est le câble gratuit ici:<https://www.vb-audio.com/Cable/> Sélectionnez le câble VB Audio HI FI dans la page et installez-le.

Lorsque vous avez installé cette option, ouvrez le panneau de contrôle Windows et sélectionnez Son et cliquez sur l'onglet Enregistrement. Trouvez l'entrée de sortie de câble Hi Fi et double-cliquez dessus. Sélectionnez ensuite l'onglet Avancé. Là, vous voudrez sélectionner le 2 canaux, 16 bits 192000 entrée comme suit:

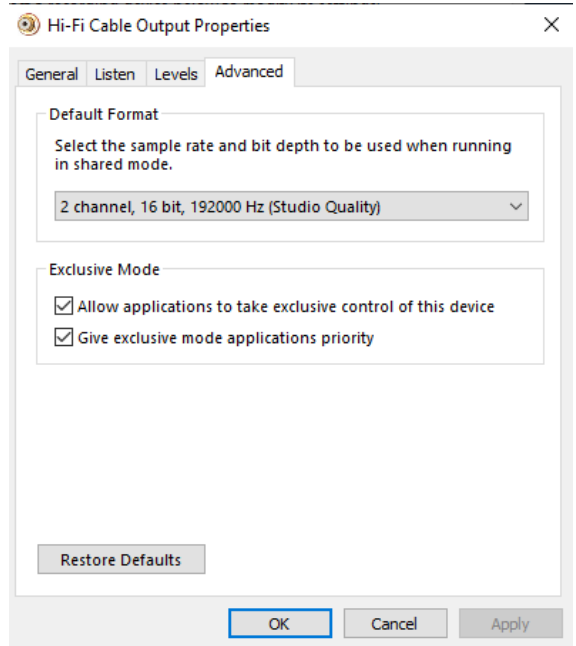

Vous voudrez également le faire dans l'onglet Lecture du panneau de contrôle du son.

L'entrée de ce « câble » est ensuite connectée à Win4Icom dans le panneau de contrôle du spectre en appuyant sur le bouton IQ Out Device:

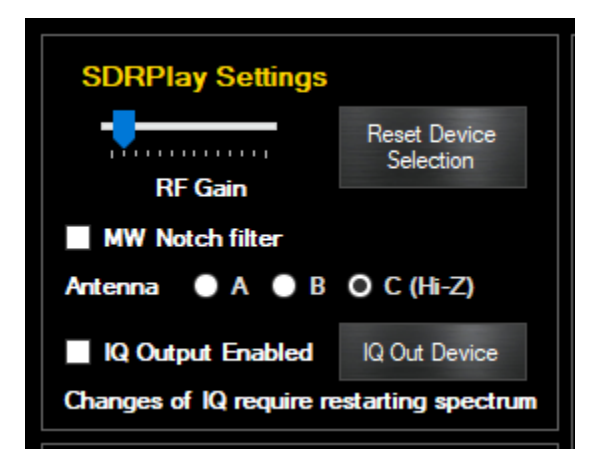

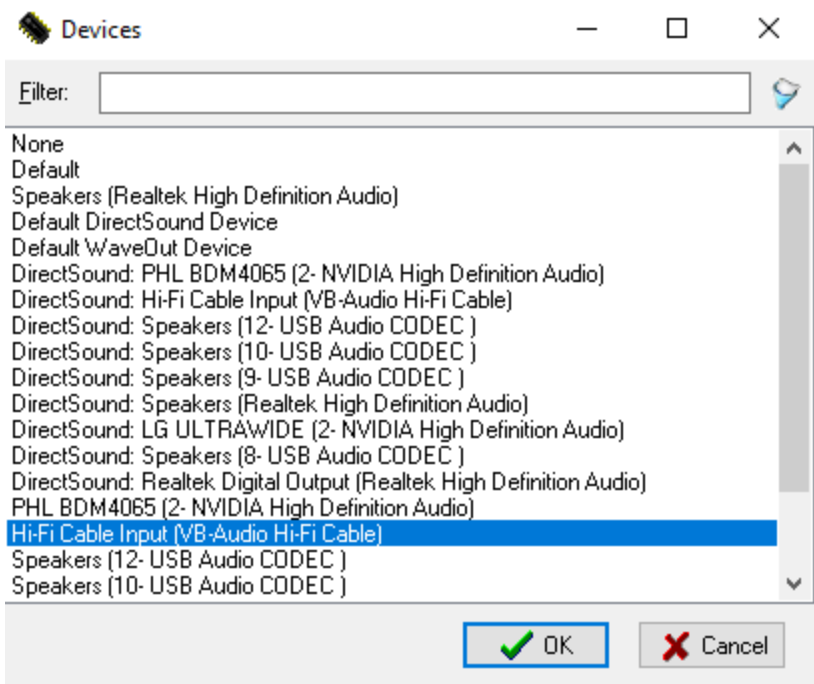

(Petite note ici... Pour la vie de moi, je ne peux jamais comprendre pourquoi les gens ont leurs appareils sonores foiré quand une nouvelle mise à jour Windows arrive....Jamais arrivé à moi, et mon ordinateur est un peu plus emballé que la plupart!).

Vous devrez également activer la case à cocher IQ out device. Fermez ensuite le panneau de contrôle et le spectre et ouvrez-le de nouveau.

Ceci termine la configuration dans Win4Icom. La sortie réelle à l'IQ out se produira maintenant chaque fois que vous sélectionnez une portée inférieure à 192kHz.

**(passez à la page suivante)**

## **Paramètres cwskimmer**

# **Pour le SDRPlay**

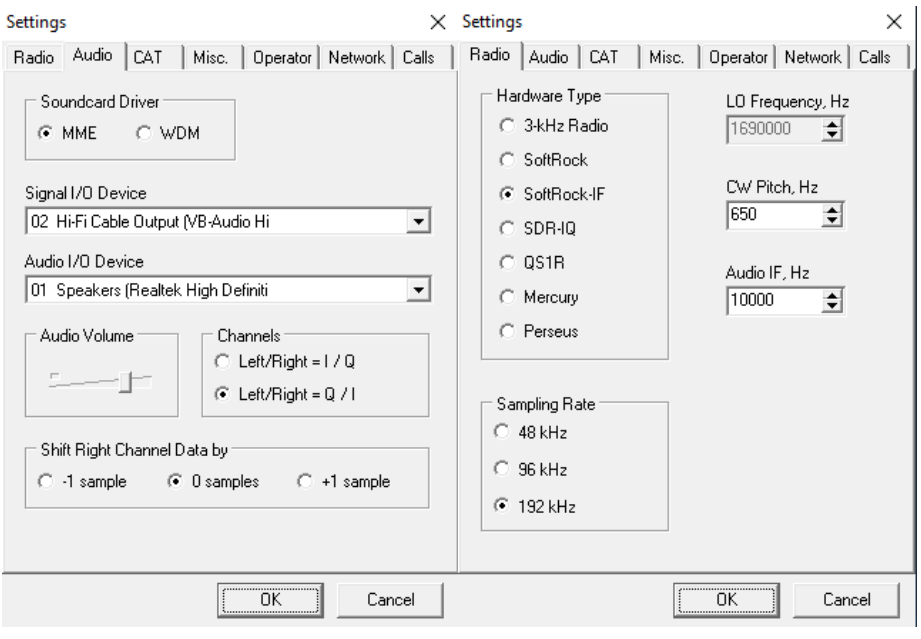

## **Pour l'IC-7610 IQ**

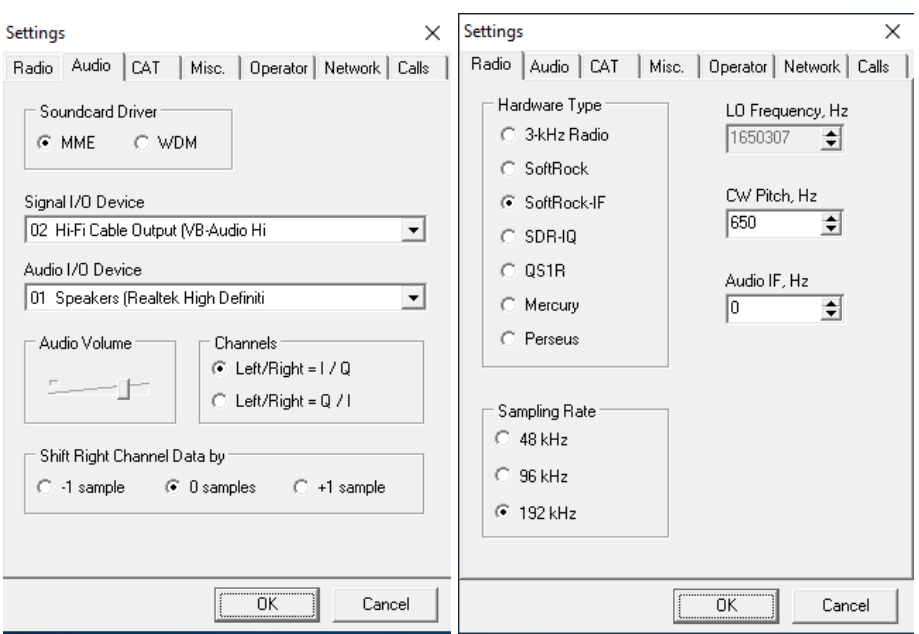

Ce qui précède montre les paramètres nécessaires pour les deux portées despectres.

Une chose à propos de CWSkimmer. La sortie audio peut parfois sembler déformée lorsque vous écoutez un signal très fort. Les discussions avec l'auteur n'ont pas encore révélé la cause. Toutefois, il est simple d'arrêter l'écumoire CW, puis redémarrer. Dans la plupart des cas, cela permettra de se débarrasser de la distorsion.

La sortie IC-7610 IQ n'est pas encore entièrement raffinée. Il peut y avoir des clics sur certains systèmes, mais le décodage fonctionne bien. Cela sera amélioré sous peu.

## <span id="page-19-0"></span>**Le menu de sortie d'entrée**

Win4Icom a la capacité d'ajuster et de contrôler les niveaux audio et IF et ainsi que l'entrée utilisée selon le mode.

Le menu Outils, sortie d'entrée fournit l'affichage suivant:

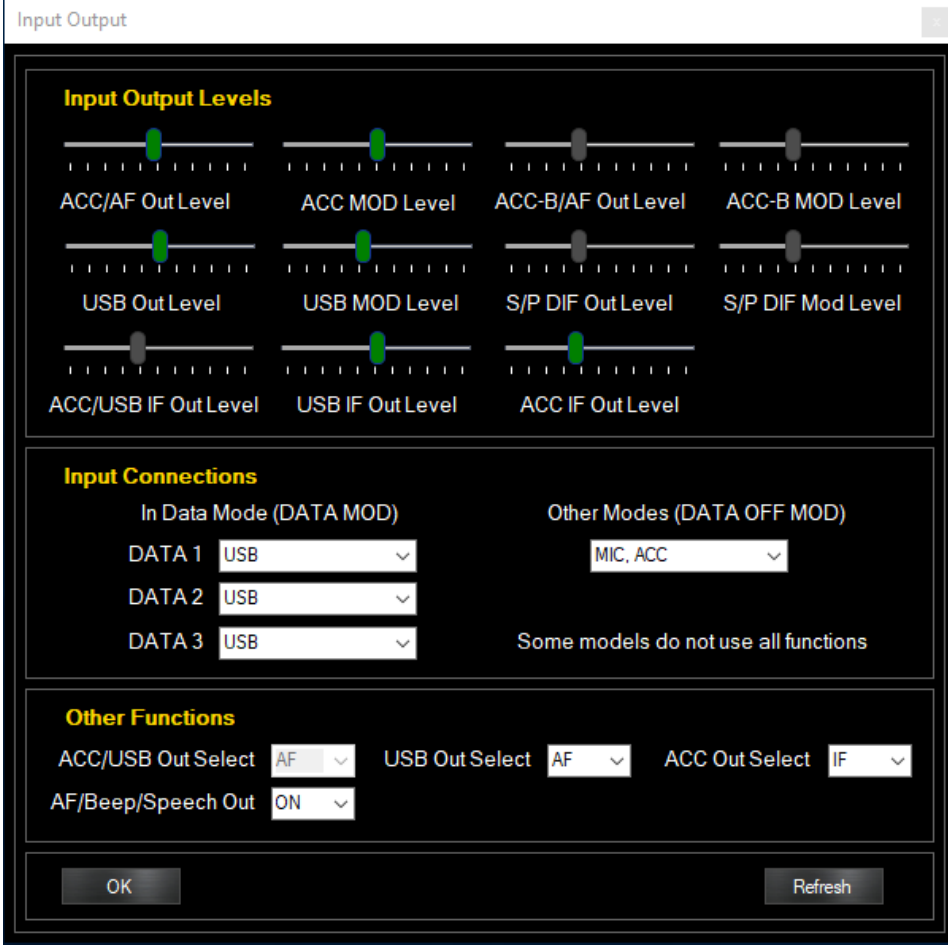

Cet écran vous permet de sélectionner des niveaux et ce qui est utilisé pour les connexions d'entrée. Ces paramètres sont importants lorsque vous utilisez un logiciel qui dépend de l'entrée et de la sortie audio ainsi que de l'entrée et de la sortie IF.

La **section Connexions** d'entrée vous permet de sélectionner l'entrée sur la radio qui sera utilisée lorsque la radio est en mode Données ou non en mode Données. Cela fournit généralement le signal de modulation à la radio. En règle générale, il s'agit du port USB pour les modes de données et de l'entrée Mic pour les autres modes. Toutefois, vous pouvez également utiliser l'entrée USB en mode SSB, surtout si vous travaillez via un réseau ou avez un micro sur votre PC.

Les **niveaux de sortie**d'entrée, définissent la sensibilité et le niveau de sortie des différents signaux d'entrée et de sortie.

**Autres fonctions**: Cette section vous permet de sélectionner une sortie AF ou IF. La sortie IF est généralement utilisée pour les signaux Radio Mondial ou CWSkimmer. Avec CW Skimmer il peut fournir jusqu'à un spectre de 24kHz de large selon la radio.

**AF/Beep/Speech Out**: Cette commande, lorsqu'elle est activée, envoie à la sortie audio sélectionnée, tous les bips ou la parole qui se produit sur la radio. Il enverra également le CW Sidetone à la sortie. Ceci est très utile lors de l'utilisation d'un réseau, de sorte que vous pouvez entendre votre CW à partir du terminal.

# <span id="page-20-0"></span>**Intégration de logiciels et de matériel tiers**

*Cette section ne s'applique pas à Ham Radio Deluxe. Win4Icom a un serveur TCP intégré pour se connecter à HRDLogBook.exe que vous pouvez trouver dans le même dossier que HRD.exe. Vous pouvez exécuter HRD.exe via l'un des ports virtuels, mais cela gaspille des ressources et n'est pas nécessaire. Veuillez consulter la section sur Ham Radio Deluxe.*

Win4Icom prend en charge la plupart des produits tiers qui peuvent se connecter à une radio prise en charge, via le port USB Com. Cela inclut presque tous les progiciels tels que DXLabs, WSJT-X, Log4OM, Logger32, N1MM Contest logger et tout ce qui fonctionneavec OmniRig. En outre, il peut interfacer pour les paquets matériels autonomes qui ont une connexion de port série à un ordinateur. Contrairement aux programmes de partage de ports Com, chaque appareil ou logiciel connecté a son propre canal dédié à la radio en évitant toute controverse entre eux.

## **Concept de concept**

Imaginez pour le moment que Win4Icom est une boîte noire existante à l'extérieur de l'ordinateur. Cette boîte noire a 6 radios inmbedded dedans. Chacune de ces radios a un port com que vous pouvez connecter à, tout comme la vraie radio. Pour vous connecter à l'une de ces radios, il vous suffit de connecter l'un de ces ports à l'ordinateur via un câble, puis configurer votre logiciel pour se connecter à la radio comme vous l'avez toujours fait. Voici l'idée:

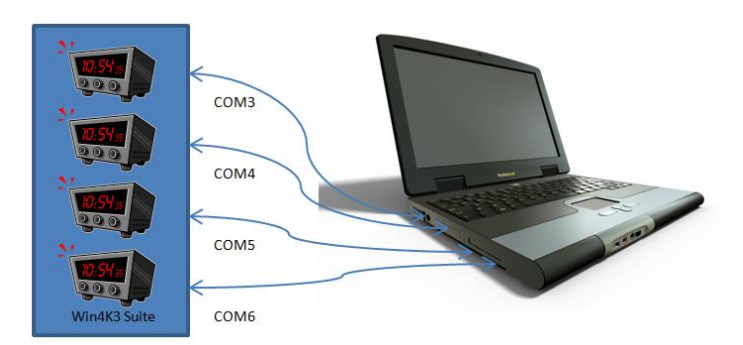

Vous pouvez avoir FLDigi, DX Lbs Commander, N1MM Contest Logging logiciel, ou NAP3 Panadapter software connecté,chacun avec son propre canal à sa propre radio.

Mais Win4Icom n'est pas un appareil physique comme dans l'image, mais plutôt un appareil virtuel dans **l'ordinateur.** Alors, comment peut-on connecter Win4Icom jusqu'à tous les logiciels?

La réponse est d'utiliser une paire de ports Com virtuel. Une paire virtuelle ressemble beaucoup à un câble modem NULL. Il permet de connecter deux appareils ensemble afin que les fils d'émission et de réception soient croisés.

Lorsque vous créez une paire de ports Com virtuel à l'aide de différents progiciels, il crée essentiellement un câble modem null qui a un port Com défini à une extrémité, et un autre port Com défini à l'autre extrémité. Vous connectez une extrémité à l'un des 6 ports spécialisés « AUX / CAT » dans les paramètresd'outils , 3<sup>e</sup> Partie SW / HW page et l'autre extrémité du logiciel que vous souhaitez utiliser en lui disant que vous vous connectez à une radio Icom. À partir de ce moment, le logiciel pense qu'il est connecté à sa propre radio.

Win4Icom prend en charge la connexion de 6 produits tiers. Ces produits peuvent lire et écrire de l'information à la radio et à partir de cette radio. Les performances sont maintenues puisque les réponses aux commandes ont été enregistrées en mémoire par Win4Icom lors de sa dernière ronde d'interrogation de la radio. Ainsi, les taux d'interrogation élevés provenant de logiciels tels que N1MM n'accèdent pas

directement à la radio, mais plutôt à la mémoire. Les commandes de commutation de fréquences ou de modes ou toute autre commande d'écriture sont exécutées immédiatement.

### **Connexion à des applications tierces**

La première chose que vous allez avoir besoin de faire est de télécharger un programme de port Com virtuel tiers. Il ya un certain nombre de ceux-ci là-bas, mais Win4K3 a été largement utilisé par des milliers de personnes avec COM0COM. D'autres tels que Eltima Virtual Com port s fonctionnera,mais ils coûtent de l'argent. VSPE fonctionnera aussi partiellement, mais il y a des problèmes avec Omni-Rig. Économisez vos ennuis et utilisez COM0COM. L'exception esti f vous utilisez un routeur MicroHam, vous pouvez créer un câble virtuel inclus dans leur logiciel de routeur pour accomplir la même chose.

COM0COM qui est open source est disponible à l'adresse suivante:

<https://sourceforge.net/projects/com0com/files/com0com/3.0.0.0/>

Le fichier que vous devez télécharger est [com0com-3.0.0.0-i386-and-x64-signed.zip](https://sourceforge.net/projects/com0com/files/com0com/3.0.0.0/com0com-3.0.0.0-i386-and-x64-signed.zip/download)

Décompressez le fichier, cliquez avec le bouton droit et installez-le en tant qu'administrateur.

Après avoir installé ceci, ouvrez le menu démarrer windows et dans le dossier com0com il ya un programme appelé « Setup. » (N'exécutez pas la ligne de commande d'installation).

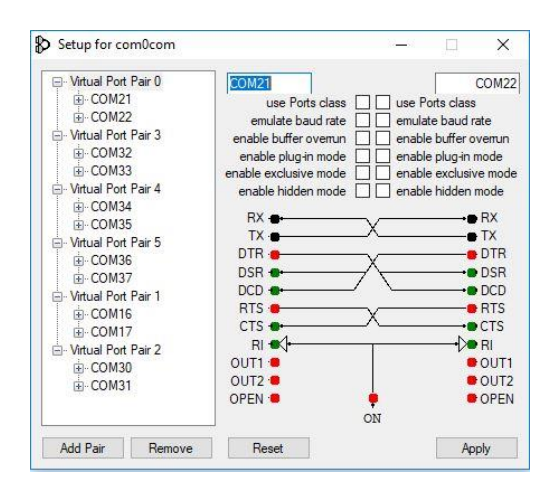

Il yaura, par défaut, unepaire déjà définie avec des noms de lettres bizarres. Vous pouvez simplement cliquer sur les noms et changer les noms du port Coms pourun

Ce document est Copyright 2017 – 2020 de Tom Blahovici. Ce document est Copyright 2017 – 2020 de Tom Blahovici.<br>Il ne peut être reproduit sans le consentement écrit exprès de l'auteur, Tom Blahovici, VA2FSQ 23 nom de port Com qui n'existe pas sur votre système. Dans ce qui précède, j'ai créé plusieurs paires. Ne modifiez rien d'autre dans la configuration. Vous pouvez savoir quels ports Comsontgratuits en regardant dans la section ports de l'anager Windows Device M.anager.

Une fois la paire de ports Com créée, démarrez Win4Icom et sélectionnez Outils, Paramètres et l'onglet SW/HW tiers. Vous verrez l'écran suivant:

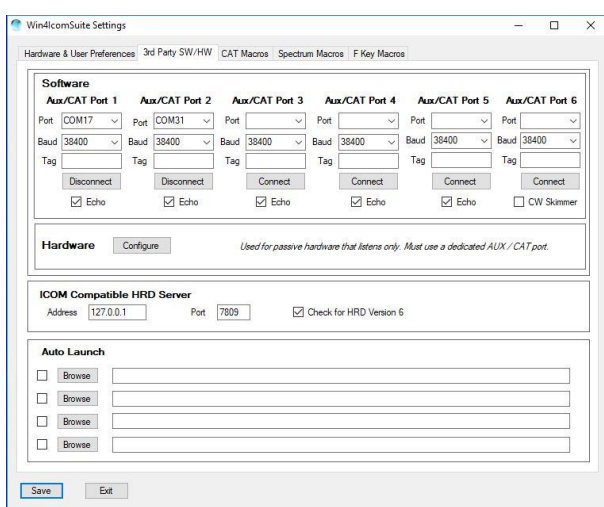

Dans cet écran il y a 6 AUX/CAT ports. Chacun peut se connecter à un port Com d'une paire virtuelle Com Port. Dans cet exemple, AUX/CAT Port 1 est connecté à COM17. AUX/CAT 2 est connecté à COM31. Les autres ne sont actuellement pas connectés à d'autres paires de ports virtuels. Veuillez noter que si vous avez créé les paires dans COM0COM alors que Win4Icom était ouvert, il ne les verra pas. Vous devez redémarrer Win4Icom pour actualiser les ports.

Tout ce que vous devez faire maintenant est d'enregistrer les paramètres, puis configurer votre produit tiers s pourse connecter aux autres extrémités des paires en lui disant que vous avez une radio Icom connecté à ce port. Si un paquet particulier a des pilotes HamLib et Omni-Rig, utilisez toujours les pilotes Omni-Rig.

Vous pouvez voir une vidéo de l'ensemble du processus ici: <http://icom.va2fsq.com/video-tutorials/>

Des exemples à jour se trouvent [à https://icom.va2fsq.com/third-party-software](https://icom.va2fsq.com/third-party-software-and-hardware-integration/)[and-hardware-integration/](https://icom.va2fsq.com/third-party-software-and-hardware-integration/)

**Remarque :** Si les paires que vous créez dans le programme d'installation com0com ne s'affichent pas dans Win4Icom, vous devrez mettre à jour le pilote com0com dans le gestionnaire de périphériques Windows. Sélectionnez n'importe quelle entrée com0com, cliquez avec le bouton droit de la souris et sélectionnez « Pilote de mise à jour ». Il est alors prêt à l'emploi.

## **Paramètres et options supplémentaires**

### **Écho (écho)**

La plupart des logiciels conçus pour les radios Icom s'attendent à ce que les commandes qu'ils envoient à la radio soient reprises au logiciel et qu'ils écoutent donc la commande. S'ils ne voient pas l'écho, ils signalent que la radio n'est pas connectée.

Par défaut, l'écho est activé sur chaque port. Vous pouvez toutefois le décocher si vous le désirez. Si le logiciel s'attend à un écho si elle cessera de fonctionner. DX Lab et N1MM ne s'attendent pas à un écho, mais ils fonctionnent avec elle activée.

## **Étiquette de l'étiquette**

La zone Tag vous permet de mettre une note spécifiant à quoi s'adresse la connexion. Par exemple, vous pouvez écrire DX Lab, ou N1MM ou SDRConsole, etc.

## **Matériel informatique**

La section Matériel vous permet de vous connecter au matériel externe de votre système. Un exemple serait un contrôleur SteppIR ou un tuner ou un ampli d'antenne externe qui suit les informations de fréquence.

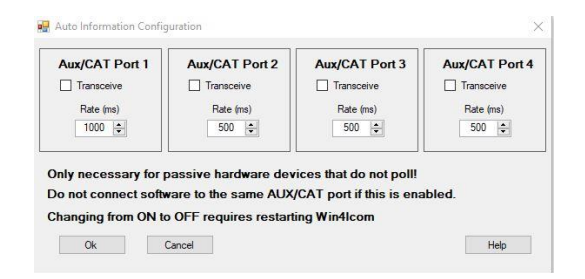

La configuration de cette option requiert que vous connectiez votre appareil à un port série gratuit sur votre ordinateur, puis que vous vous connectiez directement à ce port Com à l'aide de l'un des ports AUX CAT (1 à 4). Vous n'utilisez pas une paire de ports Com virtuelle comme avec un logiciel. Activez la fonctionnalité en cliquant sur Transceive. Cela enverra des informations de fréquence, de mode et de filtre à l'appareil connecté à l'intervalle spécifié dans le taux. N'utilisez pas ce port AUX/CAT pour autre chose.

Notez que dans certains cas, vous devrez peut-être faire un câble personnalisé pour votre appareil s'il s'attend à un type quelconque de poignée de main. Veuillez contacter le support technique pour plus d'informations.

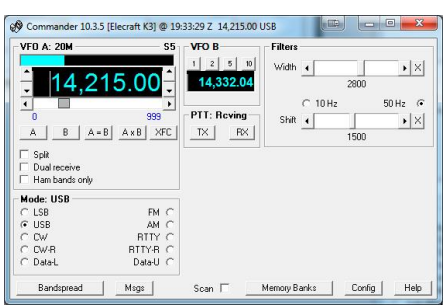

### **Exemple: DXCommander de DXLab Suite**

Sélectionnez **Config** dans l'écran principal du DX Commander : Vous verrez alors l'écran suivant. Sélectionnez la radio appropriée.

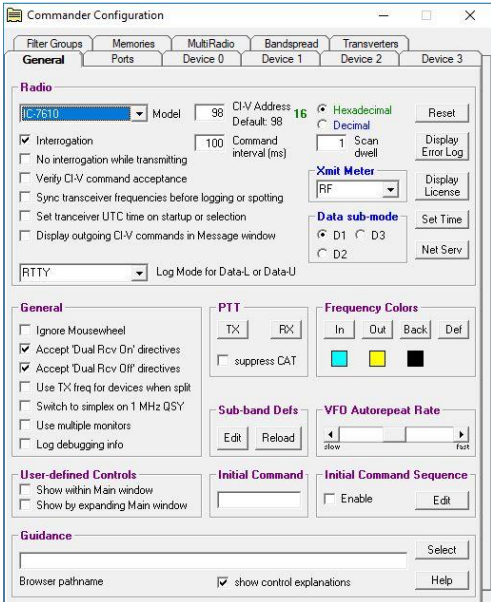

Cliquez ensuite sur l'onglet Ports. Ici, le port 16 a été sélectionné correspondant à la paire COM0COM 16 and 17 et AUX/CAT 1 dans Win4Icom comme indiqué ci-dessus.

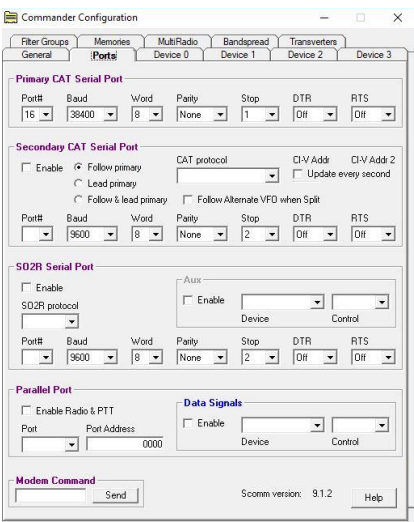

Assurez-vous que DTR et RTS sont réglés sur OFF. Win4IcomSuite ne prend pas en charge les poignées matérielles shaking.

Sortez et vous devriez être connecté à DXCommander. Du point de vue de DXCommander, tout ce qu'il voit, c'est une radio ICOM connectée à son port Com. Par conséquent, tout ce qui est pris en charge dans DXLabs Suite fonctionne également.

Vous pouvez utiliser le même principe pour tout autre logiciel tiers tel que N1MM, DX4Win et ainsi de suite.

Certains paquets tels que FLDigi et LOG4OM utilisent OmniRig. Vous appliquez exactement le même principe que ci-dessus. Pour d'autres exemples, veuillez consulter le lien Documentation sur le site web http://icom.va2fsq.com'information. [http://icom.va2fsq.com](http://icom.va2fsq.com/)

### **Connexion au journal de bord Ham RadioDeluxe, DM780 et HRD Satellite**

Win4Icom dispose d'un serveur TCP compatible Ham Radio Deluxe qui peut se connecter avec le journalde bord, DM780 et HRD Satellite. Pour l'utiliser et suivre les modes radio, vous devez d'abord connecter le programme **hrd radio control à votre radio et** exécuter le journal de bord HRD. Vous devez le faire pour n'importe quelle radio que vous possédez. Ça ne doit être fait qu'une fois.

Pour rendre les choses simples, vous voudrez créer un raccourci vers le journal de bord sur votre bureau à partir de l'exécutable dans le dossier HRD ou faire une entrée dans paramètres, tiers HW / SW Auto Launch. De cette façon, le journal de bord commencera immédiatement lorsque vous démarrez Win4Icom. Le fichier est appelé HRDLogBook.exe et se trouve dans le dossier HRD Software LLC sur votre ordinateur. Des informations à jour sont disponibles ici:

<https://icom.va2fsq.com/hrdintegration/>

#### **Intégration avec CW Skimmer**

CW Skimmer est un outil extrêmement utile pour décoder les transmissions CW sur un large éventail de fréquences. Il est particulièrement utile pour travailler des carambos DX, où vous pouvez voir où le DX a travaillé pour la dernière fois un QSO. Par défaut CW Skimmer sera QSY à un endroit à l'aide de VFO A. Toutefois, lorsque vous travaillez DX, vous êtes généralement en mode SPLIT. Donc, si vous cliquez sur un endroit avec CW Skimmer, vous perdrez la fréquence de transmission DX. Win4K3 fournit un moyen de traduire tous les QSY de VFO A à VFO B. Pour activer cette fonction, connectez CWSkimmer au port AUX/CAT 6, puis cliquez sur la case à cocher CW Skimmer. Cela informera Win4Icom que CW Skimmer est connecté et il permettra au VFO A à VFO B QSY. Par défaut, il utilisera VFO A, mais dans le menu Outils des écrans de contrôle radio il ya une bascule appelée CW Skimmer QSY-VFO B.

Veuillez noter que CWSkimmer a besoin d'un SDR Receiver comme entrée. Il ne peut pas être partagé avec le SDRPlay. Veuillez consulter la documentation de SDRPlay à ce sujet. Dans tous les cas, vous utiliserez toujours CWSkimmer avec Omni-Rig.

## <span id="page-27-0"></span>**Menu paramètres en profondeur**

Le menu des paramètres peut être ouvert à partirdu programme de contrôle en sélectionnant Outils, Paramètres. Il y a un certain nombre d'onglets ici.

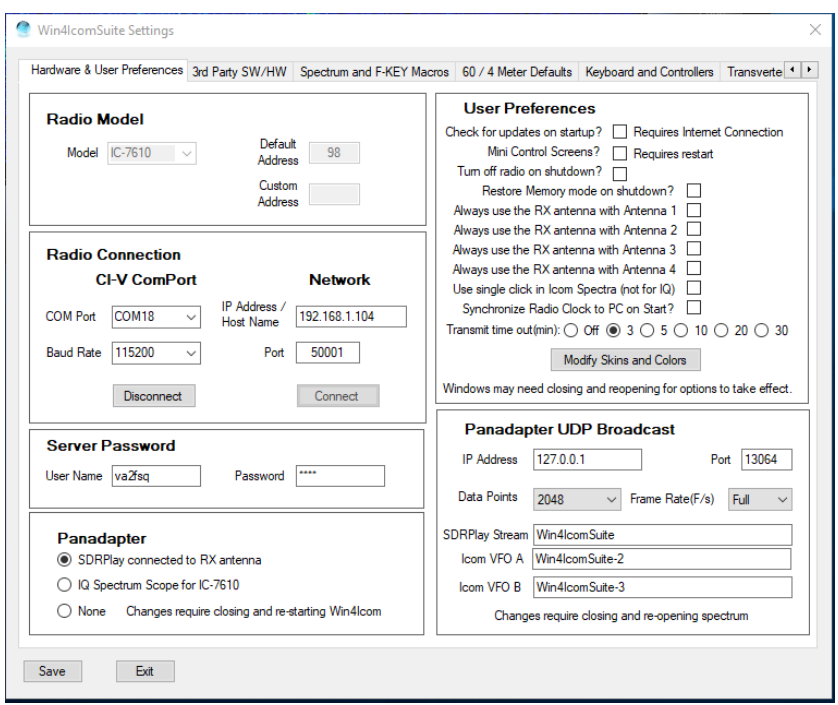

**Modèle radio:** Sélectionnez le modèle de votre radio Icom ici. Il y aura plus ajouté avec le temps.

**Adresse par défaut**: Les radios Icom utilisent un schéma d'adressage. L'adresse de votre radio sera chargée par défaut. Si vous souhaitez modifier cette option, vous pouvez sélectionner une **adresse personnalisée,** mais celle-ci doit également être réglée à la radio.

**CI-V ComPort**: Entrez le numéro de port com déterminé à partir du Gestionnaire de périphériques Windows, section Ports.

**Taux de**Baud : Sélectionnez 115200 si vous souhaitez utiliser le spectre dans la radio. Sélectionnez 19200 pour l'IC-7600.

**Réseau :** cette option sera activée dans une version ultérieure.

**Panadapter:** Il y a quelques choix ici. Sélectionnez **SDRPlay connecté à l'antenne RX** si vous souhaitez utiliser un SDRPlay avec l'antenne RX de votre radio. Si votre radio n'a pas de circuit d'antenne RX (IC-7300), vous aurez besoin d'un commutateur d'émission de réception externe qui est activé par un signal d'émission sur votre radio.

**Portée du spectre IQ**: Ceci peut être activé lorsque Icom fournit cette installation.

#### **Préférences des utilisateurs:**

**Vérifiez les mises à jour au démarrage**? En sélectionnant cette option, vous recherchez une nouvelle version de Win4IcomSuite lorsque le programme démarre. Le serveur HRD compatible Win4Icom fournit l'adresse et le port du serveur du journal de bord HRD. Si vous utilisez une ancienne version de HRD, décochez la case à cocher affichée.

**Mini écrans de** contrôle: Disponible dans une prochaine version de Win4Icom.

**Éteignez la radio à** l'arrêt : cela éteint votre radio lorsque vous fermez le programme. Vous pouvez également simplement laisser cela désactivé et faire un fichier, éteindre la radio et quitter à la place de l'écran de contrôle.

**Utilisez toujours l'antenne RX avec antenne x :** L'utilisation du SDRPlay nécessite l'activée de l'antenne RX. La sélection de cette option permettra de le faire indépendamment des paramètres de la radio.

**Délai d'attente de transmission :** Lorsque le logiciel place la radio en mode émission, il y a par défaut un délai d'attente de 3 minutes si l'émetteur-récepteur n'est pas retourné en mode réception. Ceci est configurable pendant 3 à 30 minutes ou il peut être réglé sur Désactivé. Il est recommandé d'avoir au moins un délai d'insétrait de trois minutes.

### **Panadapter UDP Diffusion:**

Cette option est utilisée pour configurer le spectre UDP diffusé sur N1MM+. Veuillez partir par défaut à moins d'avoir besoin de le modifier.

**Onglet Sw / HW tiers**

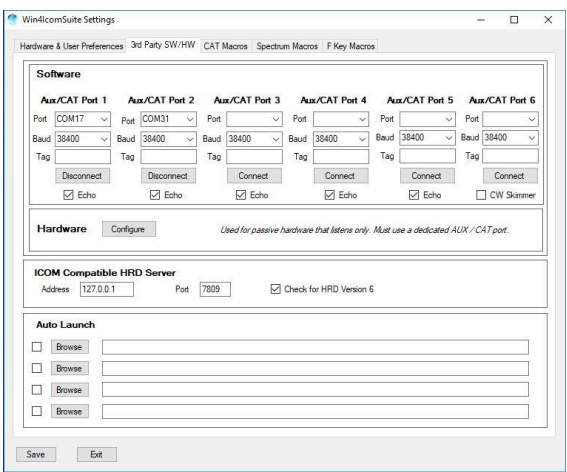

La plupart des entrées sont couvertes dans la section  $3<sup>e</sup>$  partie du logiciel ci-dessus.

# **Lancement automatique**: Il s'agit d'une fonctionnalité pour lancer automatiquement jusqu'à 4 programmes tiers lorsque vous démarrez Win4Icom.

Vous pouvez cocher ou décocher les cases à cocher pour activer un lancement particulier comme vous le jugez nécessaire.

### <span id="page-30-0"></span>**Limites de puissance**

Il est possible de restreindre les niveaux de puissance par bande en sélectionnant les paramètres limites de puissance :

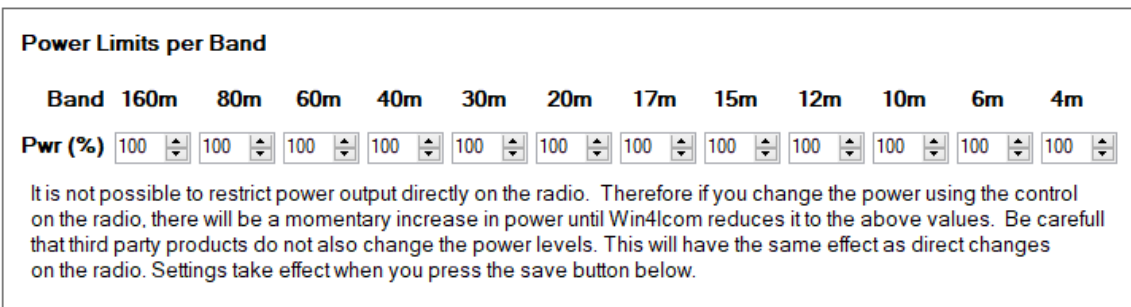

# **Partie 2: Interface utilisateur et fonctionnalité**

## <span id="page-31-0"></span>**Écrans de contrôle radio**

La plupart des boutons sont explicites, mais il ya quelques ensembles de contrôles qui peuvent utiliser des explications supplémentaires.

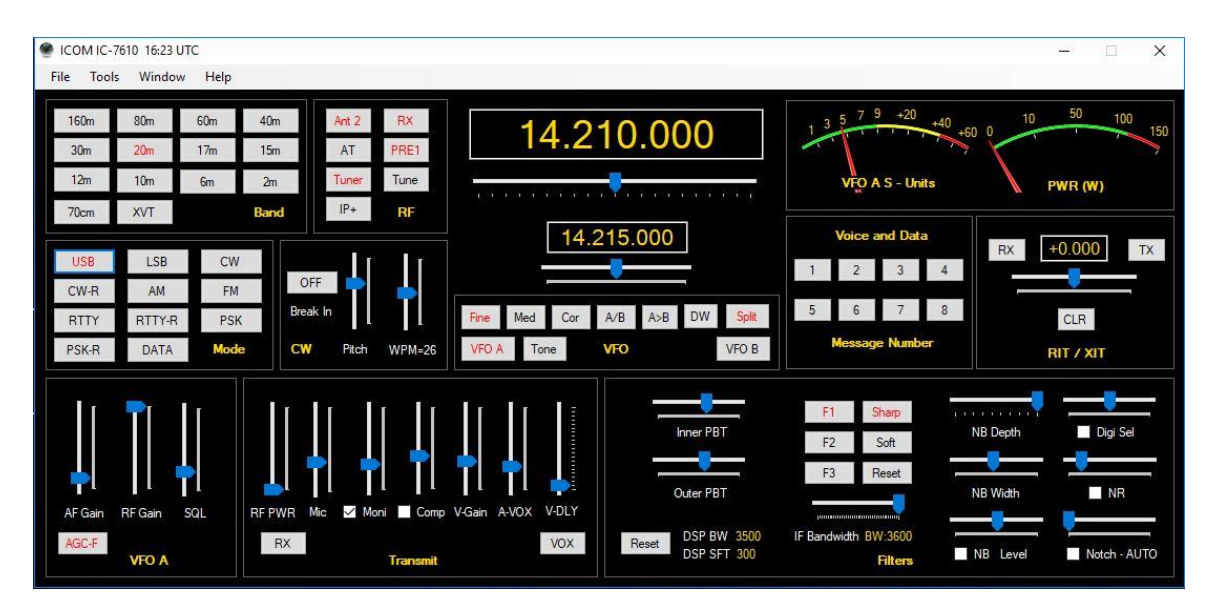

**Contrôle grandeur le plus complet de l'IC-7610**

## **VFO A et VFO B Tuning**

La radio peut être réglée en glissant le curseur vers la gauche ou la droite, puis en libérant la souris. Le taux de réglage est régi par les boutons Fine, Med ou Coarse. Si vous utilisez la molette de la souris après avoir sélectionné le curseur, la roue peut être continuellement tournée pour changer la fréquence.

Par **défaut, le** réglage fin modifie la fréquence d'un Hz si vous utilisez le clavier pour faire glisser le curseur. Si vous utilisez la molette de la souris, chaque coche augmentera la valeur de trois fois l'incrément du curseur.

**Le** réglage moyen modifiera la fréquence desfréquences de 10 Hz et grossière **de** 100 Hz. Dans tous les cas, la roue de la souris augmentera de trois fois.

**Double-cliquant** sur les fenêtres VFO apparaîtra un clavier de fréquence directe comme indiqué ici:

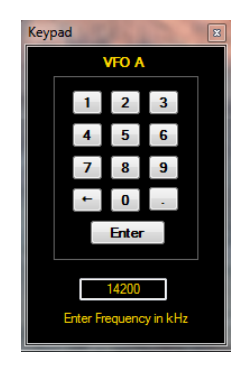

Vous pouvez utiliser le clavier ou la souris pour entrer une fréquence. Notez que la fréquence est en kHz.

Vous pouvez également cliquer directement sur les chiffres de fréquence VFO A ou B et utiliser les touches fléchées ou la molette de la souris pour modifier individuellement les valeurs des chiffres.

## **Contrôles cachés accessibles avec un clic droit de la souris ou double-clic**

Il existe plusieurs contrôles dans Win4Icom qui peuvent avoir une double fonction. Par exemple, le bouton 60m peut être cliqué pour sélectionner le début de la bande de 60m ou il peut être cliqué avec le bouton droit pour sélectionner un canal en utilisant les fréquences américaines. (Les fréquences européennes seront disponibles dans une version ultérieure).

En mode CW et RTTY, vous pouvez cliquer avec le bouton droit sur le panneau CW qui basculera les commandes CW, APF et TPF.

**Le bouton split peut** être cliqué avec le bouton droit pour activer le fractionnement et régler la fréquence d'émission vers le haut ou vers le bas.

**La section Compteur** peut être cliquée avec le bouton droit de la souris pour sélectionner l'un des plusieurs mètres utilisés lors de la transmission. Veuillez noter que les niveaux indiqués peuvent varier de +- 10%. Vous pouvez également doublecliquer sur un compteur pour parcourir les compteurs disponibles.

**Le bouton Tonalité** peut être cliqué avec le bouton droit pour choisir des tonalités de répéteur.

**Le bouton AGC** peut être cliqué avec le bouton droit de la souris pour sélectionner les délais.

**La barre de piste Mic** passera automatiquement à ST qui est le niveau de tonalité latérale lorsque vous êtes en mode CW.

## **Filtres et passe Bet réglage**

Win4Icom permet un contrôle total des filtres de la radio. Vous pouvez sélectionner les filtres pour le IF ainsi que la bande passante et vous pouvez ajuster le réglage de la bande de passage DSP. La bande de passage apparaît dans le spectre donnant une représentation visuelle de la bande de passage pendant que vous l'ajustez.

# <span id="page-33-0"></span>**Utilisationde Win4IcomSuite SDRPlay et IC-7610 Spectrum Scope**

La portée du spectre Win4Icom IQ offre une portée de spectre facile à utiliser sans avoir à se soucier de la plupart des aspects techniques du traitement numérique du signal. Une grande partie de ce qui sera présenté ci-dessous est disponible dans une vidéo YouTube à [http://icom.va2fsq.com/video-tutorials/](http://631495959514c0126dd7fd54465a714013ce637d/%2520http%3A%2F%2Ficom.va2fsq.com%2Fvideo-tutorials%2F)

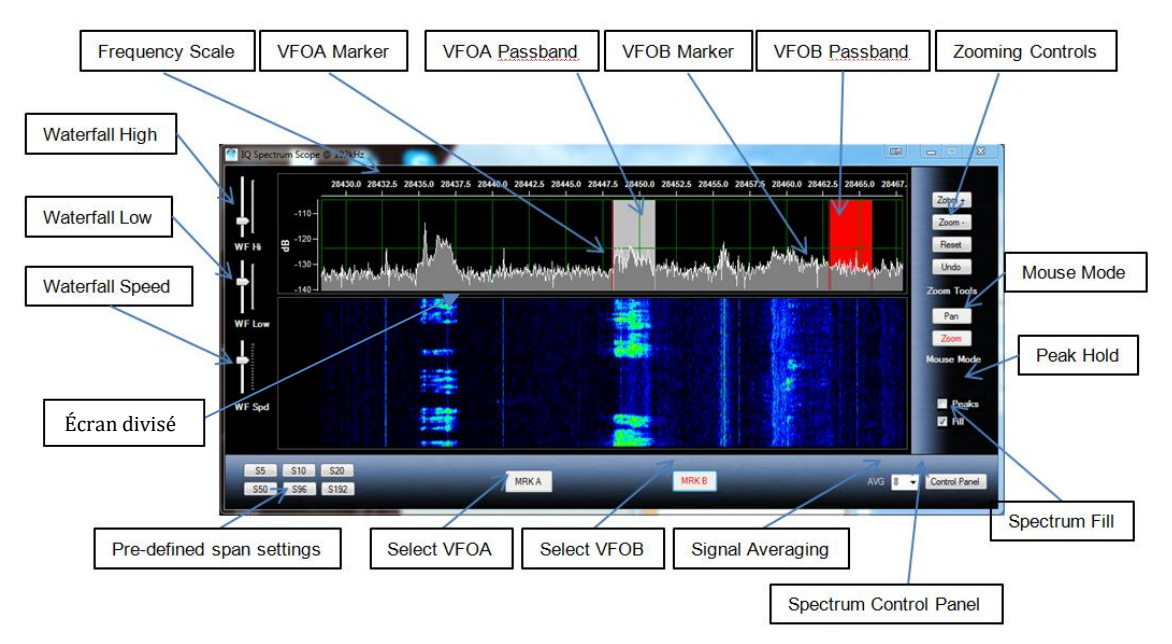

### **Mise en page de contrôle**

Remarque : Dans les paramètres d'étendue prédéfinis sont remplacés par des macros programmables qui seront disponibles peu de temps après la version 1.0. Ceux-ci peuvent être définis dans Outils, Paramètres, Macros spectre.

Lorsque vous démarrez la portée du spectre pour la première fois, vous pouvez voir quelque chose comme l'image suivante. Si vous n'appuyez pas sur le bouton « Reset ».

Ce document est Copyright 2017 – 2020 de Tom Blahovici. Ce document est Copyright 2017 – 2020 de Tom Blahovici.<br>Il ne peut être reproduit sans le consentement écrit exprès de l'auteur, Tom Blahovici, VA2FSQ

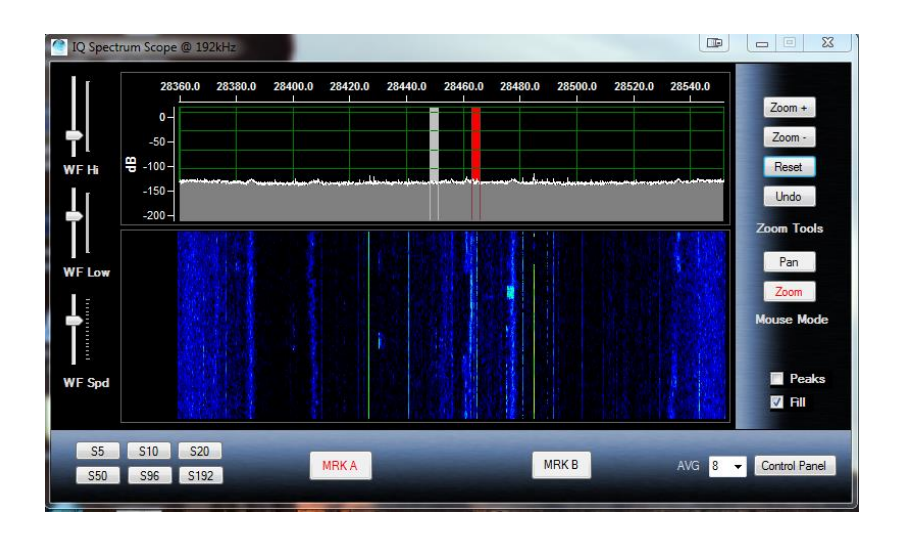

La première chose que vous remarquerez est que l'échelle d'amplitude va de -200 à +10 dBm. La question de soutien numéro un au fil des ans est de savoir comment réduire cette gamme! Veuillez lire ce qui suit ou regarder la vidéo!

### **Zoom et panoramique**

La portée du spectre a deux modes pour la souris: Zoom et Panoramique. Le bouton Zoom vous permettra de zoomer sur certaines parties du spectre à l'aide de la souris.

Par exemple, vous pouvez utiliser la souris pour dessiner une boîte autour de la zone que vous souhaitez regarder comme indiqué ci-dessous:

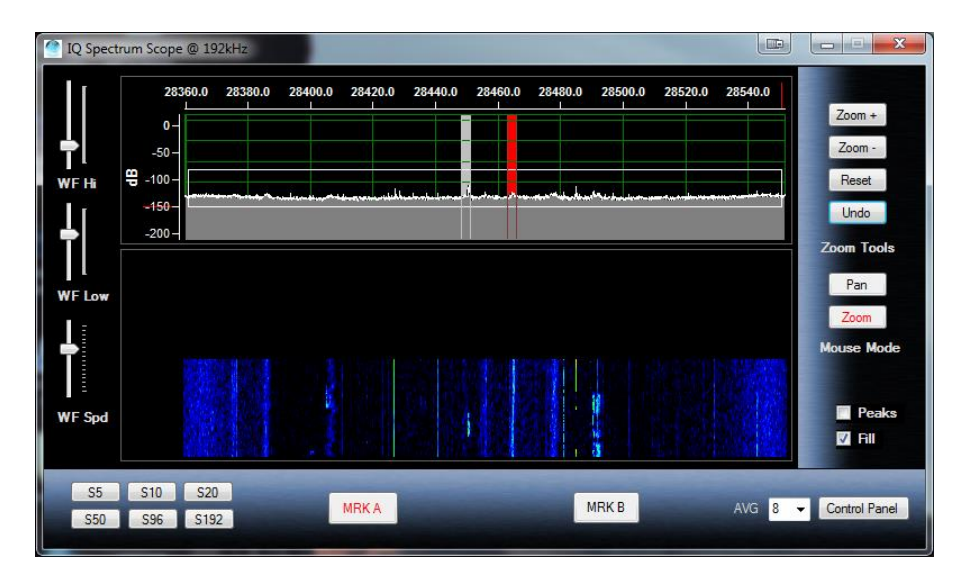

Ce document est Copyright 2017 – 2020 de Tom Blahovici.

Ce document est Copyright 2017 – 2020 de Tom Blahovici.<br>Il ne peut être reproduit sans le consentement écrit exprès de l'auteur, Tom Blahovici, VA2FSQ 35

Il est utile de faire une sélection sur l'ensemble du spectre afin que les pics soient plus proches de la pleine échelle comme cela a été fait dans l'image ci-dessus. Vous pouvez également sélectionner une petite section pour vraiment zoomer sur les signaux.

Vous pouvez utiliser la souris de cette façon à tout moment tant que le bouton Zoom en mode souris est actif. Si vous commettez une erreur, vous pouvez appuyer sur le bouton Annuler qui reviendra au rapport de zoom précédent.

**En cliquant sur Zoom + et Zoom -**, zoomera sur l'axe des X, augmentant ou diminuant la portée de l'affichage.

En plus du Zoom, il y a un bouton panoramique. Cela vous permet de déplacer le spectre de haut en bas en cliquant et en maintenant le bouton de la souris dans l'affichage du spectre. En outre, vous pouvez utiliser la souris pour saisir l'échelle de fréquence en haut du spectre et le déplacer de gauche à droite pour déplacer le spectre sur toute la gamme de fréquences. Ce type de panoramique est également disponible en mode zoom.

### **QSY au signal**

Un double-clic dans la fenêtre du spectre sera QSY au signal d'intérêt. Ceci est possible pour VFO A et B en sélectionnant les boutons MRK A ou MRK B. Les bandes VFO Pass reflètent la largeur de bande réelle et les paramètres de décalage de la radio.

**Un clic droit** sur le spectre vous permet de régler un taux de réglage de la radio à l'aide de la molette de lasouris et vous permet également de « Sauter Up » ou « Sauter vers le bas » à même 500 Hz paramètres. Vous pouvez également définir un « Snap » qui sera toujours QSY à même 100 Hz et 1 kHz limites.

## **Paramètres de chute d'eau**

Le paramètre WF Hi ajuste les couleurs des crêtes de signal, tandis que le WF Low ajuste les couleurs pour l'arrière-plan. Le WF Spd ajuste la vitesse de défilement de la chute d'eau. Tous les paramètres sont enregistrés par bande. Veuillez noter que les niveaux moyens de bruit de bande changent quotidiennement ou même toutes les heures, de sorte que la définition de ces valeurs peut changer.

## **Moyenne des signaux**

La boîte AVG permet de régler le taux de moyenne du spectre de 1 à 16. Plus la valeur est élevée, plus le spectre devient lent, mais le bruit est réduit dans le processus. Une bonne valeur est de 4 ou 8. Une valeur de 16 peut être utilisée pour creuser des signaux très faibles à l'aide de la cascade. Dans ce cas, réglez le réglage
chute d'eau bas pour juste amener l'arrière-plan jusqu'à ce que le bruit commence à montrer.

### **Autres contrôles**

Le contrôle Écran fractionné vous permet de redimensionner les tailles relatives du spectre et de la cascade.

Les crêtes afficheront le niveau de signal le plus élevé de l'écran et les retiendront jusqu'à ce qu'elles soient désactivées.

Remplissage remplit le spectre pour un affichage plus agréable.

### **Panneau de contrôle du spectre**

La plupart des contrôles de cet écran sont explicites. Veuillez noter que le bouton « Connect » n'est utilisé que pour la portée du spectre IQ lorsque et si Icom publie les spécifications.

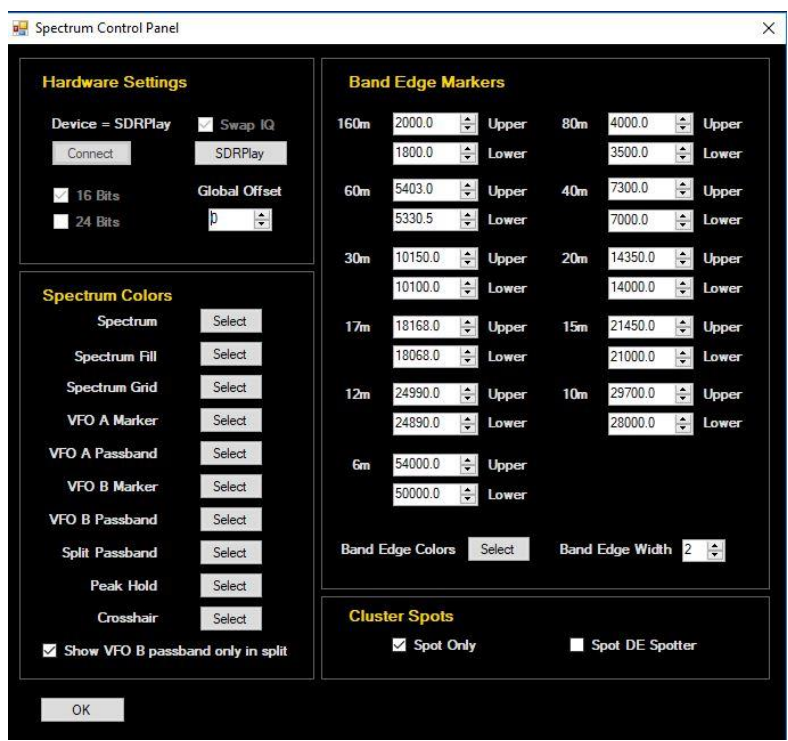

### **Taches de spectre**

Les taches de l'écran ClubLog apparaissent sous forme de triangles sous la chute d'eau dans la portée du spectre Icom et la portée du spectre SDRPlay. Le pointage de la souris au-dessus du triangle affichera l'afficheur d'appel ou l'afficheur DE Spotter selon le réglage du panneau de contrôle du spectre. En cliquant sur le triangle (version64 bits) sera QSY à l'endroit. Dans la version 32 bits doublecliquez au-dessus de l'endroit dans la cascade.

## **Utilisation de la portée du spectre Icom**

Win4Icom permet l'affichage du spectre VFO A et du spectre VFO B (pour les radios à double récepteur) tels que générés par la radio et envoyés sur la connexion du port Com. Plusieurs de la fonction de contrôle semblable à celles de la portée du spectre SDRPlay. Veuillez consulter le diagramme de cette section pour vous familiariser avec les parties de l'écran.

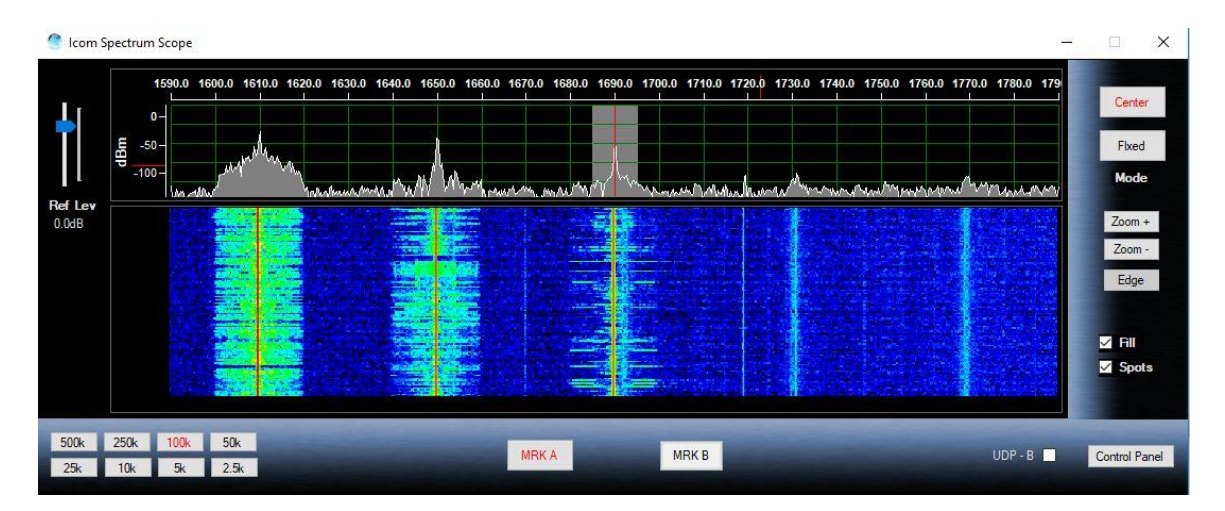

Pour l'Icom Spectrum Scope, il existe deux modes de fonctionnement. Mode centre et mode fixe. Tout comme dans la radio, le mode central gardera la fréquence radios centrée sur le spectre. L'accord de la radio déplacera le spectre. Dans ce mode, il y a 8 fréquences de zoom sélectionnables dans le coin inférieur gauche. De plus, en cliquant sur les boutons Zoom+ et Zoom, vous parcourez ces sélections.

En mode Fixe, le spectre est fixe et le curseur VFO et la bande de passage se déplacent à travers le spectre. Le bouton Edge basculera à travers les trois paramètres de bord de la radio qui définissent les fréquences supérieure et inférieure affichées. Le niveau de référence définit le niveau de référence pour le spectre.

En tant que tel, la résolution des points pour le 7300 est de 475 points de données par trame et de 689 pour les autres radios. En outre, le taux de rafraîchissement est d'environ 4 images par seconde. En raison de la résolution, certaines des fonctionnalités telles que le panoramique de la souris et zoom qui sont présents dans le SDRPlay ne sont pas fournis. Le SDRPlay fournit jusqu'à 16384 points de données selon le niveau de zoom.

#### **Panneau de contrôle du spectre**

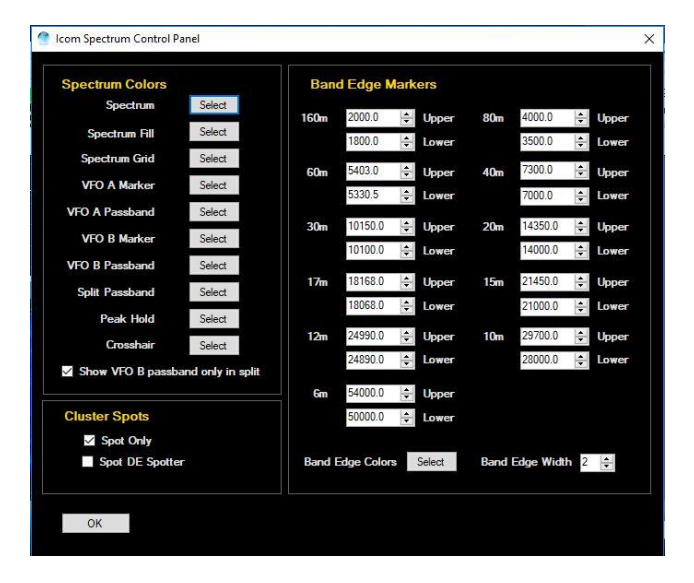

La plupart des paramètres ici sont explicites

## **Taches de spectre**

Les taches de l'écran ClubLog apparaissent sous forme de triangles sous la cascade. Le pointage de la souris au-dessus du triangle affichera l'afficheur d'appel ou l'afficheur DE Spotter selon le réglage du panneau de contrôle du spectre. En cliquant sur le triangle (version64 bits) sera QSY à l'endroit. Dans la version 32 bits double-cliquez au-dessus de l'endroit dans la cascade. Si une requête de la base de données à ondes courtes est active, les taches n'apparaîtront pas.

# **Mémoires de fréquence**

Win4IcomSuite prend en charge les mémoires de fréquence intégrées de la radio.

Pour utiliser cette fonction, sélectionnez Mémoires de fréquence de fenêtre dans l'écran de contrôle. Vous verrez ce qui suit.

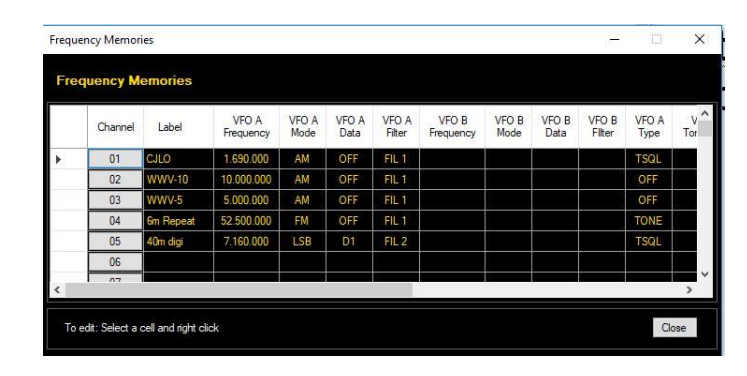

En cliquant sur la case dans la colonne Canal, vous sélectionnez la fréquence, le mode et le filtre de VFO A dans les 7300 et 7610. Pour le 7300, tous les paramètres associés à VFO B sont également enregistrés. Il semble que Icom oublié VFO B sur le 7610. Espérons qu'une prochaine mise à jour du microprogramme corrigera cette question.

Pour entrer un nouvel enregistrement ou remplacer un enregistrement existant, entrez une étiquette, puis sélectionnez n'importe quelle cellule de la ligne, puis cliquez avec le bouton droit de la souris. Vous aurez la possibilité de remplacer l'entrée par les paramètres actuels ou de supprimer la ligne.

# **Fenêtre de repérage ClubLog**

Je suis un grand fan de Club Log. Il est facile à utiliser, vous n'avez pas à jouer avec des filtres complexes et il fonctionne tout simplement. Ce qui manquait cependant est une façon de simplement pointer et cliquer sur les taches et avoir votre air radio pour le DX. Ainsi, lorsque Michael Well a annoncé qu'il rendait disponible un moyen d'obtenir votre Matrice DXCC de taches travaillées et nouvelles via une interface de programmation, je sais que j'avais besoin de cela. CLSpotter est donc né. Les capacités QSY complètes sont également intégrées à Win4Icom.

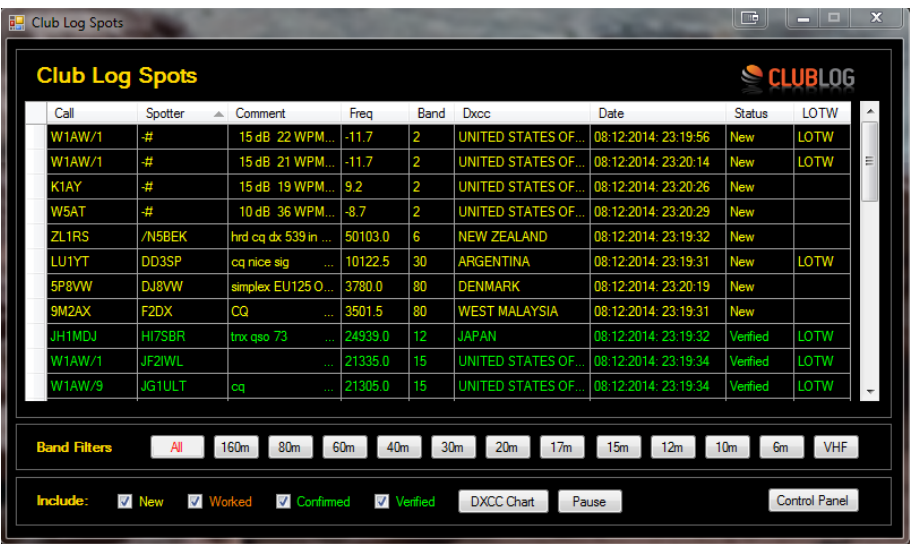

#### **Comment ça fonctionne**

CLSpotter fonctionne en téléchargeant votre matrice DXCC à partir du journal des clubs à l'aide de votre enseigne d'appel, motde passe et adresse courriel. Une fois que cela est téléchargé, il se connecte à un cluster DX, puis fait une recherche dans votre matrice pour voir si un point entrant est nouveau, travaillé, confirmé ou vérifié. Selon quelques filtres simples, il affichera ces taches dans un tableau.

En cliquant sur n'importe quel endroit dans le tableau fera immédiatement un QSY à la fréquence de l'endroit. En outre, avec les portées de spectre, déplacer la souris lentement sur la cascade montrera tous les endroits qui sont dans la gamme de fréquences du panadapter. Si le cw - terminal est ouvert, l'signe d'appel de l'endroit est entré dans le champ QRZ.

#### **Installation de l'appareil**

La première fois que vous utilisez les taches du journal club (qui se trouvent dans le menu Fenêtre de l'écran de contrôle), il vous amènera directement dans le panneau de contrôle. Il y a 4 sections principales au panneau de contrôle.

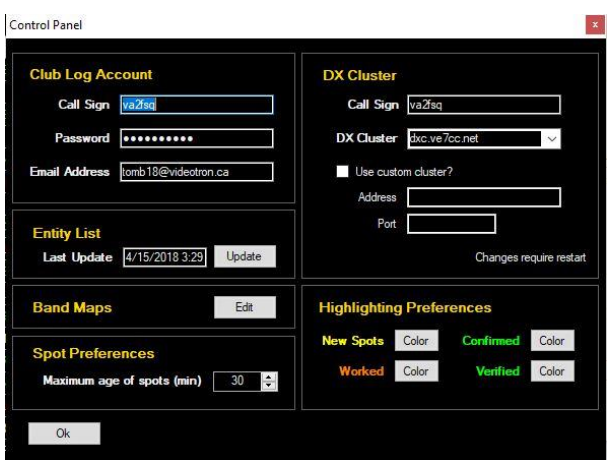

**Compte journal club :** C'est là que vous devez placer vos informations d'identification club log que vous utilisez actuellement. Si ce n'est pas correct, alors il n'y aura pas de places disponibles.

Vous devez entrer votre signal d'appel et le mot de passe que vous utilisez pour vous connecter à ClubLog. Assurez-vous que votre mot de passe n'a pas de caractères réservés comme un / ou ? qui sont utilisés par les liens du site Web.

**Cluster DX :** ici, vous devez fournir votre signe d'appel et choisir l'un des clusters DX. Outre les clusters prédéfinis, vous pouvez ajouter votre propre cluster en spécifiant l'adresse IP et le port du cluster.

**Liste des** entités : la liste des entités est une liste de DXCC. Ceci est utilisé pour fournir le nom du pays dans la fenêtre spot. Ce tableau est automatiquement mis à jour une fois par mois et la première fois que vous exécutez le programme. Si vous souhaitez mettre à jour cette mise à jour plus tôt, appuyez sur le bouton Mettre à jour.

**Préférences de mise en** surbrillance: Ici vous pouvez sélectionner les couleurs que vous souhaitez utiliser pour les différents endroits.

## **CW - Terminal**

Win4Icom fournit un terminal CW en sélectionnant Fenêtre, puis CW - Terminal. La fenêtre suivante s'ouvrira.

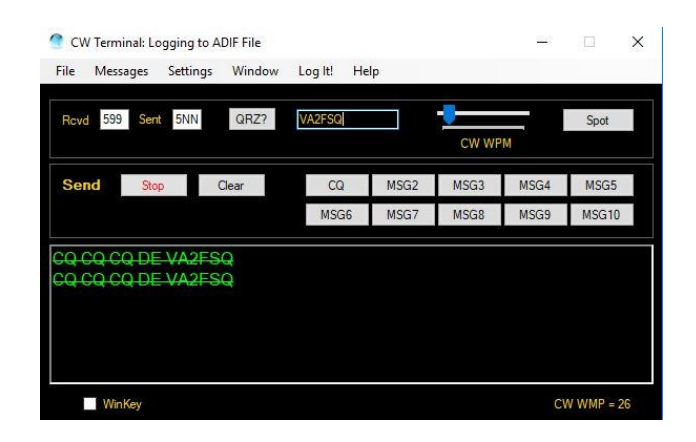

**CW CPM** définit la vitesse du keyer.

#### **Les messages**

Win4Icom vous permet de configurer jusqu'à 10 messages par fichier. En cliquant sur Charger, vous chargez un fichier de message existant dans Win4Icom. En cliquant sur Modifier fournira cet écran:

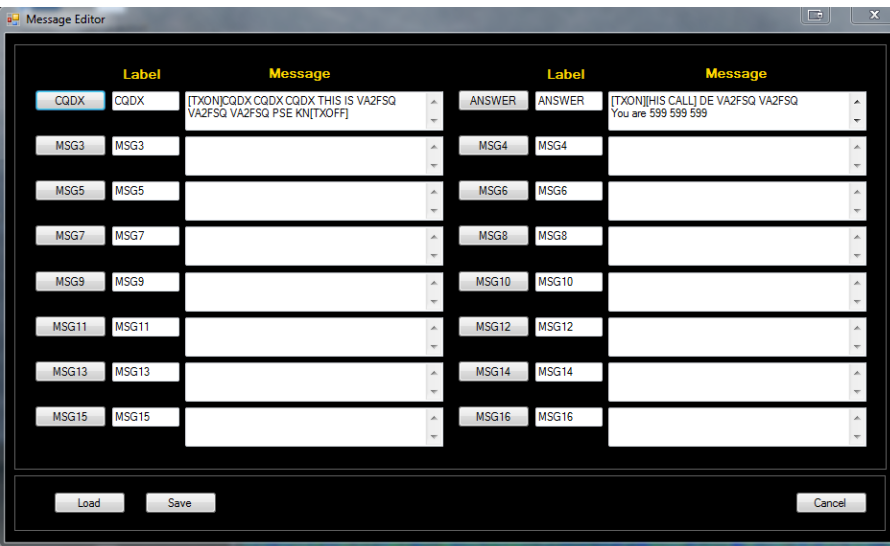

Vous pouvez saisir une étiquette pour le bouton et un message que vous souhaitez transmettre lorsque vous appuyez sur le bouton. Il existe un certain nombre de balises spéciales que vous pouvez utiliser qui effectueront des fonctions spécifiques.

**[SON APPEL]** Cette étiquette sera remplacée par l'affiche d'appel qui apparaît à côté du bouton QRZ.

**Je suis là.** commencera à transmettre.

**Je suis là pour le** cessera de transmettre.

Tous les retours chariot dans le message seront envoyés en utilisant la traduction appropriée selon le mode.

### **Paramètres - Polices**

La sélection de cette option ouvrira la fenêtre de police vous permettant de modifier la façon dont le mode terminal apparaîtra.

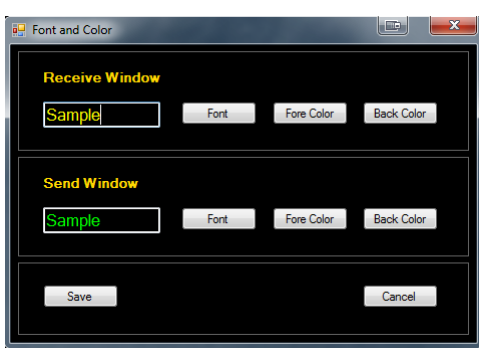

# **Journalisation à partir de l'écran du terminal**

Il est possible d'enregistrer les QSO directement de l'écran du terminal vers un fichier ADIF, ou DXKeeper, N3FJP,Log4OM Version 2 ou HRD Logbook. Pour configurer cette option, sélectionnez Paramètres, Journalisation à partir de l'écran du terminal. Il y a trois options:

**Journalisation ADIF**: Si vous sélectionnez cette option, l'RQS est enregistré dans un fichier ADIF qui peut être importé dans la plupart des programmes de journalisation.

**Journalisation DXKeeper**: Si vous sélectionnez cette option, le QSO est connecté à DXKeeper. Veuillez noter que DXKeeper doit être ouvert pour que cela fonctionne.

**Log4OM**: Si vous sélectionnez cette option, le QSO est connecté à Log4OM. Veuillez noter que log4om version 2 doit être ouvert pour que cela fonctionne. Veuillez consulter la documentation Log4OM sur la façon d'activer cette option dans Log4OM. Voici une capture d'écran de ce à quoi la configuration devrait ressembler :

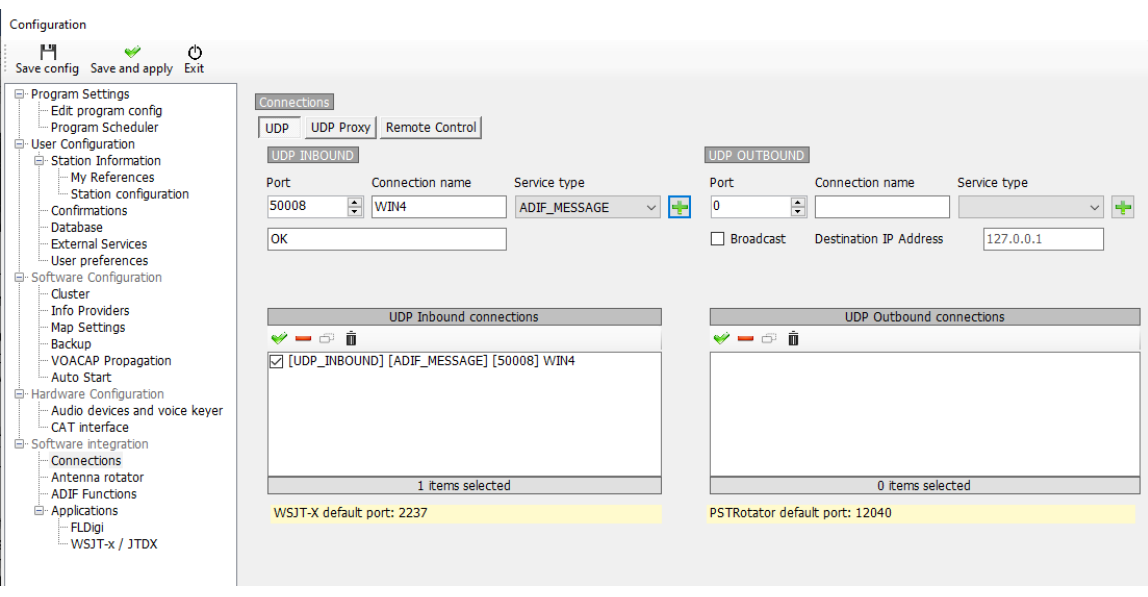

**Journal de bord HRD**: Ici vous devez installer le moteur de base de données Microsoft Access 2010 disponible ici:

<https://www.microsoft.com/en-ca/download/details.aspx?id=13255>

Choisissez la version 32 bits et installez-la. Assurez-vous que le chemin d'accès au HRD est correct et appuyez sur test. Ça devrait aller.

Démarrez Win4Icom et vous aurez maintenant accès à la journalisation du journal de bord HRD.

**Pour tous les scénarios hrd logging** ouvrir HRDLogbook.exe, puis dans outils, configurer, partage, cliquez sur la case à cocher pour permettre l'actualisation automatique sur les nouveaux enregistrements. Sans cela, hrd journal acceptera les entrées de Win4Icom, mais ne les affichera pas jusqu'à ce que vous faites une actualisation dans HRDLogbook.

## **Assistance de K1EL WinKey**

**`**

La prise en charge de winkey de K1EL est intégrée au terminal.

La première chose que vous devrez faire pour utiliser le support WinKey est d'aller dans les paramètres du terminal et sélectionnez « Paramètres - WinKeyer« . Vous verrez alors cet écran:

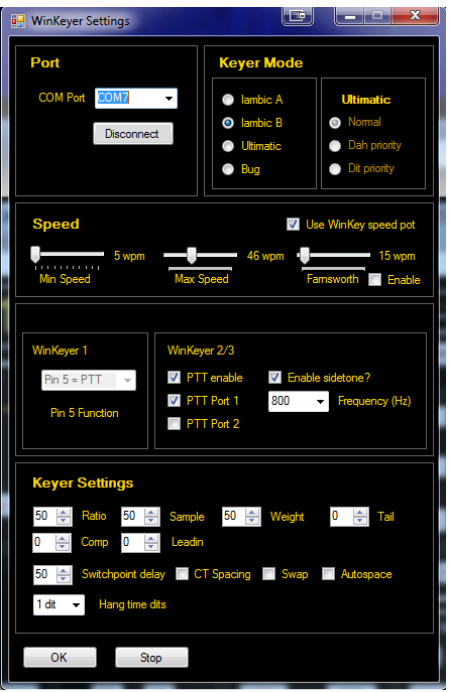

Vous pouvez ensuite sélectionner un port Com, puis cliquer sur connecter. À partir de ce moment, WinKey sera utilisé pour CW. Veuillez noter que Win4Icom fournira tous les paramètres de la WinKey afin que tous les paramètres existants soient remplacés lors du démarrage de l'interface.

Il est hors de la portée de ce manuel pour discuter de toutes les fonctionnalités de WinKey. Veuillez consulter le site Web de K1EL pour obtenir des informations détaillées. Toutefois, l'élément le plus important est les paramètres des mots par minute. Il ya deux possibilités: L'un est d'utiliser le pot de vitesse sur le WinKey luimême. Assurez-vous que cette option est sélectionnée ion les paramètres si vous souhaitez l'utiliser. L'autre est d'utiliser les paramètres de vitesse dans Win4Icom lui-même. Vous pouvez déco sélectionner le pot de vitesse « Utiliser WinKey » si c'est votre désir.

## **La numérisation**

Win4Icom a la capacité d'effectuer le balayage basé sur la fréquence et lebalayagerogramme de p. Pour accéder à l'utilitaire de numérisation, sélectionnez Windows, Numérisation, puis vous verrez ce qui suit :

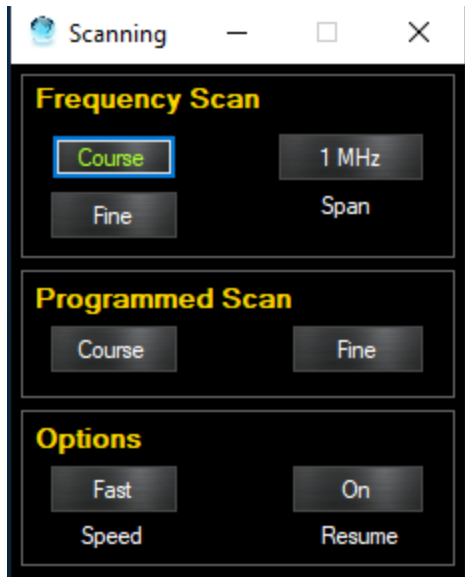

#### **Balayage de fréquence**

Jen balayage de fréquence, la radio va balayer les fréquences sur une portée de 5kHz à 1 MHz comme défini par le bouton Span. Vous avez le choix entre une analyse fine ou une analyse de cours ainsi qu'une vitesse rapide ou lente. La radio s'arrêtera chaque fois que le squelch est ouvert à la radio. Par conséquent, vous devrez ajuster le squelch au besoin. Le bouton Reprendre détermine si la radio continue de numériser lorsqu'elle détecte un signal ou s'arrête complètement.

#### **Analyse programmée**

L'analyse programmée numérisera à partir des fréquences de balayage programmées définies dans la radio. Sur la plupart des radios, celles-ci sont réglées dans les positions de mémoire P1 et P2 où P1 est la fréquence de départ et P2 est la fréquence de fin. Sur l'IC-9700, il y en a trois ensembles. P1A et P1B, P2A et P2B, et P3A et P3B. Ceux-ci sont pour les trois bandes disponibles sur cette radio où A est le début et B la fréquence de fin.

## **Base de données d'écoute à ondes courtes**

Le SWL DB utilise la base de données SWL gratuite d[e http://eibispace.de/](http://eibispace.de/) . S'il vous plaît faire un don à sa cause pour garder cette qualité DB!

La base de données peut être ouverte à partir du menu Windows dans l'écran de contrôle. Lorsque la base de données est ouverte, vous verrez ce qui suit:

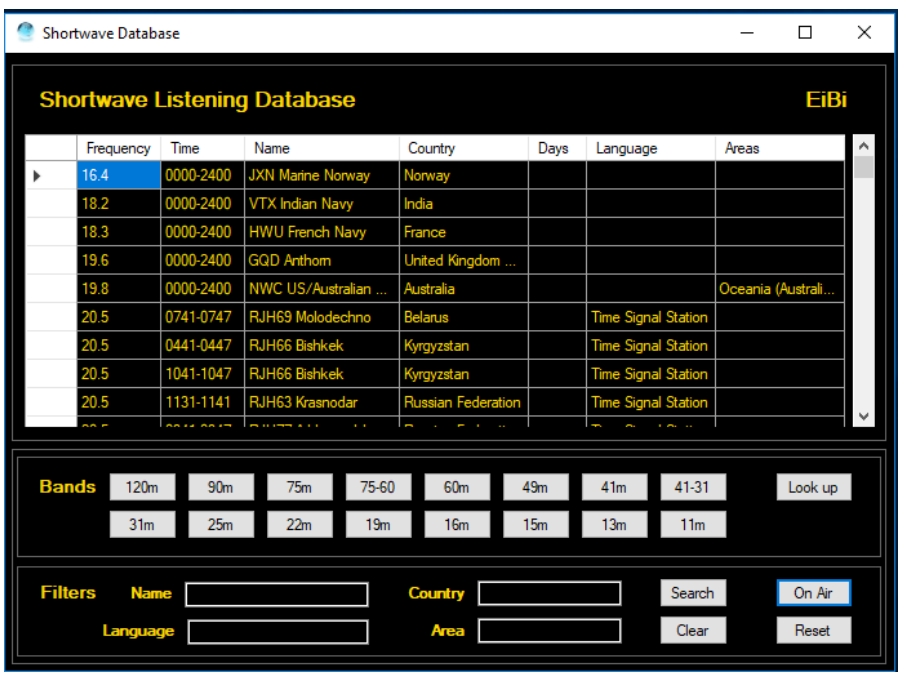

Il y a deux sections principales à maîtriser. La **Bands** section Bandes filtrera la base de données par bande. La section **Filtres** comporte 4 champs où vous pouvez saisir du texte pour effectuer une recherche.

Le **bouton On Air** filtre tous les résultats en fonction de l'heure UTC actuelle. Pour que les spots s'affichent sur le spectre, une bande doit être sélectionnée, le bouton On Air doit être actif et vous devez cliquer sur une entrée dans la base de données pour y syntoniser. . Cela est dû au grand nombre de stations qui sont incluses dans la base de données. Vous devez également être accordé à une fréquence dans la bande pour réellement voir les taches sur le spectre.

**Filtres**de recherche : Vous pouvez saisir le nom d'une station, la langue, le pays ainsi que la zone ciblée par la transmission. Le texte n'est pas sensible à la casse et vous pouvez saisir du texte partiel tel que « eng » pour l'anglais. Une fois que vous avez entré un texte, cliquez sur le **bouton de** recherche. Le bouton effacer supprimera tous les filtres de recherche.

**Recherche :**Le bouton de recherche effectuera une recherche dans la base de données pour la station actuellement réglée. Il prendra également en considération si le bouton On Air est actif. Appuyer de nouveau pour supprimer la recherche. Notez que la recherche doit être précisément sur la fréquence pour qu'elle retourne les résultats. Par conséquent, puisque la plupart des stations à ondes courtes semblent être sur les limites de 1 kHz, il est préférable de sélectionner QSY Snap à 100 kHz le plus proche dans le menu clic droit du spectre. Si la station est à x.5khz quelques tours de la roue de la souris l'obtiendra sur la fréquence.

**Repérage sur le spectre : Si la case « Spot » du spectre est cochée, des taches apparaîtront sur le spectre si un filtre de bande** et « On Air » sont activés. Cela a priorité sur les taches ClubLog et ils n'apparaîtront pas.

## **Moderépéteur**DS t**ar**

Win4IcomSuite est construit en mode répéteur DStar qui fonctionne de la même façon que le mode DR sur les IC-705, IC-7100 et IC-9700. La sélection de window, mode répéteur DStar, ouvre la fenêtre suivante.

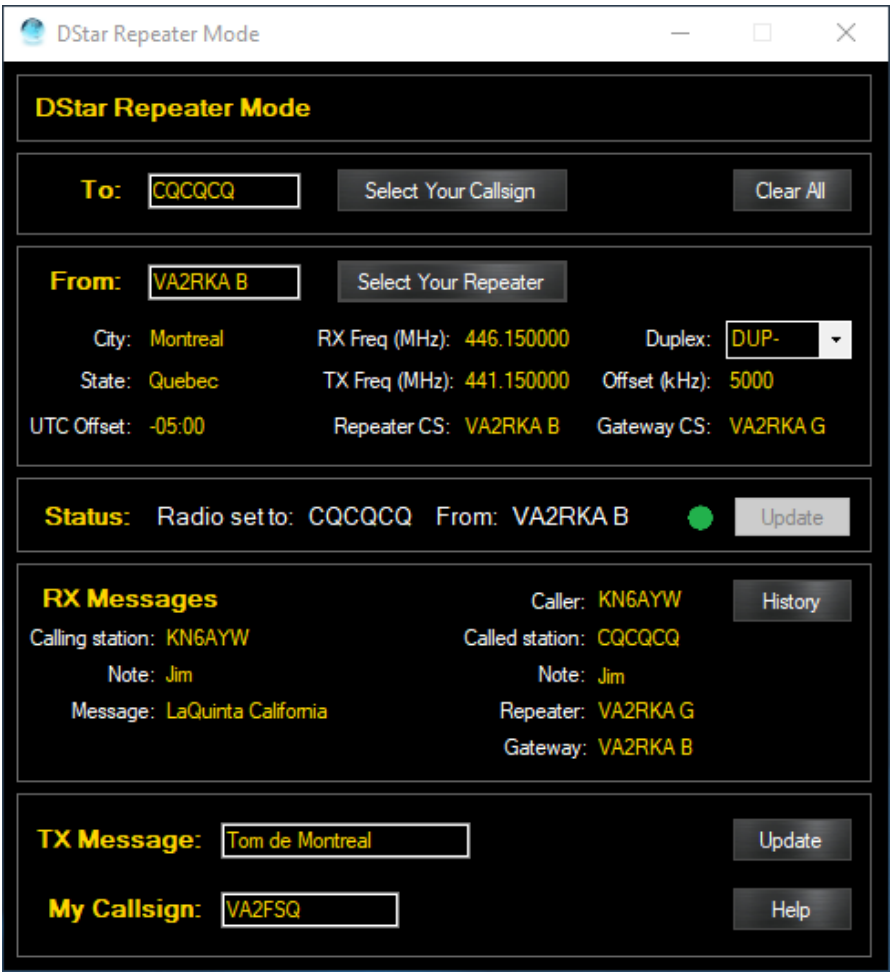

Avant de pouvoir l'utiliser, une configuration unique est requise. Vous devez fournir une liste de vos indicatifs d'appel et une liste de répéteurs. Ces informations ne sont pas disponibles sur le protocole CI-V et doivent donc être ajoutées manuellement. La façon de le faire dépendra si vous utilisez le logiciel de programmation RT Systems ou non.

Veuillez noter que vous ne devriez PAS être en mode DR sur la radio lorsque vous l'utilisez. Le mode DR de la radio prend en charge toutes les commandes et empêche Win4Icom de fonctionner correctement. Utilisez cette fonction, qui fournit la fonctionnalité équivalente ou utilisez le mode DR sur la radio avec cet écran fermé.

## **Première installation**

La première fois que vous ouvrez le mode répéteur DStar dans Win4Icom, vous verrez un écran comme ceci:

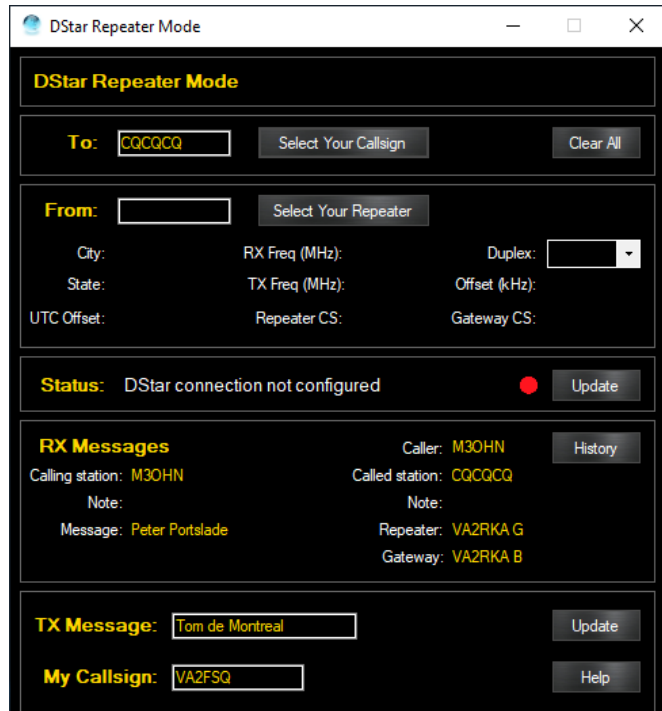

#### **Pour:**

La première chose que vous allez avoir besoin de faire est de remplir la liste À:. Cliquez sur le bouton 'Sélectionner**mon indicatif d'appel »**et ce qui suitapparaîtra:

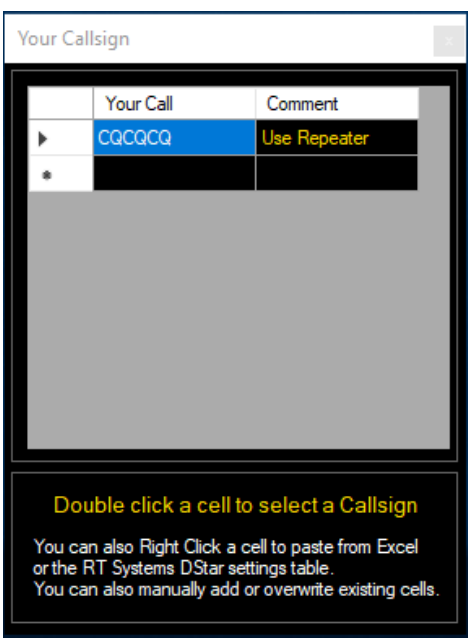

Il y a trois possibilités à ce stade:

**Saisie manuelle:** Entrez les valeurs de votre appel au besoin. Il est préférable d'utiliser Excel ou RT Systems, mais c'est disponible. Notez que votre appel déposé nécessite 8 caractères. Utilisez des espaces si nécessaire.

**Coller à partir de Microsoft Excel** : copiez un maximum de deux colonnes d'Excel, puis collez-la dans cette liste en cliquant **une** fois dans la colonne Votre appel. Si vous cliquez deux fois, alors la cellule est en mode édition et si vous collez tout ira dans cette cellule. Tu ne veux pas ça.

**Coller à partir de RT Systems Software:** Si vous utilisez RT Systems Software, vous aurez téléchargé tous les souvenirs et les paramètres de votre radio, les a modifiés, puis les a renvoyés à la radio. Vous devez également à ce stade, enregistrer les paramètres et les mémoires dans un fichier sur votre ordinateur en émettant un fichier enregistrer comme dans RT Systems. Vous pouvez ensuite sélectionner DStar, Digital, (Paramètres DStar) et vous verrez ceci:

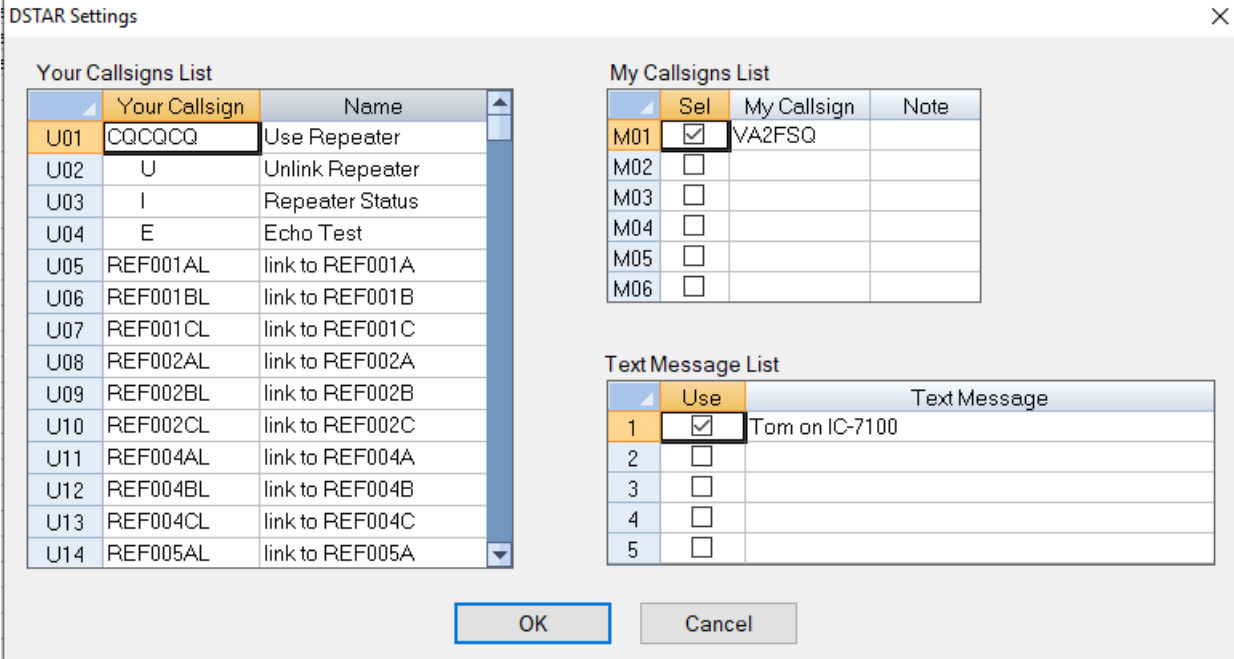

Ce que vous voulez faire à ce stade est de copier tous les champs Votre indicatif d'appel et nom avec votre souris comme suit dans RT Systems:

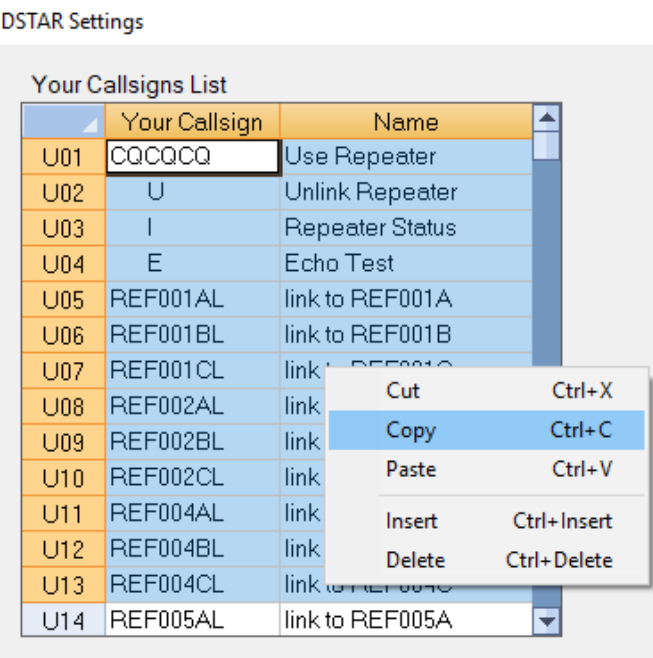

Puis collez-les en cliquant une fois dans la colonne de gauche de l'écranÀ : dans Win4Icom :

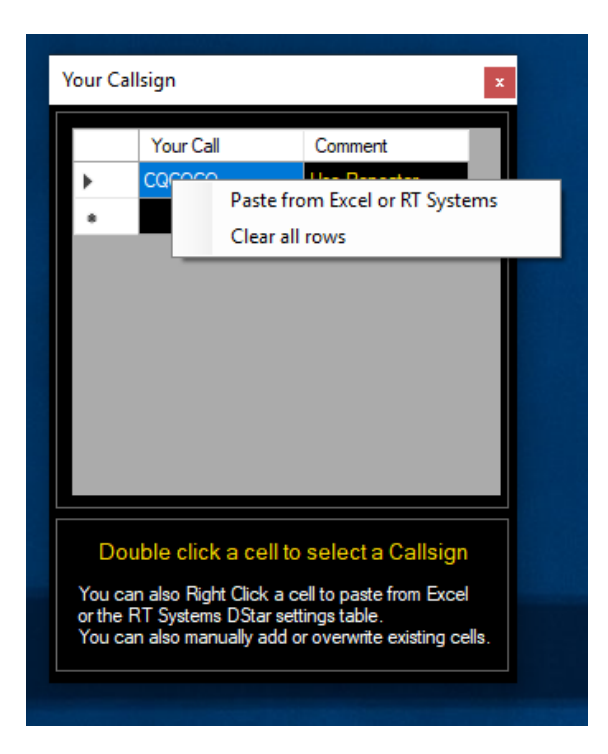

Faites attention de ne pas tout coller dans une seule cellule. Vous souhaitez que la cellule sélectionnée ne soit pas en mode édition. Votre liste est alors complète.

#### **De:**

Cliquez **sur le bouton « Sélectionner votre répéteur ».** La première fois que vous faites cela, vous serez présenté avec un écran vierge:

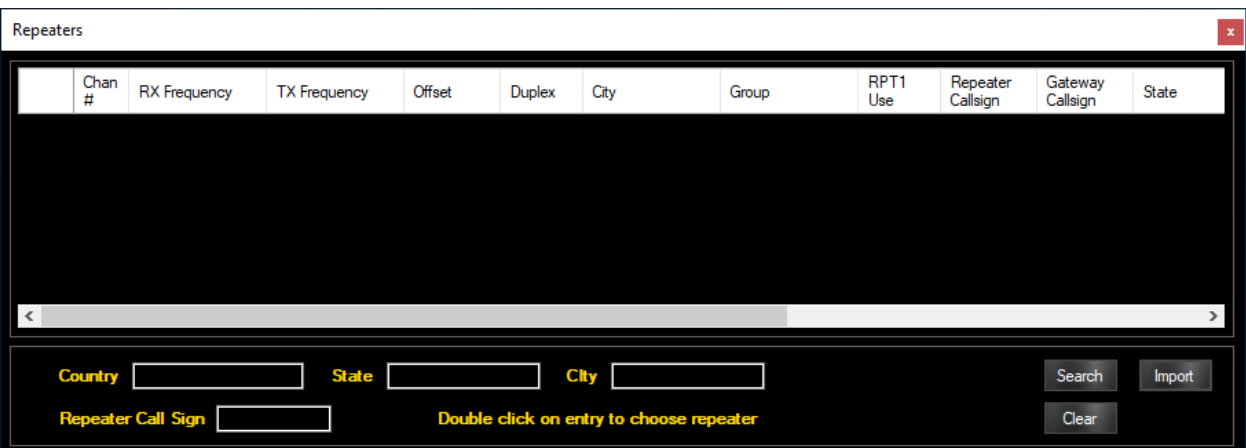

Appuyez sur le bouton Importer, puis importez un fichier CSV (valeurs séparées par des virgules). Ce fichier doit provenir de

<http://www.dstarinfo.com/RepeaterDownloads.aspx>

Sélectionnez le 7100A comme radio. Ne sélectionnez aucune autre radio, car les formats sont différents. Tous les fichiers ont les mêmes informations, mais la mise en forme est différente afin qu'il puisse être chargé dans la radio. Étant donné que la liste qui se trouve dans la radio n'est pas disponible pour les programmes logiciels, cette liste doit être chargée dans Win4Icom.

**DStar Info: Le** site Web d'information DStar a une page interactive de téléchargement de répéteurs situé [ici:](http://www.dstarinfo.com/RepeaterDownloads.aspx) 

<http://www.dstarinfo.com/RepeaterDownloads.aspx> Vous pouvez utiliser cet outil pour créer votre liste. Suivez les instructions sur leur site Web, sélectionnez l'IC-7100A seulement, puis copiez le fichier dans Mes documents\Win4IcomSuite. Lorsque vous cliquez sur le bouton Importer dans l'écran Répéteur, vous sélectionnez ce fichier.

Ceci complète la configuration unique. Veuillez noter que ces instructions exigent que le format des fichiers dans les exportations rt systems ou DStar Info soient connus. Si vous modifiez le format en ajoutant des colonnes dans Excel, le fichier peut ne plus fonctionner. Le nombre de colonnes est le plus important. Veuillez consulter la section sur Microsoft Excel ci-dessous.

## **Utilisation du mode répéteur DStar**

Le mode répéteur DStar offre un moyen interactif facile à utiliser pour sélectionner des indicatifs d'appel et des répéteurs et se connecter au réseau DStar. Il est très semblable à l'utilisation du mode DR à la radio. Lorsque vous ouvrez la fenêtre, vous voyez ce qui suit:

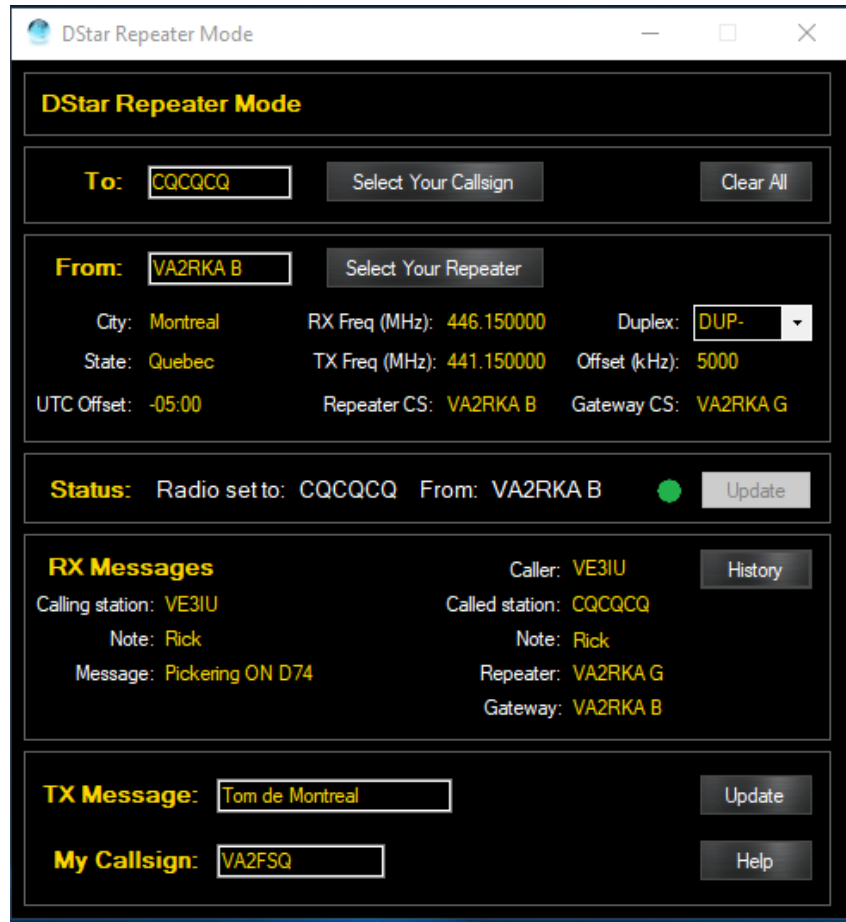

La plupart de l'outil est explicite si vous avez utilisé l'outil à la radio. Il ya le champ Votre appel (**À**:) , le **champ De** qui est le répéteur auquel vous vous connectez, un état **Status**, des messages **RX et** des champs pour le message **TX** et mon **indicatif d'appel**.

Le **champ À :** peut être rempli manuellement, auquel cas il doit contenir 8 caractères, remplis d'espaces si nécessaire ou sélectionnésen appuyant sur Sélectionner votre indicatif**d'appel.** Vous pouvez également sélectionner un indicatif d'appel dans la boîte de dialogue de votre historique des appels en appuyant sur**le bouton Historique.** La liste historique est une liste de tous les indicatifs d'appel reçus et utilisés depuis le début de Win4Icom. Il peut afficher un maximum de 50 indicatifs d'appel.

Le **champ De:** peut être rempli en appuyant sur le bouton « Sélectionner votre répéteur ». Vous pouvez également saisir manuellement un indicatif d'appel

répéteur ici, mais vous devrez remplir toutes les informations restantes telles que la fréquence RX, etc.

**Saisie manuelle**: Si vous voulez une configuration unique avec des entrées manuelles, vous devez remplir le bouton À:, De: RX Freq, Duplex, Offset, Repeater Callsign et Gateway Callsign, puis appuyez sur le bouton Mettre à jour. Le bouton Mettre à jour est grisé si vous avez une configuration DStar active. Au moment où quelque chose est changé, ou la fréquence de votre radio est modifiée, le bouton devient actif et les informations d'état vous informe que la connexion Dstar n'est pas configurée.

**Le statut.** La section État vous indiquera si la radio est actuellement configurée avec tous les paramètres nécessaires pour une connexion DStar. Veuillez noter que bien que la radio soit prête, vous devez appuyer sur le bouton Push to Talk (bouton RX dans la commande Win4Icom) ou sur votre Mic pour envoyer réellement l'information au répéteur. Ainsi, si vous avez changé le champ À en réflecteur, puis cliquez sur mettre à jour, la radio est prête à l'envoyer au répéteur lorsque vous cliquez sur PTT. Rappelez-vous, pour revenir au CQCQCQ lorsque vous avez complété le lien!

**Message TX et Mon indicatif d'appel** : ces deux champs peuvent être modifiés si nécessaire. Il n'est pas possible de récupérer les valeurs de la radio et si vous modifiez ces valeurs sur la radio à l'emplacement 1 de la liste respective sera écrasé.

**Fermeture et ouverture du mode répéteur DStar : Lorsque** vous fermez le mode répéteur, la configuration actuelle est enregistrée dans un fichier, puis lorsque vous ouvrez le mode répéteur, elle est restaurée et votre radio est prête à fonctionner lors de la dernière installation que vous avez utilisée.

## **Utilisation de Microsoft Excel pour les listes de répéteurs**

Vous pouvez utiliser Microsoft Excel pour gérer la liste des répéteurs DStar. La première étape consiste à télécharger la liste des répéteurs à partir d'ici: <http://www.dstarinfo.com/RepeaterDownloads.aspx> pour l'IC-7100A. Cette liste est dans un format de valeurs séparées par des virgules. Une fois que vous avez téléchargé ce si vous double-cliquez dessus, Excel ouvrira la liste et vous verrez ce qui suit:

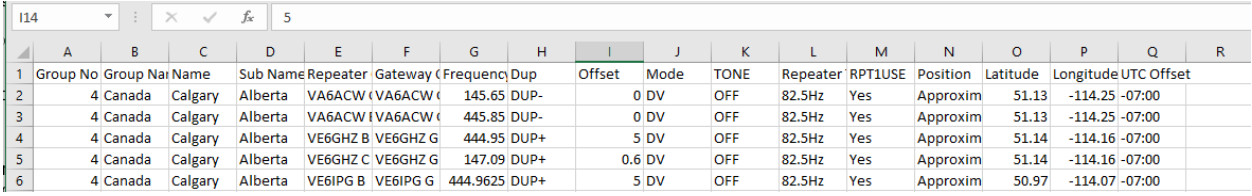

Vous pouvez modifier cette modification en ajoutant des lignes de mise à jour des données, etc. L'important est que l'ordre et le nombre de colonnes restent les mêmes. Lorsque vous avez terminé, sélectionnez Enregistrer le fichier sous, puis

sélectionnez Fichier CSV. Ignorer tous les messages concernant la perte de données. Elle ne s'appliquera pas. Le fichier est maintenant prêt à être importé.

## **Mode satellite sur l'IC-9700**

L'IC-9700 est une radio à récepteur duplex complet 2 qui peut fonctionner en mode satellite avec un récepteur pour la liaison descendante et un émetteur pour la liaison montante. En raison de la façon dont il fonctionne, il n'est pas possible d'avoir les deux sur une seule bande. De plus, cette radio n'a pas d'VFOs directement accessibles pour l'émetteur-récepteur de liaison montante. La conséquence de ceci est que les radios principale et sous doivent être échangées si vous voulez modifier votre fréquence de liaison montante.

Win4Icom gérera cela pour vous automatiquement sans changer les VFO dans l'application. Toutefois, si vous regardez la radio lorsque vous changez le VFO B (liaison montante), vous verrez l'échange se produire.

La même chose se produira si vous utilisez une application tierce telle que SatPC32. Vous remarquerez que la radio basculera périodiquement entre le récepteur principal et le récepteur sous pendant qu'elle suit le satellite.

Par défaut, Win4Icom ne mettra pas à jour la fréquence de liaison montante dans l'affichage Win4Icom. Toutefois, vous pouvez activer cette fonction. Dans l'image suivante, il y a une case à cocher de mise à jour TX qui a été activée.

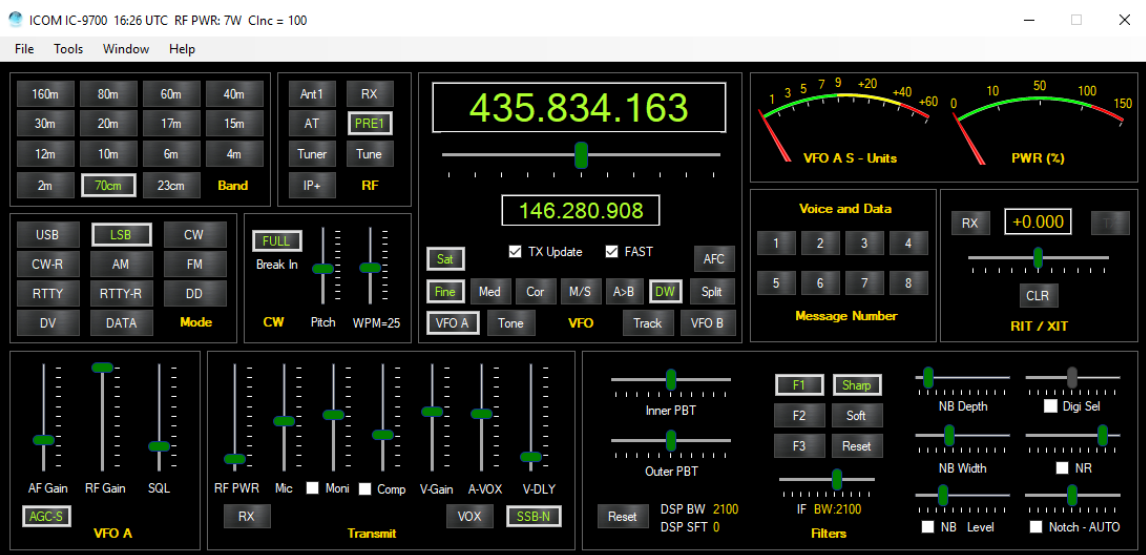

La case à cocher Mise à jour TX permet la mise à jour automatique de la fréquence TX lorsqu'elle est activée. Le taux des mises à jour est déterminé par la case à cocher à droite de cette case. Rapide donne une mise à jour environ une fois par seconde,

moyen, une fois toutes les 5 secondes et lent, une fois toutes les 10 secondes. En général, avec un programme comme SatPC32 un réglage de moyen est un bon taux de mise à jour. Veuillez noter que même si tx update n'est pas activé, la radio recevra toujours ses mises à jour de SatPC32.

Il y a aussi un bouton Piste qui permet à la liaison montante de suivre la fréquence de liaison descendante. En cliquant sur le contrôle, vous allez faire la course entre Track +, Track et off. Veuillez noter que si vous utilisez un produit tiers comme SatPC32, il ajustera automatiquement les fréquences de liaison montante et descendante. Vous ne devez PAS activer le suivi dans Win4Icom si c'est le cas.

Veuillez noter que pour SatPC32 il y a une version spéciale de SatPC32 qui doit être utilisée si les fréquences de liaison montante et descendante sont sur la même bande.

Pour le programme HRDSatellite, il existe quelques bogues dans HRD qui empêchent de définir le mode pour la fréquence de liaison montante. Le travail autour, c'est que vous devez définir cela dans Win4Icom d'abord pour la bande que vous souhaitez utiliser en utilisant les boutons VFO A et VFO B. Vous pouvez ensuite activer les cases à cocher dans HRDSatellite pour RX et TX.

#### **Utilisation de transverteurs**

La combinaison Win4Icom a l'appui pour des transverters de 2200m jusqu'à 1mm. Il est important de vous assurer qu'avant de transmettre, tous les paramètres d'alimentation et d'antenne sont configurés correctement.

Dans le menu Paramètres des outils, il y a un onglet appelé Transverters à droite de la fenêtre.

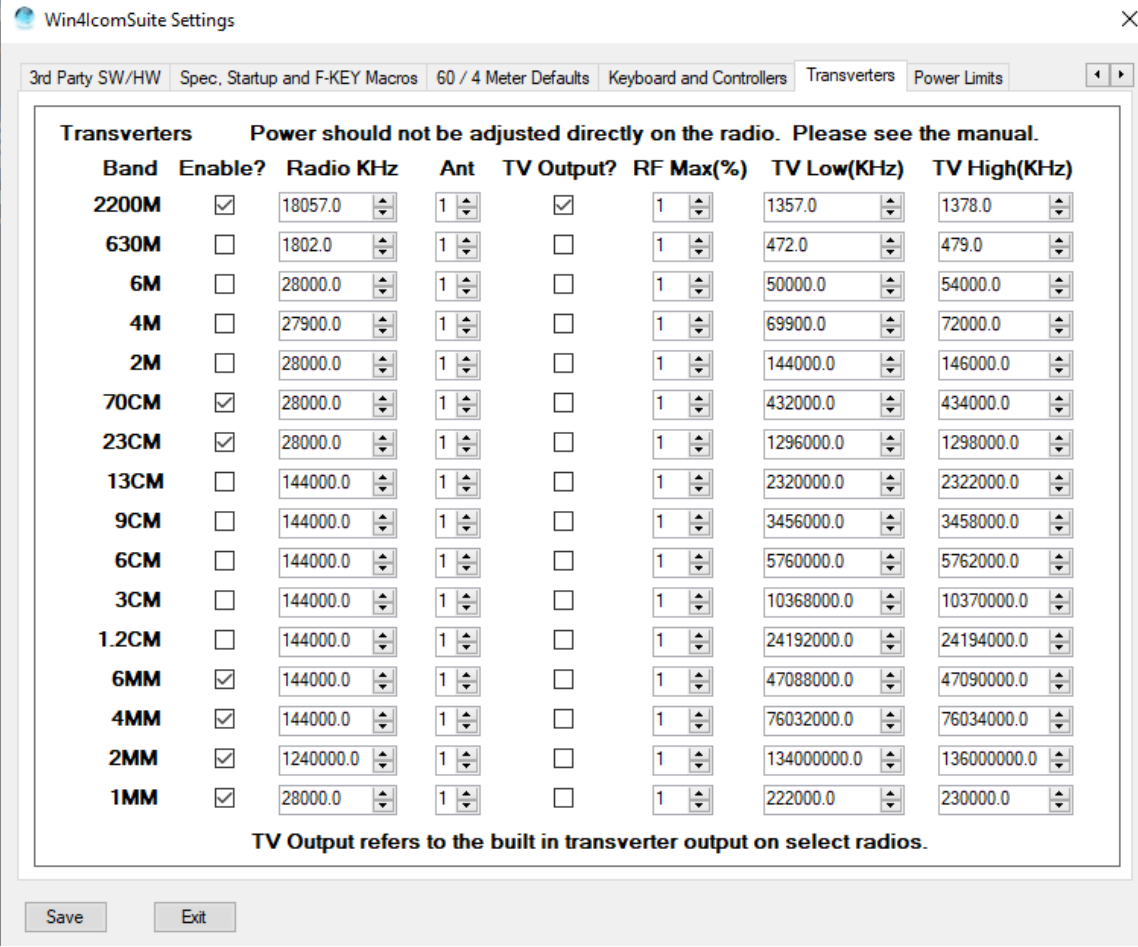

La plupart des paramètres sont initialement réglés selon les transverters qui sont vendus chez Kuhne Electronic. Toutefois, tous les paramètres peuvent être modifiés en fonction de votre transverteur particulier.

Pour configurer un transverter, vous devez l'activer, puis régler la fréquence radio qui correspond à la fréquence à laquelle la radio doit être réglée, de façon à agir comme une IF. Vous devez également définir les limites de basse et haute fréquence du transverter ainsi que l'antenne et la puissance maximale. Notez que toutes les fréquences affichées sont en KHz. Pour les radios qui ont une sortie de transverteur, activez les cases à cocher Sortie TV.

La puissance RF est exprimée en pourcentage. Donc, pour les radios 100W, il correspond à la puissance réelle en watts. Pour les autres radios, cela changera de cap.

Il est important de se rendre compte, que si vous utilisez un logiciel tiers via les radios virtuelles, la fréquence qui est envoyée à partir de Win4Icom sera celle de la fréquence IF, pas la fréquence affichée. Si votre logiciel tiers a la prise en charge du

transverteur, alors il affichera la fréquence du transverter s'il est configuré pour, sinon pas. Cela s'applique également à tout logiciel de journalisation que vous pourriez utiliser.

Une autre chose à surveiller, est de changer la puissance RF directement sur la radio au lieu de dans le logiciel. S'il est changé directement sur la radio, il y aura une augmentation momentanée de la puissance si vous dépassez les limites définies dans les paramètres. Cela sera automatiquement réduit par Win4Icom pendant le cycle d'interrogation. Il peut en être de même si un produit tiers modifie la puissance RF. Il augmentera d'abord, mais il sera ensuite fixé à la limite.

Une fois que les transverteurs ont été configurés dans les paramètres, tout ce qui est nécessaire est de cliquer avec le bouton droit dans la section Bande de l'écran de contrôle et sélectionnez Transverters. Vous verrez l'écran suivant:

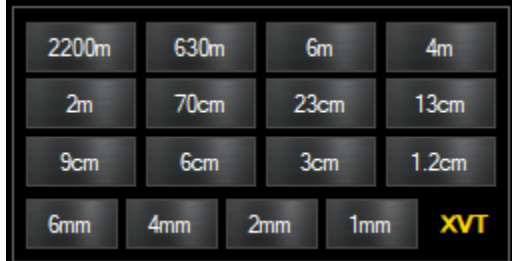

Veuillez noter qu'en ce moment (novembre 2019), le mode Satellite du 9700 n'est pas pris en charge avec les transverteurs.

## **Partie 3: Utilisation du serveur réseau va2fsq icom et client**

Le serveur réseau VA2FSQ donne accès à votre radio de n'importe où dans le monde qui a une connexion réseau. Vous pouvez contrôler la radio et transférer l'audio à la fois vers et depuis la radio. Combinez ceci avec les radios virtuelles intégrées et tous vos produits de 3rd partie sont disponibles aussi bien.

Pour utiliser les installations réseau, vous aurez besoin d'un PC pour agir comme un serveur qui est connecté à votre radio via le câble USB. Bien que les 7610 et 7850 et d'autres radios disposent d'une connexion réseau directe, Icom n'a pas publié de spécificationspour l'interface réseau de sorte qu'une connexion directe ne peut pas être utilisée pour le moment.

Les sections suivantes illustrent l'utilisation du serveur réseau et du client VA2FSQ dans un réseau local et sur Internet.

## **Utilisation sur le réseau local (LAN)**

L'utilisation du serveur et du client nécessite que vous téléchargez et installez le logiciel VA2FSQ Network à partir de icom.va2fsq.com. Assurez-vous de désactiver temporairement tous les services antivirus pendant l'installation.

### **Utilisation de l'application serveur**

Une fois que vous avez terminé le lancement de l'installation de l'application VA2FSQ Server et vous verrez ce qui suit:

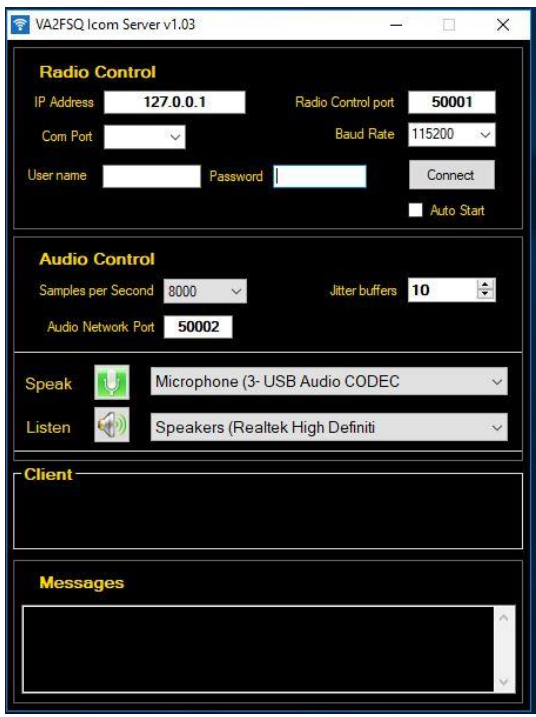

Lapplicationa est divisée en 3 sections: La section radiodecontrôle, la section de contrôle audio et une section d'information où les clients connectés et les messages sont affichés.

#### **Contrôle radio**

La section Radio Control fournit un endroit où vous pouvez entrer la connexion à la radio via le port USB ainsi que les paramètres de réseautage, l'adresse IP et le port.

L'ion de connexion à la radio est le même que celui que vous avez initialement configuré dans les premières pages du manuel. Ceci doit être fait en suivant ces instructions. Vous devrez entrer le port Com et le taux de baud. En outre, vous devez également fournir un nom d'utilisateur et un mot de passe qui est utilisé lorsqu'une connexion est faite à la radio à partir du client.

Pour le réseau, il y a deux paramètres qui doivent être définis. L'une est l'adresse IP et l'autre est le port IP. Le port est arbitraire, mais la valeur suggérée de 50001 est ce qui est utilisé par Icom pour ses serveurs réseau.

Pour l'adresse IP, vous pouvez utiliser l'adresse locale qui, par convention, est 127.0.0.1 ou l'adresse d'une interface réseau sur votre ordinateur. Si vous utilisez l'adresse locale, le serveur ne communiquera qu'avec un client sur le même ordinateur. Pour une plus grande flexibilité, il est recommandé d'utiliser une adresse IP sur une carte réseau à la place.

Pour déterminer l'adresse utilisée par votre PCserveur, ouvrez le panneau de contrôle Windows et sélectionnez Centre de réseau et de partage. Vous verrez la fenêtre suivante:

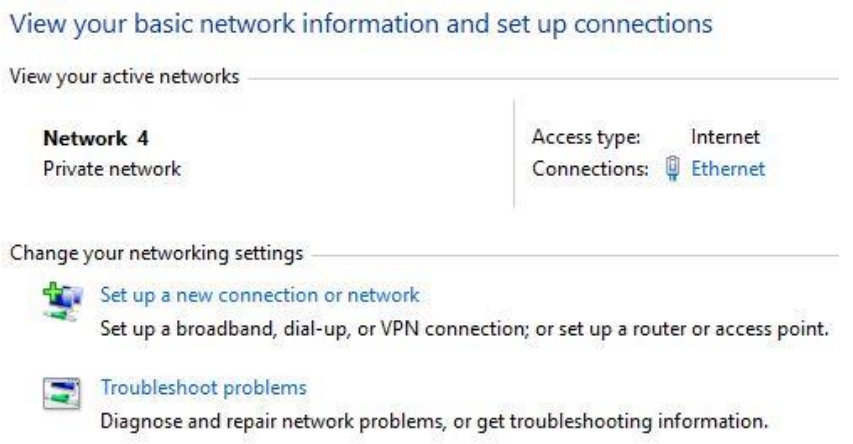

Cliquez ensuite sur le item à côté du mot Connexions qui, dans cet exemple, est Ethernet. Ce qui suit apparaît:

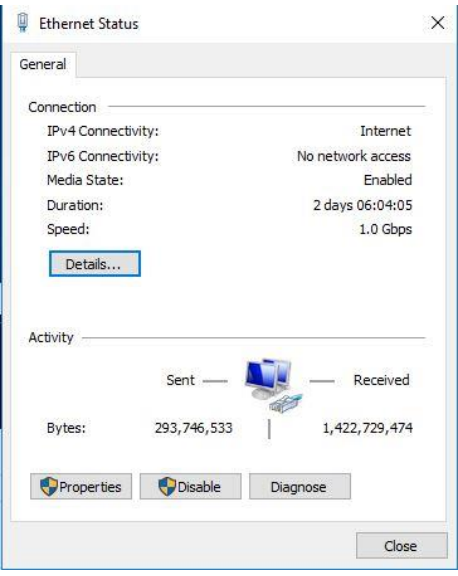

Cliquez sur Détails et vous verrez des détails sur votre connexion réseau. L'élément d'intérêt **est adresse IPv4** qui dans ce cas est **192.168.1.103.** Il s'agit de la valeur que vous devrez entrer dans la section Adresse IP de la radiotraite.

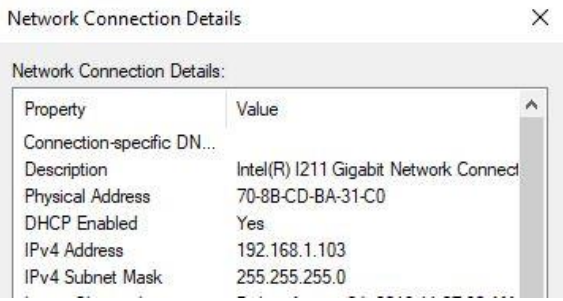

Une fois que vous avez entré toutes ces valeurs initiales, vous verrez quelque chose comme ce qui suit:

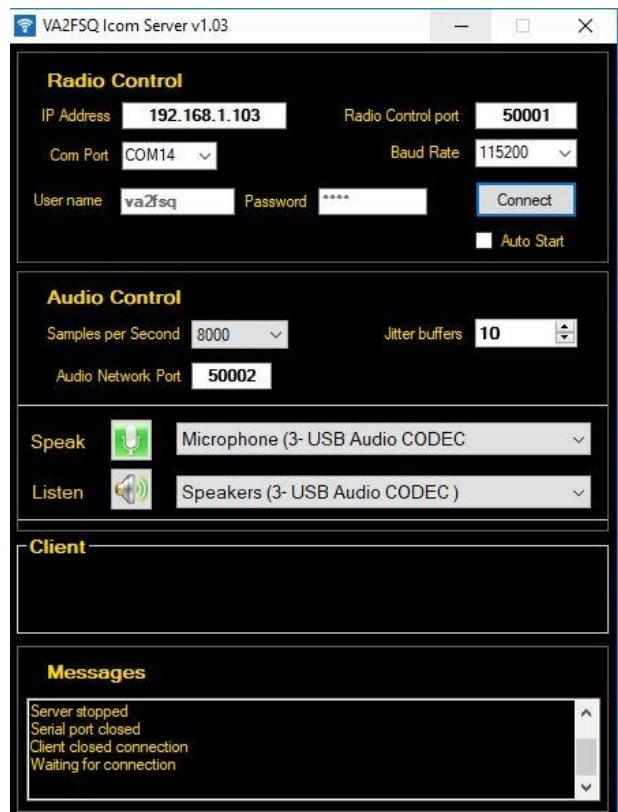

#### **Contrôle audio**

#### **Préparation de la radio**

Pour diffuser le son à la fois vers et depuis la radio, la radio doit avoir ses entrées et sorties définies pour utiliser les codecs audio USB qui sont installés lorsque vous installez le pilote de périphérique USB ICOM. Cela peut être réglé une fois que l'installation du logiciel est en cours d'exécution à partir des outils, paramètres, menu de sortie d'entrée.

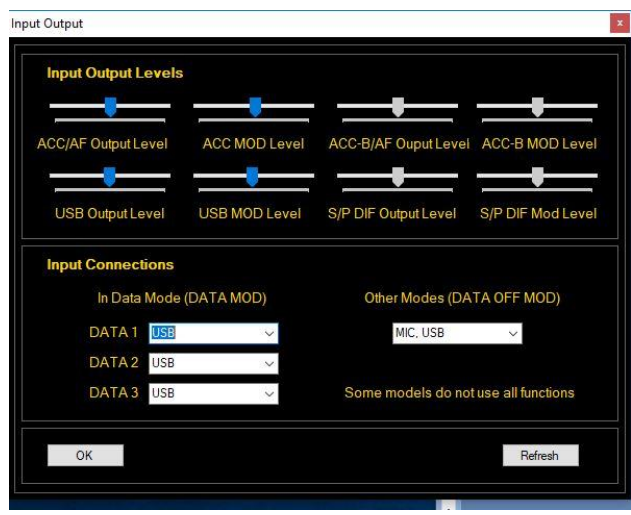

La section qui est importante est quelle connexion d'entrée la radio utilise lorsqu'il s'agit de différents modes. Le diagramme ci-dessus montre un paramètre approprié où lorsque vous utilisez des modes de données comme USB-D1, l'entrée audio est de la connexion USB et quand dans d'autres modes, vous pouvez utiliser à la fois l'entrée MIC et l'entrée USB.

Vous pouvez également régler le niveau de sortie USB et le niveau d'entrée USB (MODulationUSB).

### **Section de contrôle audio**

La section Audio Control diffuse de l'audio depuis et vers votre radio. Tout comme dans la section Radio Control, vous avez besoin d'une adresse IP et d'un port IP. L'adresse est la même que celle de la radiotraite, mais le port IP doit être différent. La valeur par défaut est 50002. Si vous modifiez cette valeur, assurez-vous que le client réseau VA2FSQ utilise le même numéro de port.

Les menu déroulants Parler et écouter sélectionnent les périphériques audio que vous souhaitez diffuser en continu. Le menu déroulant Parler est la sortie de la radio qui sera envoyée à travers le réseau à votre client pendant que le menu déroulant Écouter, est l'endroit où le serveur enverra le son de votre client à la radio. Ces périphériques sont installés lorsque vous installez les pilotes USB pour votre radio. Pour les radios Icom, deux de ces appareils sont installés : le microphone (pour speak) et le haut-parleur pour écouter.

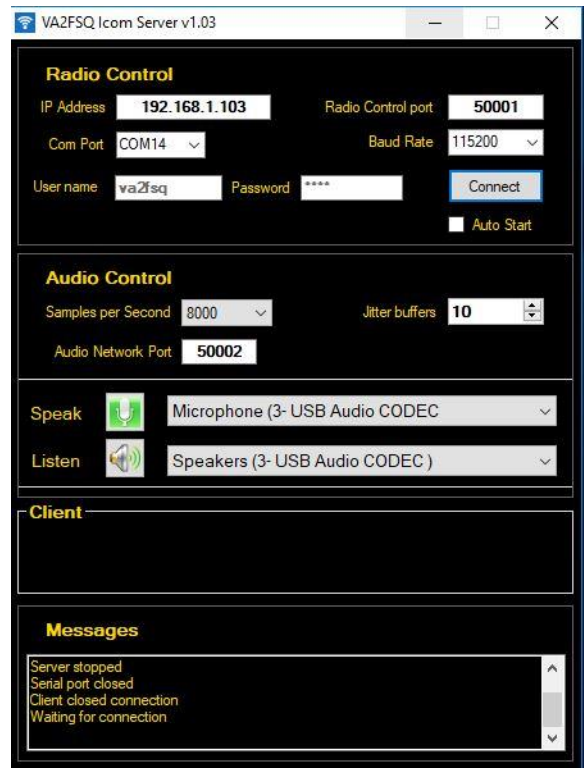

Il est également possibilité de spécifier les échantillons par seconde. Il peut être sélectionné de 5000 b/s à 44100 b/s. Plus la valeur est élevée, meilleure est la qualité, mais plus l'utilisation du réseau est élevée. Une valeur de 8000b/s fournit une largeur de bande audio d'environ 4kHz qui est adéquate pour toute utilisation de la radio amateur.

Les tampons Jitter fournissent une capacité de mise en mémoire tampon pour les paquets de données audio. Le transfert des paquets audio doit se faire en temps réel. Toutefois, L'Internet n'est pas en temps réel. Il y aura des retards selon la qualité de la connexion réseau. Par conséquent, un certain nombre minimum de paquets doit être envoyé pour tenir compte de cela. C'est ce que fournit la mémoire tampon Jitter. Il tente de mettre en mémoire tampon les paquets de sorte que si certains sont retardés, il ya encore des paquets pour fournir le son au moment opportun.

Une valeur de 10 pour la mémoire tampon Jitter est un bon point de départ. Vous pouvez surveiller cela en regardant la section Client comme indiqué ci-dessous:

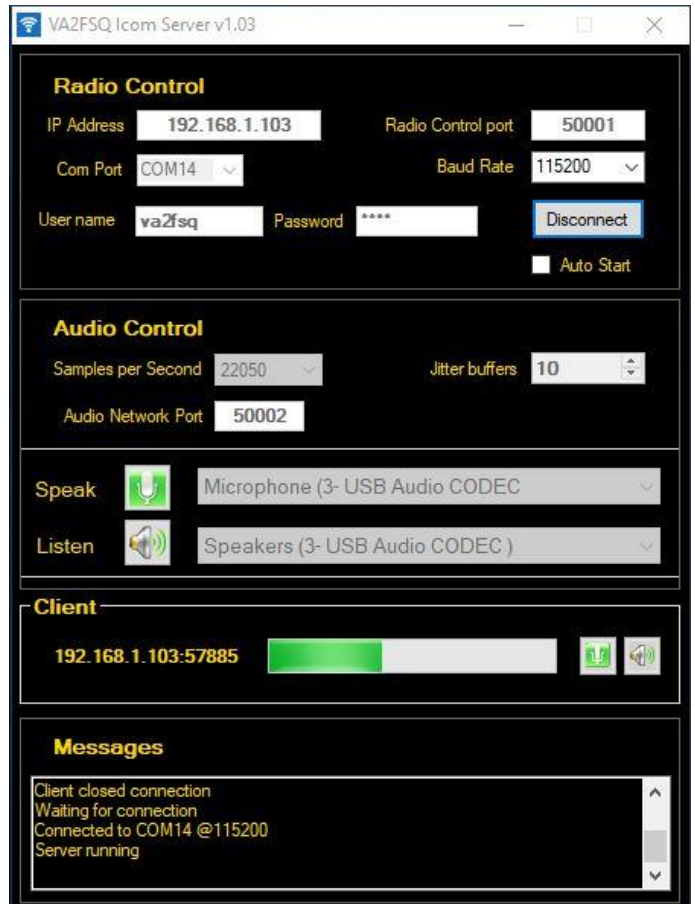

Ici vous voyez qu'un client est connecté et l'indicateur vert est près du milieu de l'échelle. Si la connexion réseau est bonne, elle sera probablement toujours près du milieu de l'échelle. S'il y a beaucoup de retards, l'indicateur vert peut être plus proche du left et varier considérablement. Si jamais il disparaît complètement, alors vous perdrez des paquets sonores. Si cela se produit, fermez le serveur et le client et augmentez le nombre de tampons Jitter pour éviter la perte de données. Chaque mémoire tampon de gigue introduit un délai d'environ 16 ms, donc 10 retardera le signal audio d'environ 160 ms.

#### **Bouton de connexion**

Le bouton de connexion démarre le serveur en fonctionnement : il se connecte à la radio, puis commence à diffuser et à recevoir de l'audio. S'il y a des erreurs, un message apparaîtra dans la section messages.

## **Utilisation de l'application client réseau**

Lorsque vous installez l'application VA2FSQ Client Server, le client est également installé. Lorsque vous lancez le logiciel client, la configuration est plus simple que le serveur nécessitant uniquement que vous sélectionnez l'adresse IP du serveur, le même port défini dans le contrôle audio et les tampons de gigue correspondants.

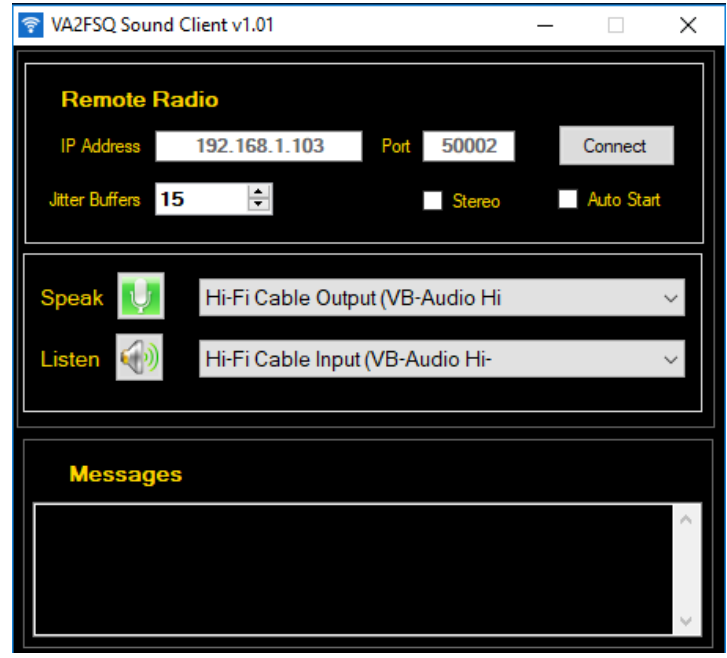

Les appareils que vous utilisez sont également similaires. Toutefois, selon la façon dont vous souhaitez utiliser le client, vous pourriez avoir besoin de quelques étapes supplémentaires.

Si vous souhaitez utiliser le client avec un microphone, par exemple sur un ordinateur portable, vous devez sélectionner l'appareil Microphone sur votre ordinateur portable. Vous pouvez ensuite parler dans le microphone et il enverra le son au serveur. Vice-versa, la sortie sonore sortira de la radio et ira à vos hautparleurs comme indiqué dans le diagramme suivant.

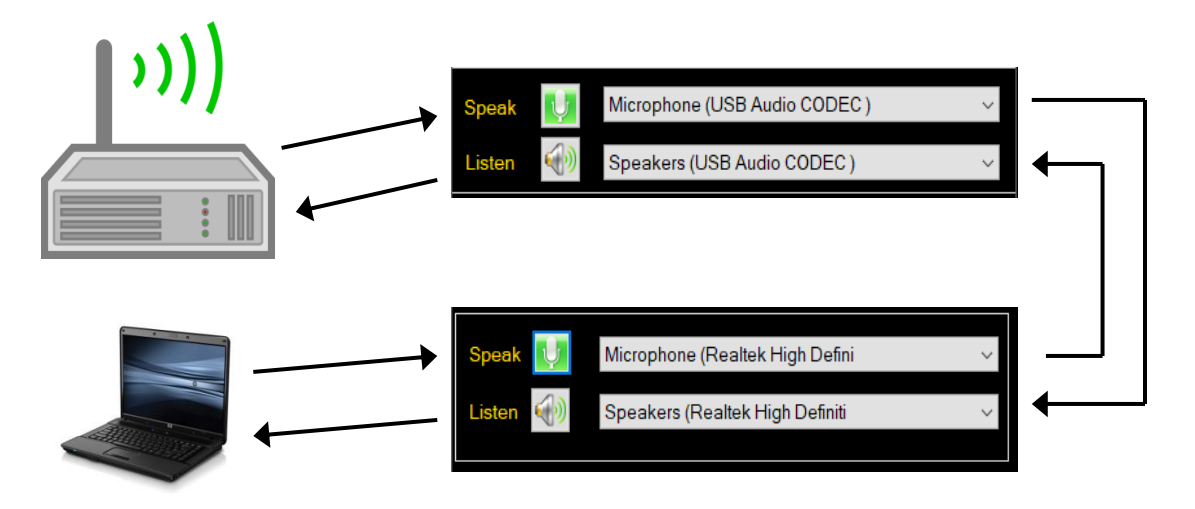

Ce document est Copyright 2017 – 2020 de Tom Blahovici. Ce document est Copyright 2017 – 2020 de Tom Blahovici.<br>Il ne peut être reproduit sans le consentement écrit exprès de l'auteur, Tom Blahovici, VA2FSQ Toutefois, si vous souhaitez utiliser un logiciel tel que FLDigi ou WSJT-X, vous devrez télécharger un câble audio virtuel (CRDV). Ce câble audio virtuel redirigera le son de l'entrée et de la sortie de ces applications vers l'équivalent d'un microphone et d'un haut-parleur. Il y en a quelques-uns gratuits sur internet. Il suffit de chercher le câble audio virtuel. Un exemple est ici: [https://www.vb](https://www.vb-audio.com/Cable/)[audio.com/Cable/](https://www.vb-audio.com/Cable/)

L'installation du CRDV mettra en place deux appareils audio Windows, l'un agissant comme haut-parleur et l'autre comme microphone. Voici un exemple de la façon dont cela serait mis en place avec WSJT-X.

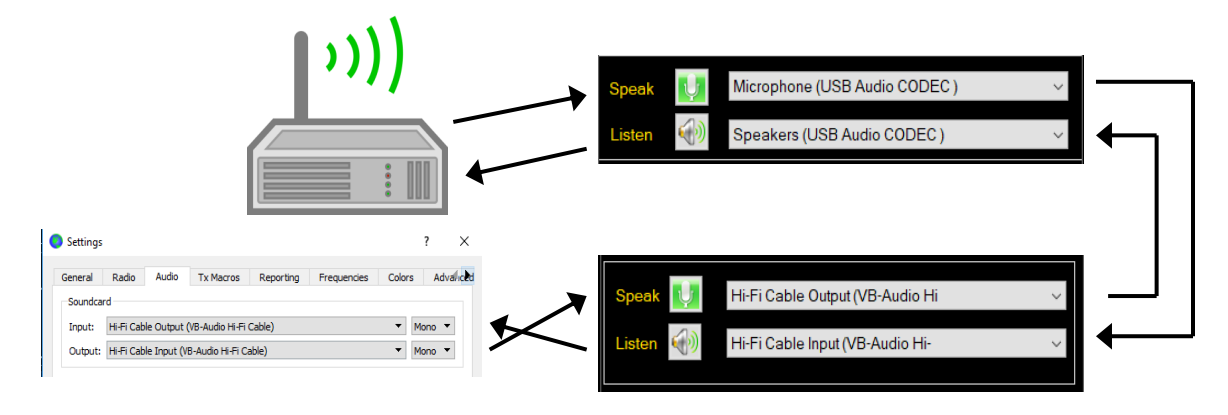

La configuration ci-dessus acheminera le son de sorte que WSJT-X puisse envoyer et recevoir de la radio. Toutefois, pour réellement entendre ce qui est received en même temps, il ya une étape supplémentaire.

Ouvrez le panneau de contrôle Windows, sélectionnez Son, puis cliquez sur l'onglet Enregistrement. Sélectionnez ensuite le périphérique de sortie de câble audio virtuel et cliquez sur propriétés. Cliquez sur l'onglet « Écouter » et sélectionnez « Écouter cet appareil » comme indiqué ci-dessous.

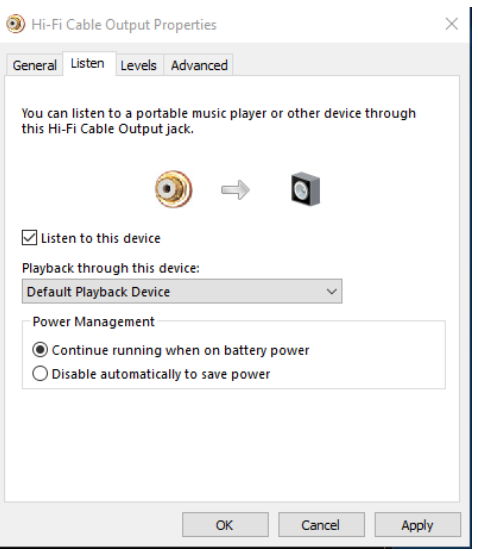

#### **Case à cocher stéréo**

La case stéréo, lorsqu'elle est cochée, fournit deux canaux sonores. Si vous utilisez un émetteur-récepteur avec deux récepteurs intégrés comme le 7610, 7600, 7850/51, la sortie audio VFO A sera dans le canal gauche et la sortie VFO B (si la double montre est activée) sur le canal droit. Décocher la case Stéréo entraînera un signal mono où le canal gauche est copié dans le canal droit. Cela devrait toujours être réglé comme ceci sur le 7300.

Dans tous les cas, cependant, seul un signal mono sera défini à partir du client sur le serveur.

## **Connexion avec Win4IcomSuite**

Une fois que vous avez installé et connecté le serveur réseau, vous pouvez démarrer Win4IcomSuite. Prochains paramètres d'outils ouverts et vous verrez ce qui suit:

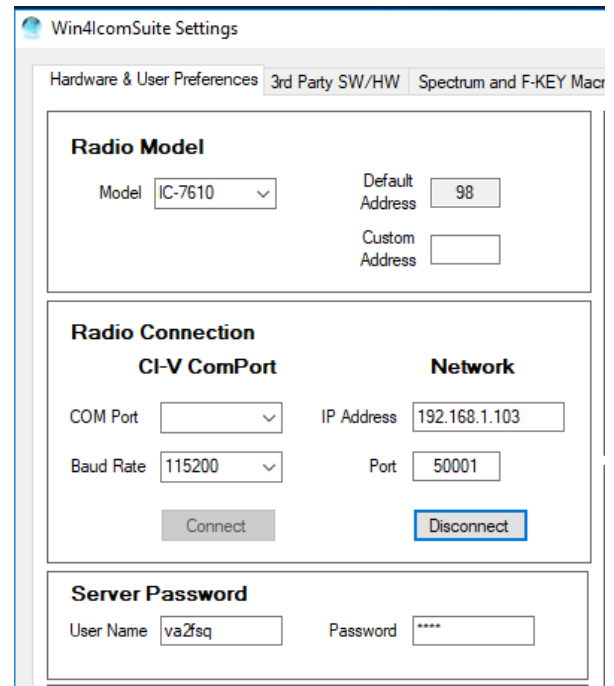

Entrez l'adresse IP du serveur, du port, du nom d'utilisateur et du mot de passe, puis cliquez sur Connecter. Si tout va bien, le logiciel se connectera au serveur. Vous pouvez ensuite exécuter le client de son réseau.

## **Utilisation sur Internet**

L'utilisation du serveur client VA2FSQ sur Internet requiert certaines connaissances réseau, notamment la façon d'utiliser votre routeur.

Pour le serveur, l'installation est exactement la même que dans la section Serveur. Toutefois, vous devrez ajouter une entrée de transfert de port dans votre routeur. Chaque routeur est différent de sorte que vous aurez besoin de chercher les instructions pour votre routeur. Par exemple, sur un routeur TPLink, vous devrez entrer dans les paramètres avancés et configurer un « serveur virtuel » où vous spécifiez l'adresse IP utilisée par le serveur VA2FSQ, les ports utilisés et le protocole. Ainsi, vous le définiriez comme 192.168.1.103 (comme dans l'exemple ci-dessus) et le port 50001, et le port 50002, et ils utiliseront tcp et UDP comme protocoles.

Ensuite, vous devrez également déterminer l'adresse de votre routeur au monde extérieur. Vous pouvez généralement le trouver dans les paramètres WAN de votre routeur. Il s'agit alors de l'adresse que vous mettez dans le client réseau VA2FSQ.

Veuillez noter qu'en général, c'est assez bon pour les tests. Pour avoir une installation finale, vous devez également définir l'adresse IP de votre serveur sur Statique afin qu'elle ne change pas si l'ordinateur est redémarré. En outre, il en va de même pour l'adresse extérieure du routeur. Cela doit être configuré avec un service DNS dynamique. Il ya un certain nombre de gratuits là-bas. Une fois que vous avez configuré cela avec un DNS dynamique et sélectionné un nom d'hôte, vous pouvez également entrer le nom d'hôte dans la zone d'adresse IP. La discussion de ces sujets dépasse le cadre du présent document.

### **Qualité du réseau et dépannage**

Win4IcomSuite est conçu pour être assez tolérant aux pannes. Toutefois, rien n'est parfait. Il est tout aussi bon que le maillon faible. Dans le cas du serveur client réseau, c'est le réseau lui-même.

Dans la mesure du possible, vous devez utiliser une connexion réseau câblée. C'est de loin la façon la plus fiable d'utiliser le réseau. Cela serait alors suivi d'une connexion Wi-Fi. Si votre routeur a des radios 2,4 GHz et 5 GHz, le 5GHz donnera la meilleure vitesse et la latence la plus faible. Toutefois, la portée du signal 5GHz est moindre, de sorte que vous devriez être raisonnablement proche. La pire connexion est d'utiliser un point d'accès de téléphone mobile.

Si vous utilisez un réseau Wi-Fi public comme dans un café ou quelque chose comme ça, ne vous attendez pas à des miracles! La plupart du temps ce sont des connexions lentes et il ya beaucoup de gens qui les utilisent, ce qui entraîne des paquets abandonnés et retardés dans le protocole de contrôle pour la radio.

Il y a deux parties pour le contrôle réseau de Win4Icom. L'un est la commande radio et l'autre est le contrôle du son.

Le contrôle du son a des tailles de paquets assez grandes et utilise TCPIP comme protocole réseau. TCPIP est basé sur la connexion et dispose d'une vérification complète des erreurs et la retransmission des paquets. Vous pouvez très bien être sûr que vous obtiendrez tout le son si vous êtes sur un mauvais réseau si le nombre de tampons Jitter est assez grand.

Le protocole de contrôle radio est toutefois basé sur l'UDP (User Datagram Protocol). Ce protocole a peu de frais généraux et les tailles de paquets peuvent être beaucoup plus petites qu'un paquet TCPIP se prêtant dans de bonnes conditions à un contrôle très rapide de la radio. L'inconvénient est que ce protocole est sans connexion, et il n'y a aucune garantie que les données arriveront à tous ou dans le bon ordre.

Pour contourner ce problème, Win4Icom utilise Datagrams pour communiquer avec la radio. Un datagramme typique serait d'envoyer la commande CI-V pour lire la fréquence. Ce paquet est envoyé, puis le client Win4Icom attendra la réponse appropriée. S'il n'obtient pas le résultat dans les 5 secondes, il enregistrera une erreur, puis réessayera. Cela se poursuivra pendant 8 nouvelles tentatives. Une fois que cela s'est produit, Win4Icom présentera un message d'erreur vous

demandant si vous souhaitez réessayer ou fermer, puis redémarrez le software. Si vous avez effectivement reçu 8 délais consécutifs, puis votre connexion réseau est très mauvais et vous devriez envisager de l'améliorer.

Du côté du serveur, le serveur attend indéfiniment en arrière-plan que les données arrivent jusqu'à ce que le serveur Time - out soit dépassé. Il considérera alors que le client s'est déconnecté et fera ce qui suit : Il coupera le spectre sur la radio (sinon les paquets continuent à entrer dans la mémoire tampon de port série), puis réinitialisera la connexion en attente d'une connexion supplémentaire.

Donc, les deux travaillent ensemble. Vous souhaitez que le serveur attende assez longtemps pour que le client se rétablisse. S'il s'agit simplement d'une mauvaise connexion et que vous ne la perdez pas complètement, vous constaterez peut-être que le client fera une pause. Il sera ensuite récupérer et vous verrez tous les paquets de spectre manquants arrivant eng rapidement. Si le client a 8 erreurs consécutives, alorstrès probablement le serveur seraréinitialisé et si le client récupère ensuite, vous verrez que vous avez le contrôle radio, mais il n'y aura pas de spectre depuis le serveur éteint. Vous pouvez ensuite réessayer et redémarrer le spectre, mais le meilleur recours est de fermer Win4Icom, de vous rapprocher de la source Wi-Fi et d'essayer à nouveau.

Si vous êtes sérieux au sujet de la télécommande, vous voudrez également une manière additionnelle de se relier à votre PC qui a le serveur et la radio reliés à lui. Je recommande TeamViewer qui est gratuit pour un usage personnel. Terminal à distance Windows n'est pas une bonne solution, car il semble modifier les paramètres sonores d'une manière qu'il peut ne pas diffuser le son si vous vous connectez à votre PC serveur avec elle. Avoir un outil tel que TeamViewer vous permettra de vous connecter à votre serveur distant, puis redémarrer le serveur si nécessaire.
# **Partie 4: Dépannage et sujets avancés**

## **Win4IcomSuite Macr os Win4IcomSuite Macros**

La capacité macro de Win4IcomSuite est accessible en sélectionnant Fenêtre, Macros. Lorsque vous commencez cela pour la première fois, vous verrez quelque chose comme ceci:

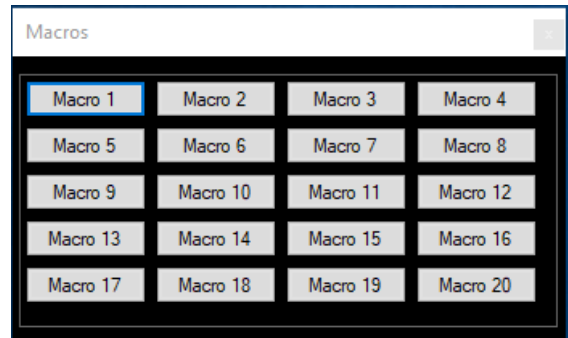

Cette fenêtre est très flexible en termes de ce qui est affiché. Vous pouvez redimensionner pour afficher 1 macro ou les 20 dans diverses orientations.

Si vous cliquez avec le bouton droit de la souris n'importe où dans l'écran, vous serez en mesure de modifier les macros.

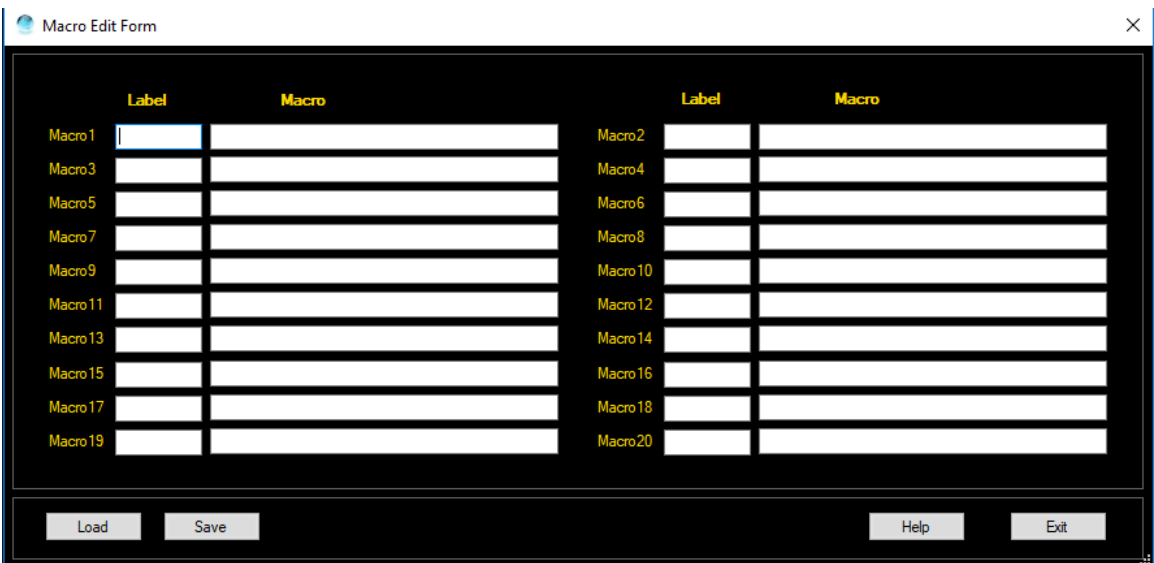

Veuillez consulter la syntaxe ci-dessous pour les macros. Vous pouvez également placer des macros dans les macros Outils, Paramètres, Touche F et Spectre.

## **Les macros**

Win4Icom prend en charge l'utilisation des macros dans un langage « Kenwood Protocol » facile à utiliser.

## **Commandes du protocole Kenwood**

Ces commandes sont faciles à utiliser. Voici un tableau des commandes prises en charge dans Win4Icom. N'hésitez pas à contacter le support technique s'il y a des commandes que vous voudrez peut-être ajouter.

La syntaxe de la commande en général est une commande de 2 lettres suivie du paramètre et s'est terminée par un point-virgule. Par exemple, pour QSY à une fréquence de 14,2 MHz, la commande suivante serait utilisée:

#### FA14200000; où **FA** est la commande pour régler la fréquence de VFO A  **14200000** est la fréquence en Hertz  **;** signifie la fin de la macro

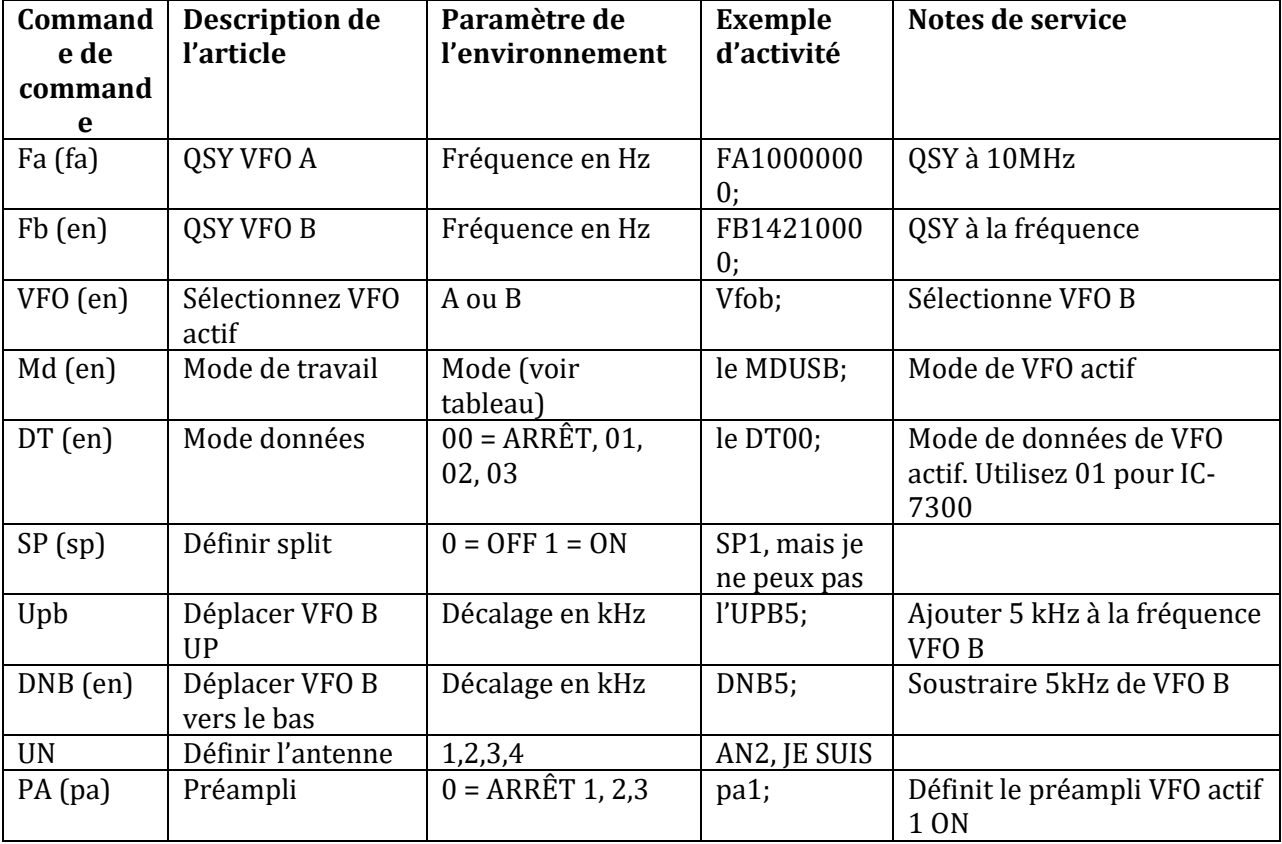

Le tableau suivant montre les commandes et les paramètres disponibles

Ce document est Copyright 2017 – 2020 de Tom Blahovici.

Ce document est Copyright 2017 – 2020 de Tom Blahovici.<br>Il ne peut être reproduit sans le consentement écrit exprès de l'auteur, Tom Blahovici, VA2FSQ

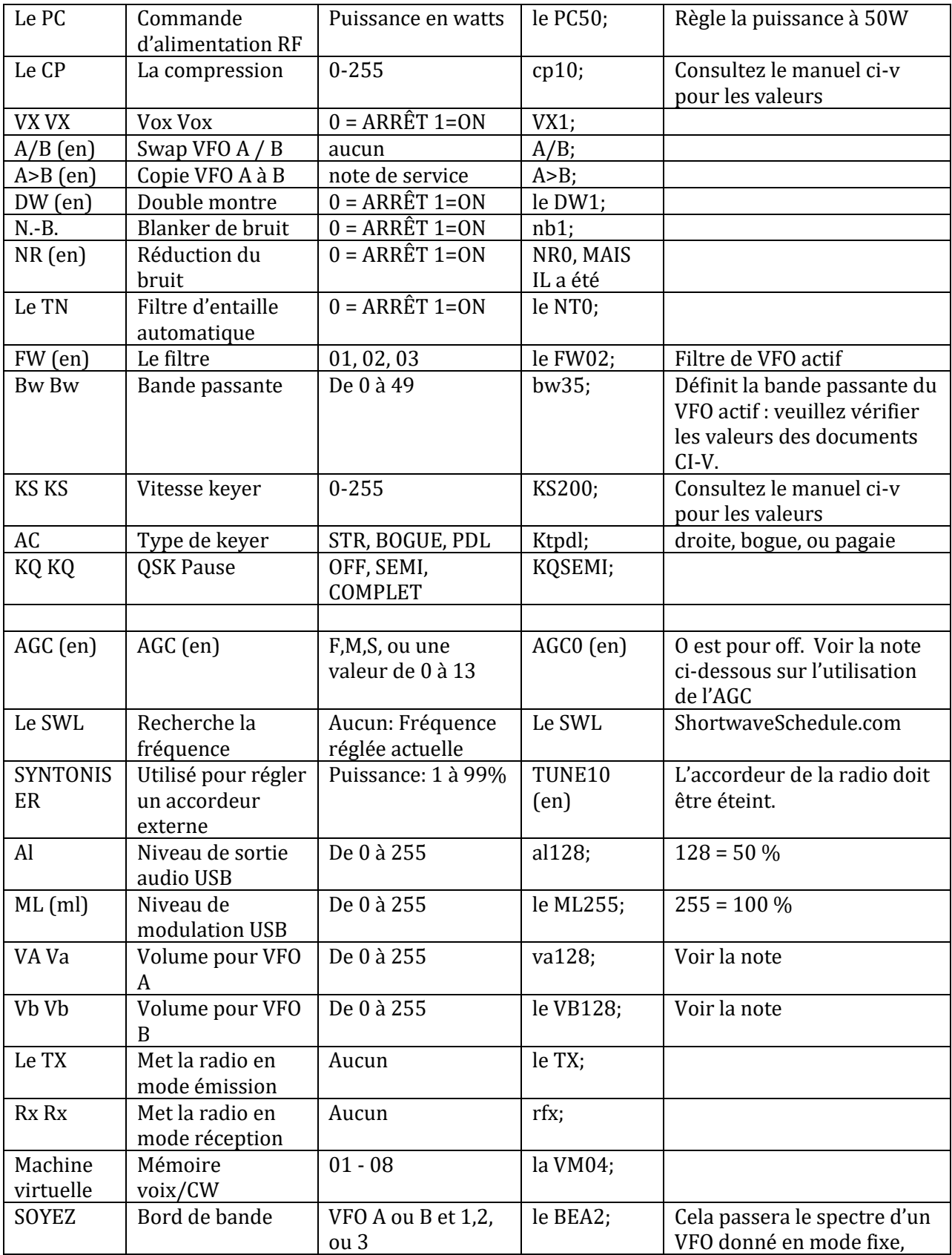

Ce document est Copyright 2017 – 2020 de Tom Blahovici.<br>Il ne peut être reproduit sans le consentement écrit exprès de l'auteur, Tom Blahovici, VA2FSQ

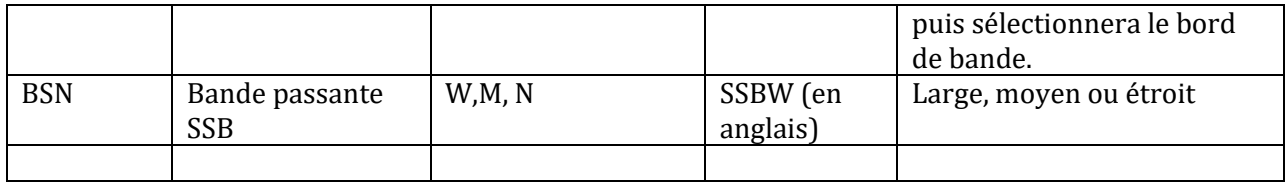

Les modes acceptables incluent LSB, USB, CW, CW-R, AM, FM, RTTY, RTTY-R, PSK et PSK-R

Les commandes Icom CI-V n'ont pas le concept de bandes comme 20m etc. Par conséquent, tous les paramètres qui étaient dans la radio pour une bande particulière telle que le mode, le filtre et le mode de données ne sont pas conservés lorsque vous modifiez les fréquences. Donc, si vous êtes dans 40m et en utilisant CW, avec le filtre 3 et vous émettre un FA14200000; le mode restera à CW et filtrera 3. Par conséquent, chaque fois que vous utilisez une macro pour changer pour un autre segment de bande, vous devez toujours émettre la fréquence, le mode, le mode de données et le filtre pour le VFO d'intérêt.

Exemple: VFOA; FA14200000; MDUSB;DT00; fw01;

Si vous souhaitez également définir VFO B sur les mêmes paramètres, vous pouvez émettre un A>B; ou

FB14200000; Vfob; MDUSB;DT00; fw01; l'AAPF;

**Remarques : Les** macros ne peuvent pas contenir d'espaces. Toutes les commandes doivent être terminées par un point-virgule ;. Les commandes CI-V ne sont pas prises en charge pour le moment. Les soutenir pour assurer un fonctionnement sans problème nécessiterait un dictionnaire de toutes les commandes pour toutes les radios afin de s'assurer qu'il n'y aurait pas d'erreurs ou de commandes de lecture. Toutefois, Win4Icom est mis à jour fréquemment, donc s'il vous plaît n'hésitez pas à demander des commandes supplémentaires au besoin.

**AGC :** Il n'y a aucune commande pour désactiver AGC dans le langage de programmation CI-V. Toutefois, vous pouvez l'éteindre en fournissant la valeur zéro pour la constante de temps. L'effet malheureux est de définir des valeurs agc rapides, moyennes ou lentes à zéro, de sorte que la prochaine fois que vous sélectionnez moyen rapide ou lent que la valeur agc sera zéro. Ainsi, vous devez le remettre manuellement à la valeur appropriée. Les valeurs sont de 0 à 13. Veuillez regarder dans le manuel de CIV pour la constante réelle de temps. Ainsi, si vous voulez désactiver AGC, la meilleure macro à envoyer serait de choisir AGC milieu rapide ou lent d'abord, puis émettre la commande à nouveau pour le mettre à zéro ou désactivé.

**VA et VB**: Sur les radios avec deux récepteurs, vous devez toujours sélectionner le VFO avant de changer le niveau de volume. Par exemple, pour VFO B, vous émettreiez VFOB ; VB128; . La première commande sélectionne le VFO et la deuxième commande modifie le volume.

# **Menu de sortie d'entrée**

À partir de la version 1.176, Win4IcomSuite donne accès à des éléments de menu fréquemment utilisés dans la section « Définir les connecteurs » du menu radios. Ces commandes sont utiles lorsque vous utilisez à distance et vous permettent d'ajuster les niveaux audio et de modulation vers et depuis votre radio. Ils vous permettent également de changer les entrées à la radio en fonction du mode.

Pour ouvrir ce menu, sélectionnez Outils, Entrée Sortie Moinu. Vous verrez ce qui suit (Veuillez noter que selon la radio, tous les éléments ne seront pas activés) :

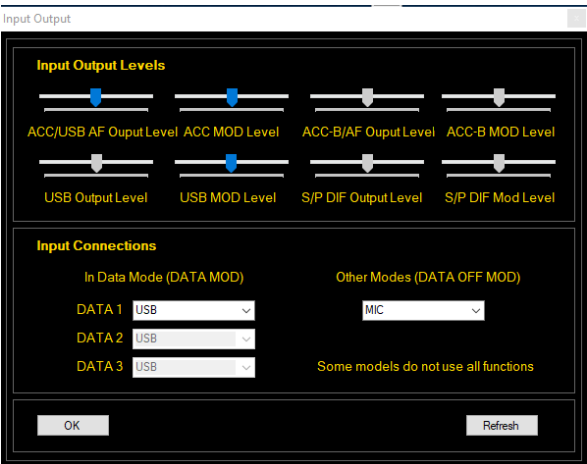

Dans les connexions d'entrée, Icom fournit deux éléments de menu qui dépendent du mode que vous utilisez. Si vous êtes dans l'un des modes de données, vous pouvez sélectionner l'entrée de votre radio qui sera utilisée pour les signaux entrants qui modulent le signal émis (en mode données (DATAMOD)). Il s'agit généralement de la connexion USB à l'aide de l'appareil audio intégré sur votre radio. Si vous êtes dans un mode tel que SSB, alors vous pouvez rondelle une entrée différente. En règle générale, vous allez utiliser le Micro à la radio, mais si vous utilisez un ordinateur qui a un microphone, vous voudrez peut-être utiliser l'entrée USB à la place.

Les niveaux de sortie d'entrée sont généralement utilisés pour définir les niveaux nécessaires pour tout logiciel tel que WSJT-X. Les valeurs par défaut fonctionnent généralement très bien.

#### **Personnalisation de l'apparence**

Nouveau dans la version 1.210, il est maintenant possible de modifier l'apparence de Win4Icom. Si vous sélectionnez Outils, Paramètres, vous verrez un bouton appelé Modifier les habillages et les couleurs dans la section Préférence de l'utilisateur. Appuyez sur cette touche pour donner l'apparence de l'écran suivant :

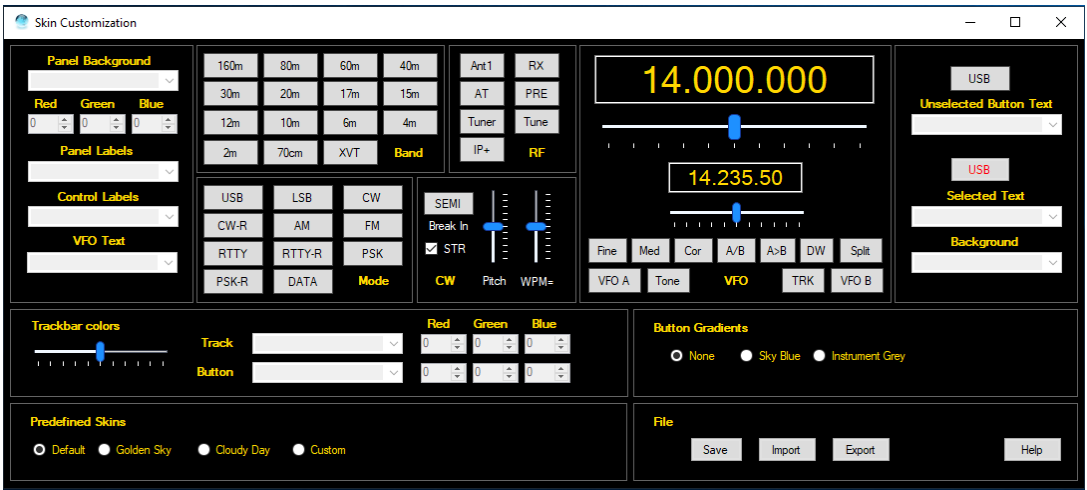

La section centrale de cet écran fournit une vue typique d'une fenêtre de contrôle dans les produits Win4 (c.-à-d. Win4K3, Win4Icom et Win4Yaesu). Le long des côtés et le fond sont des options que vous pouvez changer qui affecteront la façon dont le produit regarde.

Un bon point de départ est de sélectionner l'une des peaux prédéfinies telles que Golden Sky ou Cloudy Day. Cela vous donnera une idée de la façon dont le produit peut être changé. L'image suivante montre l'habillage du Jour nuageux : (Veuillez noter que toute modification n'apparaît qu'après le redémarrage de Win4.)

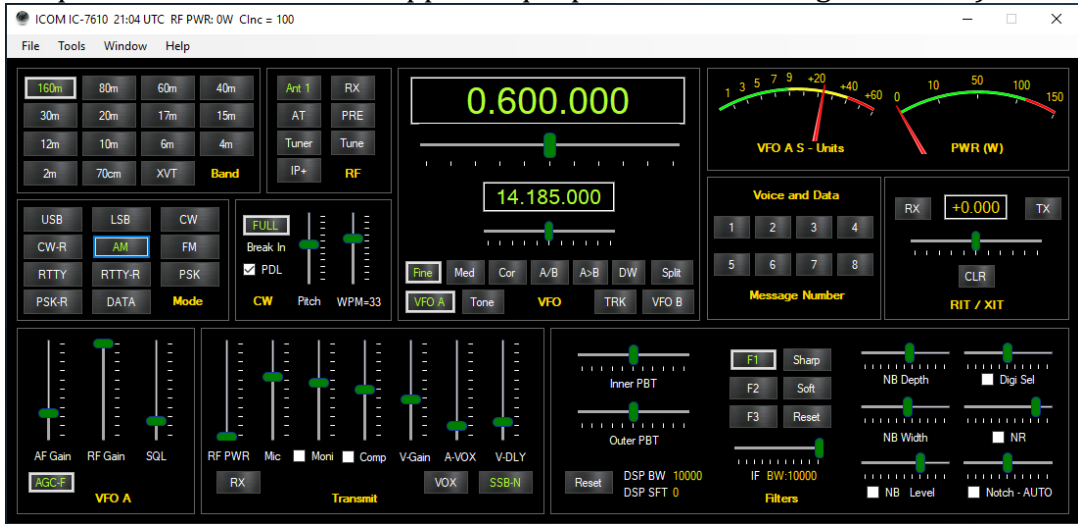

Ce document est Copyright 2017 – 2020 de Tom Blahovici. Ce document est Copyright 2017 – 2020 de Tom Blahovici.<br>Il ne peut être reproduit sans le consentement écrit exprès de l'auteur, Tom Blahovici, VA2FSQ 78 Comme vous pouvez le voir sur cette capture d'écran, il ya un certain nombre de changements. Les boutons eux-mêmes utilisent maintenant un dégradé appelé Instrument Grey et les couleurs du texte de bouton sélectionné et non sélectionné ont été modifiées en vert et noir.

Dans la plupart des cas, partir d'une peau prédéfinie est un bon point de départ. Si vous souhaitez modifier un élément de ceci, si vous cliquez maintenant sur « Personnalisé » dans la zone peaux prédéfinies inférieures, vous verrez ce qui suit:

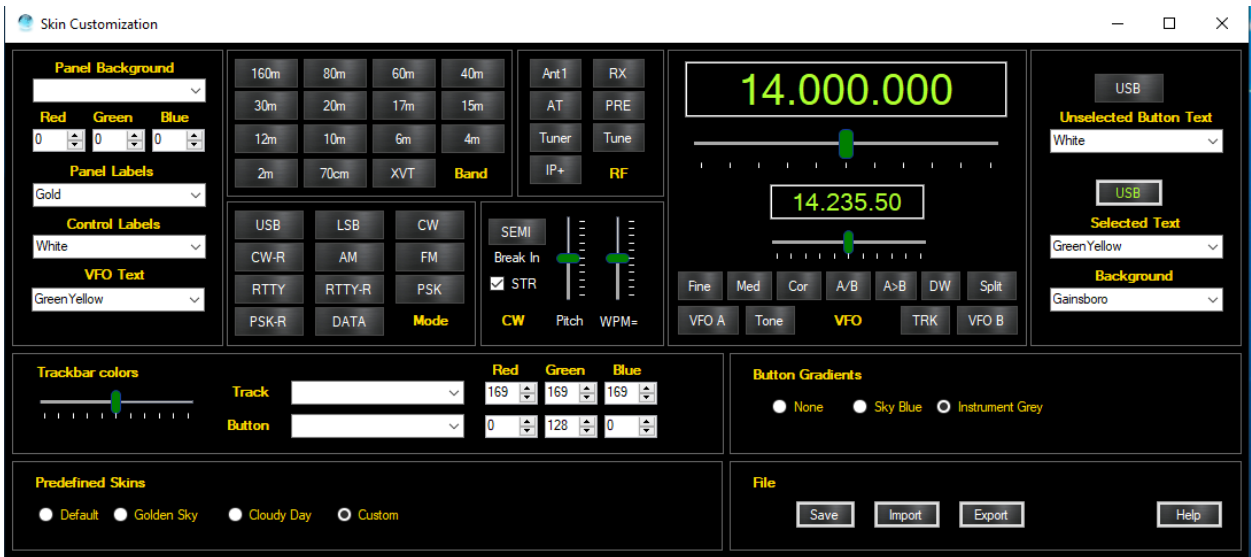

Remarquez comment certaines des boîtes combinées sont maintenant remplies avec les couleurs. N'importe le fait que l'un d'entre vous peut maintenant être modifié pour refléter vos préférences. Toutefois, pour l'arrière-plan du panneau et les couleurs de la barre de piste, les valeurs Rouge Vert et Bleu seront remplies. Cela permet un degré beaucoup plus fin de personnalisation. Par exemple, dans l'image ci-dessus, le bouton Trackbar est défini à une valeur de 128 pour le canal vert. L'augmentation de cette valeur se traduira par un vert plus lumineux. En le diminuant d'un vert d'intensité inférieure. Vous pouvez appliquer la même idée à un arrière-plan de panneau. Si vous trouvez une couleur que vous aimez, vous pouvez la rendre plus lumineuse ou plus faible en ajoutant ou en supprimant des valeurs à chacune des valeurs Rouge Vert et Bleu également. Notez que les valeurs R, G, B remplacent finalement tous les noms de couleur que vous pouvez sélectionner dans les zones combinées. Les noms ne sont que des points de départ. Une fois que vous êtes terminé, vous pouvez ensuite enregistrer la peau personnalisée ou l'exporter ou en importer une. N'oubliez pas que les modifications ne se produiront que lorsque Win4 sera redémarré.

## **Utilisation de la carte son intégrée à la radio**

Il est possible d'entendre la sortie sonore de votre radio pour les radios qui ont intégré des périphériques sonores sur leurs ports USB.

Ouvrez le panneau de contrôle Windows et sélectionnez Son, Enregistrement. Vous verrez quelque chose de semblable à ce qui suit:

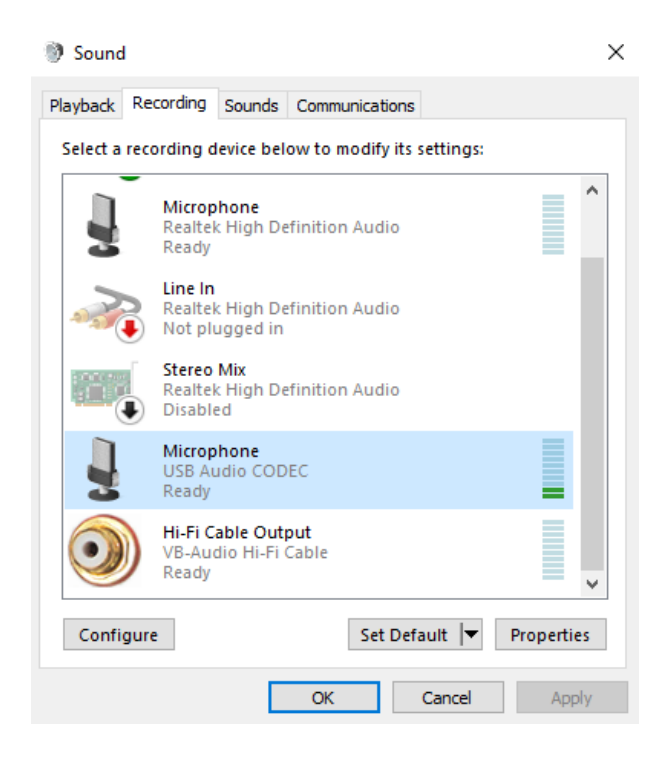

Sélectionnez le codec audio USB qui correspond à votre radio et cliquez sur Propriétés. Cliquez ensuite sur l'onglet « Écouter » et cochez « Écoutez cet appareil », puis sélectionnez l'endroit où vous voulez que la lecture soit dirigée comme suit:

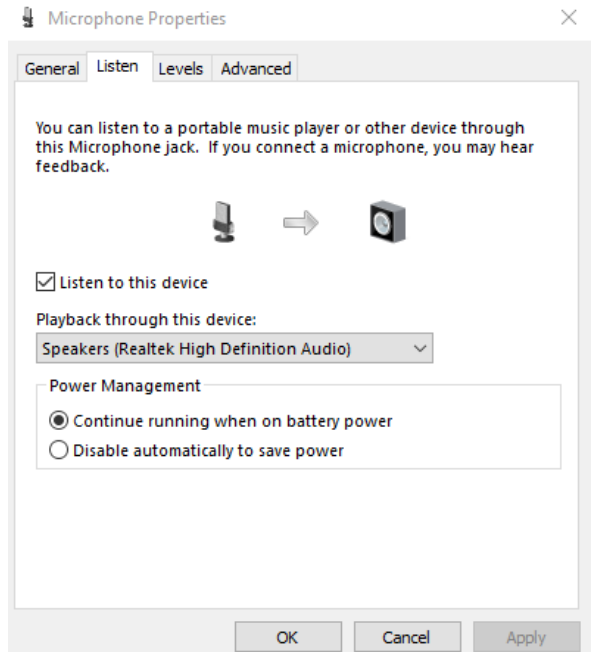

Ce document est Copyright 2017 – 2020 de Tom Blahovici. Ce document est Copyright 2017 – 2020 de Tom Blahovici.<br>Il ne peut être reproduit sans le consentement écrit exprès de l'auteur, Tom Blahovici, VA2FSQ

Cliquez sur appliquer et le OK et vous son sortirez à travers vos haut-parleurs d'ordinateur.

## **Dépannage**

Si vous avez des problèmes, le premier endroit à regarder est dans la section FAQ sur le site Web:

## <http://icom.va2fsq.com/frequently-asked-questions/>

Ensuite, si le problème concerne la portée du spectre pour le SDRPlay ou la connectivité de tiers, veuillez consulter les didacticiels vidéo à l'adresse suivante :

## <http://icom.va2fsq.com/video-tutorials/>

Si vous avez de la difficulté avec la stabilité perçue, dans tous les cas, cela peut être tracé jusqu'à RFI ou les ports USB étant mis dans un état de faible puissance qui peut se produire après une période de temps où vous n'avez pas interagi avec l'ordinateur. Veuillez consulter la section sur la DDR à la page 8 de ce manuel. Je ne peux pas souligner cela assez que vous avez besoin d'un FT240-31 sur votre câble USB.

## **Utilisation avec un ordinateur MAC**

Il est possible d'utiliser un ordinateur MAC exécutant Bootcamp, Parallels ou VMWare. Pour Bootcamp, les choses sont les mêmes qu'un ordinateur Windows pur.

Pour Parallels et VMWare, les ports Com dérivent du système d'exploitation MAC, vous devez donc les activer ou les installer en premier. Vous vous y connectez ensuite dans l'ordinateur Windows virtuel. COM0COM ne fonctionne toutefois pas dans la session MAC. Il peut être installé dans la session Windows. Toutefois, si vous souhaitez vous connecter à l'aide de COM0COM à un programme MAC, il peut être fait. Il est assez difficile si et vous devez avoir une compréhension ferme des ports série, etc Fondamentalement, ce que vous devez faire est d'installer 2 ports série physiques supplémentaires sur le MAC. Vous vous connectez à l'un de ces à l'aide de Win4Icoms 3rd party connectivité AUX CAT port, puis sur le côté MAC, vous vous connectez à l'autre port série avec votre programme de journalisation MAC. Toutefois, vous avez alors besoin d'un câble en mode null entre les deux ports série sur le MAC. Tu comprends ?